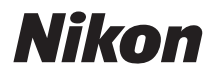

# デジタルカメラ COOLPIX S800c

クールピクス S800c 使用説明書

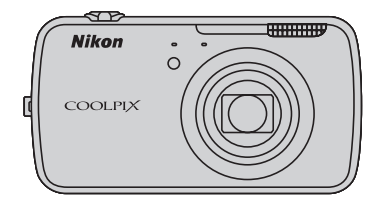

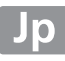

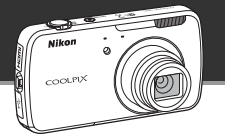

**バッテリーを長持ちさせるには**

## **スタンバイモード**

**・** 節電効果が高く、電源ONへの復帰も早い節電モードです。電源スイッチを短 押しするとスタンバイモードに入ります。電源スイッチをもう一度短押しする と、すぐにスタンバイモードに入る前の状態で撮影や再生を再開できます。

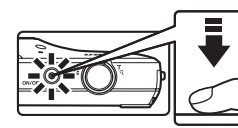

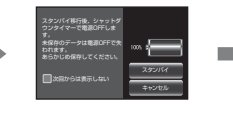

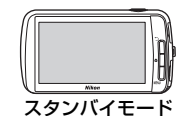

**・** スタンバイモードに入ってから一定の時間が経過すると(初期設定では 1 時 **間)、電源OFFします([シャットダウンタイマー][コ75)。電源OFFに移行す** ると作業中のデータは失われます。スタンバイモードに入る前に必ず保存して ください。

## **電源 OFF**

電源スイッチを長押しするとカメラは電源OFFします(強制終了)。バッテリー はほとんど消費しません。電源ONしたときは、Android OSの起動が完了する まで、撮影枚数は2~3コマに制限され、設定変更ができません。スタンバイ モードと同様、作業中のデータは電源OFFする前に保存してください。

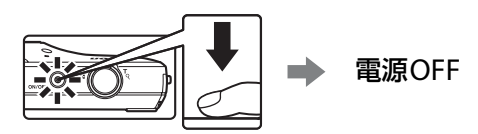

## **カメラ使用中の節電は**

使っていない機能はOFFにしておくと電力消費を抑えられます。Android™プ ラットフォームのホーム画面に「電源管理」ウィジェットを配置して、こまめ にOFFにすることをお勧めします。→[「ウィジェットを活用する](#page-109-0)」(□188)

節電機能の詳細は「[電源の状態と節電機能について」](#page-40-0)(□19)をご覧ください。

[各部名称と基本操作](#page-22-0)

[撮影と再生の基本ステップ](#page-33-0)

[いろいろな撮影](#page-51-0)

[いろいろな再生](#page-82-0)

[動画を撮影、再生する](#page-90-0)

[カメラに関する基本設定](#page-95-0)

[画像を共有する](#page-98-0)

**Android™**[プラットフォームを使う](#page-100-0)

[付録、索引](#page-116-0)

## <span id="page-3-1"></span><span id="page-3-0"></span>**はじめにお読みください**

ニコンデジタルカメラCOOLPIX S800cをお買い上げいただき、誠にありがと うございます。

お使いになる前に、本製品の使用方法や[「安全上のご注意](#page-7-0)」(CDvi~[xi](#page-12-0))をよ くお読みになり、内容を充分に理解してから正しくお使いください。お読みに なった後は、お使いになる方がいつでも見られるところに保管し、撮影を楽し むためにお役立てください。

## <span id="page-3-2"></span>**箱の中身をご確認ください**

万一、不足のものがありましたら、ご購入店にご連絡ください。

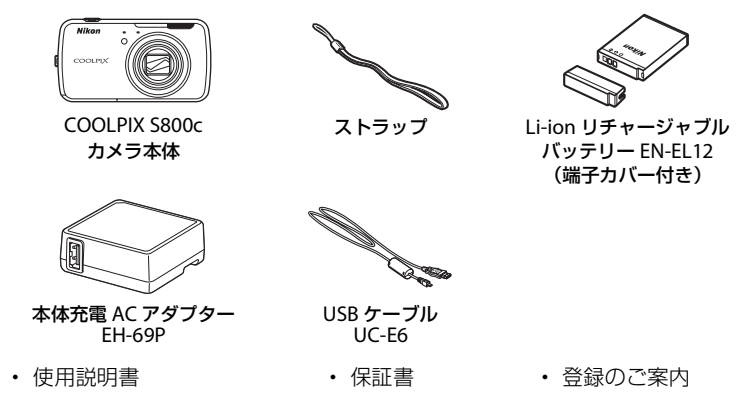

※メモリーカードは付属していません。

はじめに **レントランド アイトランド アイトランド アイトランド かんきゅう かんきゅう かんきゅう かんきゅう かんきゅう かんきゅう かんきゅう かんきゅう かんきゅう かんきゅう かんきゅう かんきゅう かんきゅう かんきゅう かんきゅう かんきゅう かんきゅう かんきゅう かんきゅう かんきゅう かんきゅう かんきゅう** 

はじめに

## <span id="page-4-0"></span>**本書について**

すぐにカメラをお使いになりたいときは、[「撮影と再生の基本ステップ」](#page-33-0) ([A](#page-33-0)12)をご覧ください。

また、カメラ各部の主な役割や基本的な操作方法は、[「各部名称と基本操作」](#page-22-0) ([A](#page-22-0)1)をご覧ください。

#### ●「活用ガイド」のダウンロードについて

カメラについてさらに詳しい説明を知りたいときは、活用ガイド(PDF形式) をご覧ください。活用ガイドは当社のホームページからダウンロードできま す。

活用ガイドをご覧いただくには、Adobe ReaderまたはAcrobat Reader 5.0以 降が必要です。

「活用ガイド」をダウンロードして内容を見るには

- 1 パソコンを起動して、以下のURLにアクセスする。 http://nikonimglib.com/cdsc/s800c/
- 2 言語を選んで、活用ガイドをダウンロードする。
- 3 ダウンロードしたファイルのアイコンをダブルクリックする。

#### ● 本書の記載について

**・** 本文中のマークについて

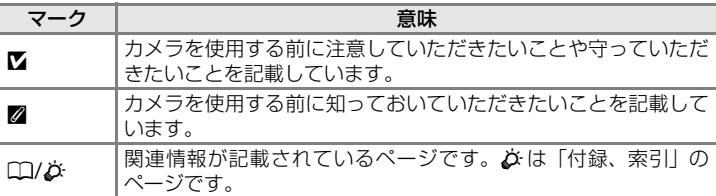

- **・** SD/SDHCメモリーカードを「SDカード」と表記しています。
- **・** ご購入時のカメラの設定を「初期設定」と表記しています。
- **・** モニターに表示されるメニュー項目や、パソコンに表示されるボタン名、 メッセージなどは、[ ]で囲って表記しています。
- **・** 本書では、モニター上の表示をわかりやすく説明するために、被写体の表示 を省略している場合があります。
- **・** 本文中の画面表示を含むイラストは、実際と異なる場合があります。

## <span id="page-5-0"></span>**ご確認ください**

#### ●保証書について

この製品には「保証書」が付いていますのでご確認ください。「保証書」は、 お買い上げの際、ご購入店からお客様へ直接お渡しすることになっています。 必ず「ご購入年月日」と「ご購入店」が記入された保証書をお受け取りくださ い。「保証書」をお受け取りにならないと、ご購入1年以内の保証修理が受けら れないことになります。お受け取りにならなかった場合は、ただちにご購入店 にご請求ください。

#### ●カスタマー登録のお願い

下記のホームページから登録をお願いします。

https://reg.nikon-image.com/

付属の「登録のご案内」に記載の登録コードをご用意ください。

#### ●大切な撮影を行う前には試し撮りを

大切な撮影(結婚式や海外旅行など)の前には、必ず試し撮りをしてカメラが 正常に機能することを事前に確認してください。本製品の故障に起因する付随 的損害(撮影に要した諸費用および利益喪失等に関する損害等)についての補 償はご容赦願います。

#### ●本製品を安心してご使用いただくために

本製品は、当社製のアクセサリー(バッテリー、バッテリーチャージャー、本 体充電ACアダプター、ACアダプターなど)に適合するように作られています ので、当社製品との組み合わせでお使いください。

**・** Li-ionリチャージャブルバッテリー EN-EL12には、ニコン純正 品であることを示すホログラムシールが貼られています。

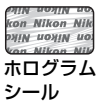

- **・** 模倣品のLi-ionリチャージャブルバッテリーをお使いになると、 カメラの充分な性能が出せないことや、バッテリーの異常な発 熱や液もれ、破裂、発火などの原因となることがあります。
- **・** 他社製品や模倣品と組み合わせてお使いになると、事故、故障などが起こる 可能性があります。その場合、当社の保証の対象外となりますのでご注意く ださい。

はじめに **レントランド アイトランド アイトランド アイトランド かんきゅう かんきゅう かんきゅう かんきゅう かんきゅう かんきゅう かんきゅう かんきゅう かんきゅう かんきゅう かんきゅう かんきゅう かんきゅう かんきゅう かんきゅう かんきゅう かんきゅう かんきゅう かんきゅう かんきゅう かんきゅう かんきゅう** 

はじめに

#### ●説明書について

- **・** 説明書の一部または全部を無断で転載することは、固くお断りいたします。
- **・** 説明書の誤りなどについての補償はご容赦ください。
- **・** 製品の外観、仕様、性能は予告なく変更することがありますので、ご了承く ださい。
- **・** 説明書が破損などで判読できなくなったときは、PDFファイルを下記のホー ムページからダウンロードできます。

#### http://www.nikon-image.com/support/manual/

ニコンサービス機関で新しい使用説明書を購入することもできます(有料)。

#### ●著作権についてのご注意

あなたがカメラで撮影または録音したもの、またはインターネット上のホーム ページからダウンロードなどにより取得、もしくは本製品に予め搭載された文 章、画像、映像、音楽、ソフトウェアなどの著作物は、個人として楽しむなど の他は、著作権法上、権利者に無断で使うことができません。なお、実演や興 行、展示物の中には、個人として楽しむなどの目的であっても、撮影や録音を 制限している場合がありますのでご注意ください。また、著作権の目的となっ ている画像や音楽は、著作権法の規定による範囲内でお使いになる以外は、ご 利用いただけませんのでご注意ください。

#### ●カメラやメモリーカードを譲渡**/**廃棄するときのご注意

メモリー (SDカード/カメラ内蔵メモリーを含む) 内のデータはカメラやパソ コンで初期化または削除しただけでは、完全には削除されません。譲渡/廃棄 した後に市販のデータ修復ソフトウェアなどを使ってデータが復元され、重要 なデータが流出してしまう可能性があります。メモリー内のデータはお客様の 責任において管理してください。

メモリーを譲渡/ 廃棄する際は、市販のデータ削除専用ソフトウェアなどを 使ってデータを完全に削除するか、初期化後にAndroid™プラットフォームの 設定メニュー(111[91](#page-112-0))の「現在地情報とセキュリティ]→「GPS機能を使用] をOFFに設定してから、メモリーがいっぱいになるまで、空や地面などを撮影 することをおすすめします。メモリーを物理的に破壊して廃棄するときは、周 囲の状況やけがなどに充分ご注意ください。

#### ●電波障害自主規制について

この装置は、クラスB情報技術装置です。この装置は、家庭環境で使用する ことを目的としていますが、この装置がラジオやテレビジョン受信機に近接 して使用されると、受信障害を引き起こすことがあります。 説明書に従って正しい取り扱いをしてください。

VCCI-B

v

## <span id="page-7-1"></span><span id="page-7-0"></span>**安全上のご注意**

お使いになる前に「安全上のご注意」をよくお読みの上、正しい方法でお使い ください。

この「安全上のご注意」は製品を安全に正しくお使いいただき、あなたや他の 人々への危害や財産への損害を未然に防止するために重要な内容を記載して います。内容を理解してから本文をお読みいただき、お読みになった後は、お 使いになる方がいつでも見られるところに必ず保管してください。 表示と意味は次のようになっています。

**危険** この表示を無視して、誤った取り扱いをすると、人が死亡または重 傷を負う可能性が高いと想定される内容を示しています。 へ<br>△ **警告** 傷を負う可能性が想定される内容を示しています。 傷を負う可能性が想定される内容を示しています。 **注意** この表示を無視して、誤った取り扱いをすると、人が傷害を負う可 能性が想定される内容および物的損害の発生が想定される内容を示 しています。

お守りいただく内容の種類を、次の図記号で区分し、説明しています。

## 絵表示の例

△記号は、注意(警告を含む)を促す内容を告げるものです。図の中や近 /}\ くに具体的な注意内容(左図の場合は感電注意)が描かれています。

記号は、禁止(してはいけないこと)の行為を告げるものです。図の中  $\mathbb{\Omega}$ や近くに具体的な禁止内容(左図の場合は分解禁止)が描かれています。

記号は、行為を強制すること(必ずすること)を告げるものです。図の Œ 中や近くに具体的な強制内容(左図の場合はプラグをコンセントから抜く) が描かれています。

**警告**(カメラについて)

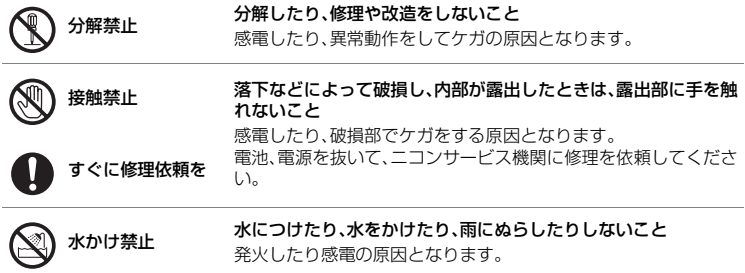

はじめに **レントランド アイトランド アイトランド アイトランド かんきゅう かんきゅう かんきゅう かんきゅう かんきゅう かんきゅう かんきゅう かんきゅう かんきゅう かんきゅう かんきゅう かんきゅう かんきゅう かんきゅう かんきゅう かんきゅう かんきゅう かんきゅう かんきゅう かんきゅう かんきゅう かんきゅう** 

安全上のご注意

はじめに

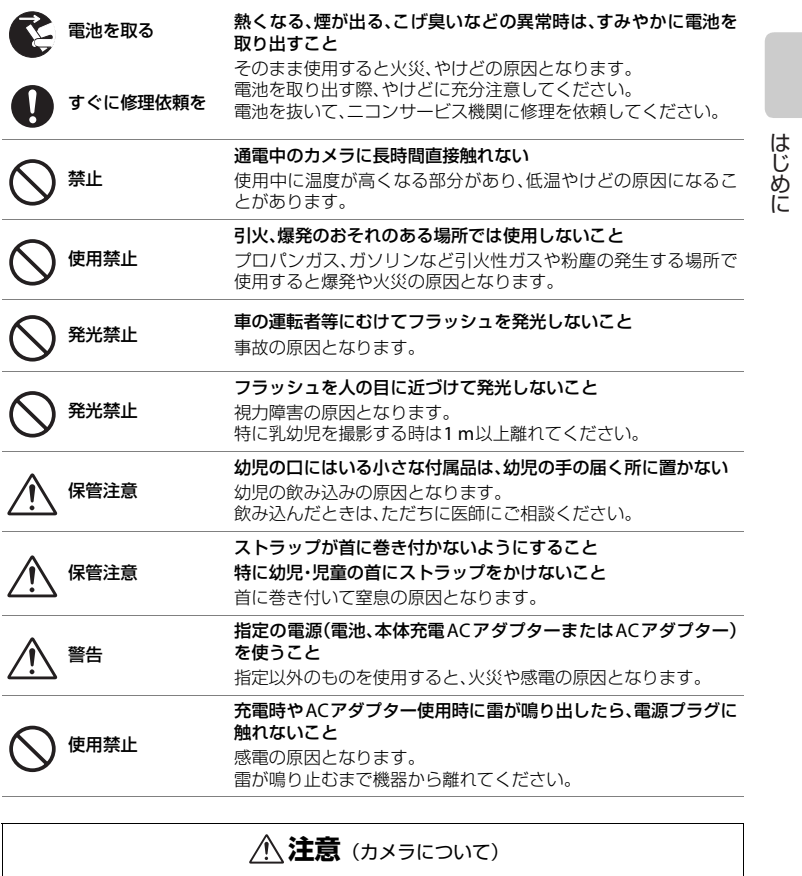

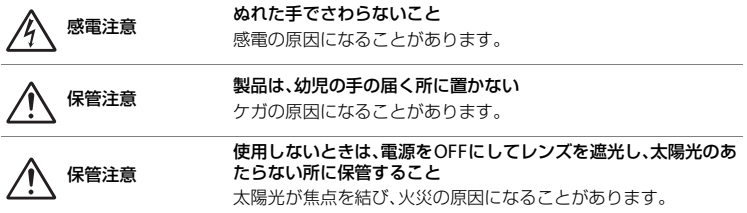

vii

 $\Lambda$ 

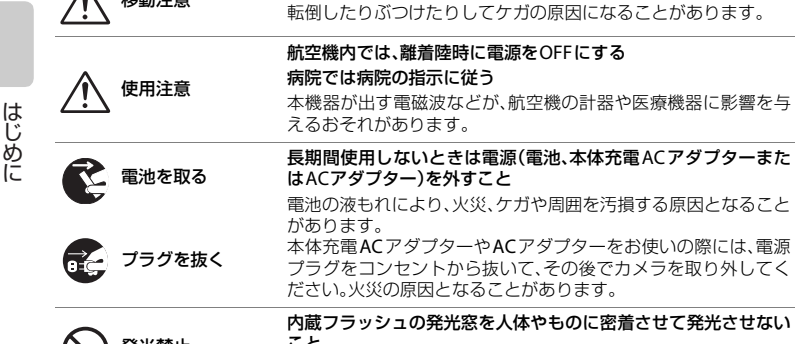

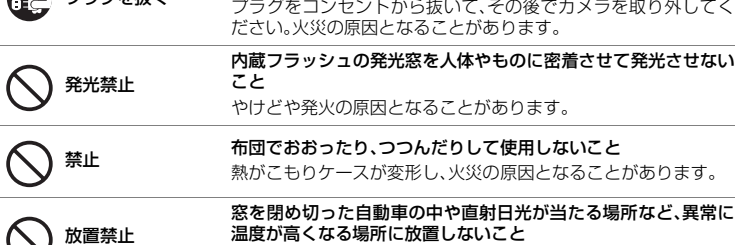

移動注意 三脚にカメラを取り付けたまま移動しないこと

内部の部品に悪い影響を与え、火災の原因となることがあります。

<span id="page-9-0"></span>**危険**(専用Li-ionリチャージャブルバッテリーについて)

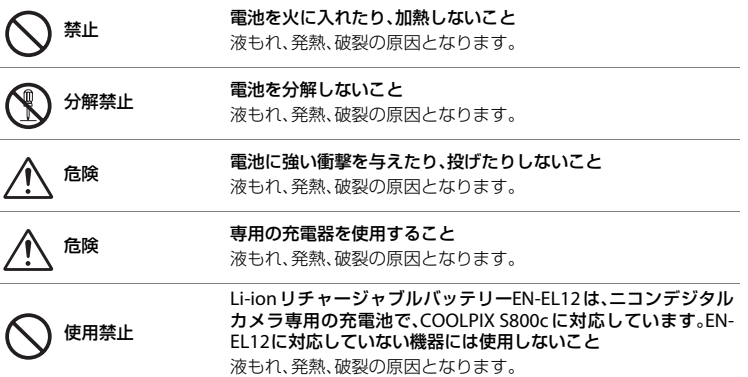

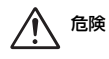

<span id="page-10-0"></span>危険

#### ネックレス、ヘアピンなど金属製のものと一緒に持ち運んだり、保 管しないこと ショートして液もれ、発熱、破裂の原因となります。

持ち運ぶときは端子カバーをつけてください。

## 電池からもれた液が目に入ったときは、すぐにきれいな水で洗い、 医師の治療を受けること

そのままにしておくと、目に傷害を与える原因となります。

はじめに はじめに

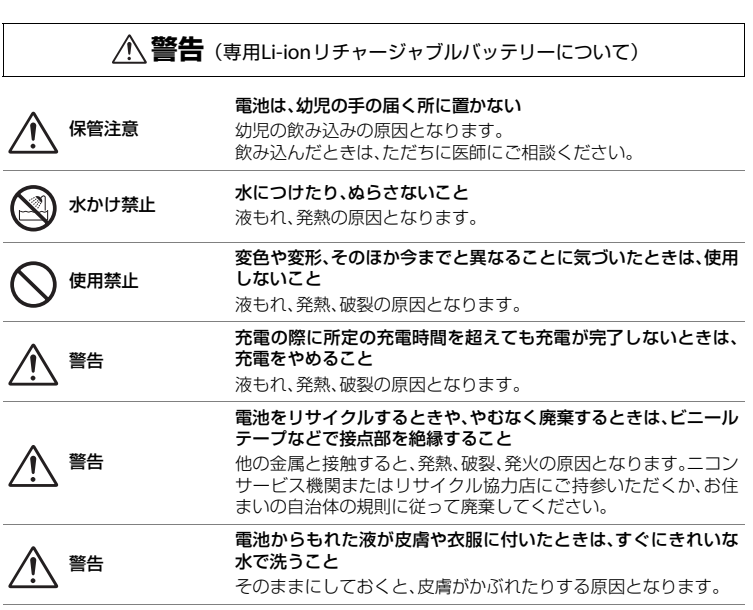

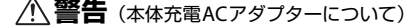

 $\lambda$ 

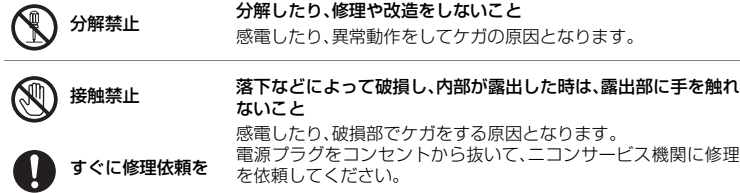

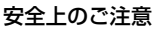

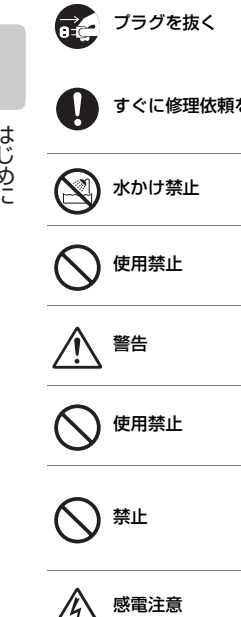

**レントランド アイトランド アイトランド アイトランド かんきゅう かんきゅう かんきゅう かんきゅう かんきゅう かんきゅう かんきゅう かんきゅう かんきゅう かんきゅう かんきゅう かんきゅう かんきゅう かんきゅう かんきゅう かんきゅう かんきゅう かんきゅう かんきゅう かんきゅう かんきゅう かんきゅう** 

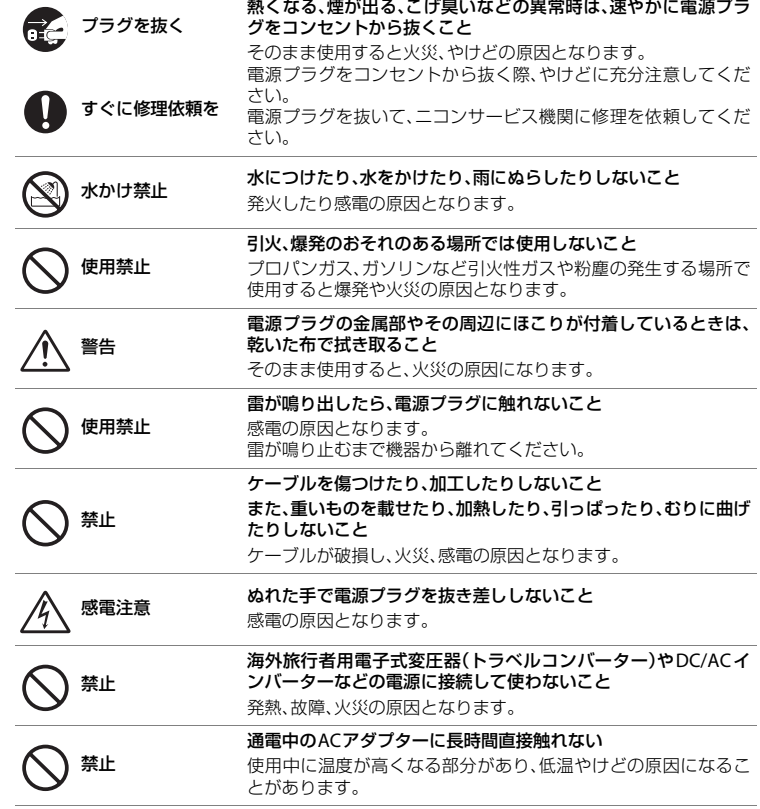

とがあります。

はじめに

h

<span id="page-12-0"></span>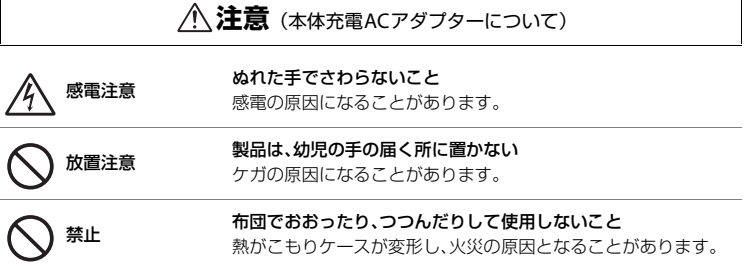

ł,

xi

## <span id="page-13-0"></span>**Wi-Fi(無線LAN)機能/Bluetooth機能について**

#### ●電波に関するご注意

はじめに

- **・** 本製品はご購入された国の電波に関する法律に準拠しており、本製品のWi-Fi (無線LAN) およびBluetoothの無線機能はご購入された国以外ではご使 用になれませんのでご注意ください。ご購入国以外でのご使用については、 弊社では一切の責任を負いかねます。ご購入された国が不明確で判断ができ ないときはお近くのニコンサービス機関またはカスタマーサポートセン ターにご相談ください(Wi-Fi(無線LAN)およびBluetoothの無線以外の 機能についてはご購入国以外でもご使用できます)。
- **・** 本製品のWi-Fi(無線LAN)およびBluetoothの無線機能は、2.4 GHz 帯の 周波数を使用します。

2.4 FH1/DS4/OF4

**Wi-Fi**(無線**LAN**)機能:**2.4DS4/OF4**

この無線機器の使用周波数は2.4 GHz 帯です。変 調方式としてDSSS、OFDM変調方式を採用し、干 渉距離は約40 mです。

**Bluetooth**機能:**2.4FH1**

この無線機器の使用周波数は2.4 GHz 帯です。変 調方式としてFH-SS変調方式を採用し、干渉距離は 約10 mです。

この機器には電波法に基づく認証を受けた無線設備が内蔵されており、証明 ラベルは無線設備上に添付されております。

- **・** 2.4 GHz付近の電波を使用しているものの近くで使用すると双方の処理速度 が落ちることがあります。
- **・** 本製品は技術基準適合認定を受けていますので、以下の事項を行うと法律で 罰せられることがあります。
	- 本製品を分解/改造すること
	- 本製品に印刷してある証明ラベルをはがすこと
- **・** 本製品の使用する周波数帯は、以下の機器や無線局と同じ周波数帯を使用し ます。
	- 産業・科学・医療用機器
	- 工場の製造ライン等で使用されている移動体識別用の無線局
		- 1 構内無線局(免許を要する無線局)
		- 2 特定小電力無線局(免許を要しない無線局)
		- 3 アマチュア無線局(免許を要する無線局)
- **・** 本製品を使用するときは、前項の機器や無線局と電波干渉する恐れがあるた め、以下の事項に注意してください。
	- 本製品を使用する前に、近くで移動体識別用の構内無線局及び特定小電力無 線局並びにアマチュア無線局が運用されていないことを確認してください。
	- 万一、本製品から移動体識別用の構内無線局に対して電波干渉の事例が発 生した場合は、使用周波数を変更して、電波干渉をしないようにしてくだ さい。使用周波数は、Wi-Fi(無線LAN)アクセスポイントのチャンネル 番号を変えることで変更できます。
	- その他、本製品から移動体識別用の特定小電力無線局あるいはアマチュア 無線局に対して電波干渉の事例が発生した場合など何かお困りのことが 起きたときは、本使用説明書裏面に記載されているニコンカスタマーサ ポートセンターへお問い合わせください。
- **・** Wi-Fi(無線 LAN)機能と Bluetooth機能は同じ周波帯を使用するため、同 時に使用すると電波干渉して、通信速度の低下やネットワークが切断される 場合があります。接続に支障がある場合は、使用中のWi-Fi(無線LAN)機 能とBluetooth機能のいずれかの使用を中止してください。
- **・** 電波によるデータの送受信は第三者に傍受される可能性がありますので、ご 留意ください。データの送受信時に発生したデータおよび情報の漏洩につい ては、当社では一切の責任は負いかねますので、あらかじめご了承ください。

#### ●**Wi-Fi**(無線**LAN**)機能のご注意

- **・** 本製品のWi-Fi(無線LAN)機能で使用する周波数帯の2.4GHz帯はさまざま な機器が共有する電波帯のため、ほかの機器の影響によって、本製品のWi-Fi(無線LAN)機能の通信速度や通信距離が低下することや、通信が切断す ることがあります。
- **・** 電気製品・AV・OA機器などの磁気を帯びているところや電磁波が発生して いるところで使用しないでください。
	- 磁気や電気雑音の影響を受けると雑音が大きくなったり、通信ができなく なることがあります(特に電子レンジ使用時には影響を受けることがあり ます)。
	- テレビ、ラジオなどに近いと受信障害の原因となったり、テレビ画面が乱 れることがあります。
	- 近くに複数のWi-Fi (無線LAN) アクヤスポイントが存在し、同じチャン ネルを使用していると、正しく検索できない場合があります。
- **・** 公衆Wi-Fi(無線LAN)アクセスポイントの規格変更や仕様変更により、公 衆Wi-Fi(無線LAN)に接続できなくなることがあります。

xiii

はじめに

はじめに

#### Wi-Fi (無線 LAN) 機能 /Bluetooth 機能について

**・** 本製品のWi-Fi(無線LAN)機能をご使用の場合、本製品は無線ネットワー ク環境の自動検索を行います。その際、利用する権限のない無線ネットワー ク(SSID)が表示されることがありますが、不正なアクセスと見なされる 恐れがありますので、利用権限をお持ちでないSSIDについては接続を行わ ないでください。

#### **●Bluetooth機能のご注意**

- **・** 本製品のBluetooth機能で使用する周波数帯の2.4 GHz帯はさまざまな機器が 共有する電波帯のため、ほかの機器の影響によって、本製品のBluetooth機 能の通信速度や通信距離が低下することや、通信が切断することがあります。
- **・** 通信機器間の距離や障害物、Bluetooth機器により、通信速度や通信距離は ことなります。

#### ●本製品の使用について

本製品はWi-Fi (無線LAN) 機器/Bluetooth機器としてお使いください。 万一、 Wi-Fi (無線LAN)機器/Bluetooth機器以外として使用されたことにより損害 が発生した場合、当社はいかなる責任も負いかねますので、あらかじめご了承 ください。

- **・** 医療機器や人命に直接的または間接的に関わるシステムなど、高い安全性が 要求される用途には使用しないでください。
- **・** Wi-Fi(無線LAN)機器/Bluetooth機器よりも高い信頼性が要求される機器 や電算機システムなどの用途に使用するときはご使用になるシステムの安 全設計や故障に対する適切な処置を万全におこなってください。

### ●輸出、持ち出しに関するご注意

本製品は、米国輸出規制(EAR)を含む米国法の対象であり、米国政府指定の 輸出規制国(キューバ、イラン、北朝鮮、スーダン、シリア)への輸出や持ち 出しには、米国政府の許可が必要になりますので、ご注意ください。なお、輸 出規制国は変更されている可能性がありますので、詳しくは米国商務省へお問 い合わせください。

#### ●個人情報の管理および免責事項

**・** 本製品内に使用者により登録または設定された、Wi-Fi(無線 LAN)接続設 定等の個人情報を含む情報は、誤操作、静電気の影響、事故、故障、修理、 その他の取り扱いによって変化、消失する場合があります。大切な内容は必 ず控えをおとりください。万一、当社の責によらず内容の変化、消失が生じ ても、それらに起因する直接または間接の損害および逸失利益につきまして は、当社では一切の責任を負いかねますので、あらかじめご了承ください。

はじめに

- **・** 本製品を譲渡または廃棄する場合、本製品内に使用者により登録または設定 された、Wi-Fi(無線LAN)接続設定等の個人情報を含む情報は、Android™ プラットフォームの設定メニュー(□91)の「プライバシー]→「データ **の初期化**】および「ストレージ〕→「SDカード内データを消去〕を使用し て必ず消去してください。
- **・** 本製品の盗難や紛失などによって、第三者によって不正な使用による被害が発生 しても、当社では一切の責任は負いかねますので、あらかじめご了承ください。

## <span id="page-16-0"></span>**GPS機能について**

#### ●カメラが出す電磁波などについて

**・** 航空機の計器や医療機器に影響を与えるおそれがあります。航空機の離着陸 時や病院など使用禁止区域では、Android™ プラットフォームの設定メ ニュー(□91)の「現在地情報とセキュリティ]→ [GPS機能を使用] を OFFに設定のうえ、電源をOFFにしてください。

### ●海外旅行などでお使いの場合

**・** GPS機能付きカメラを旅行などで外国に持ち込む前に、使用規制の有無を旅 行代理店や大使館などでお確かめください。

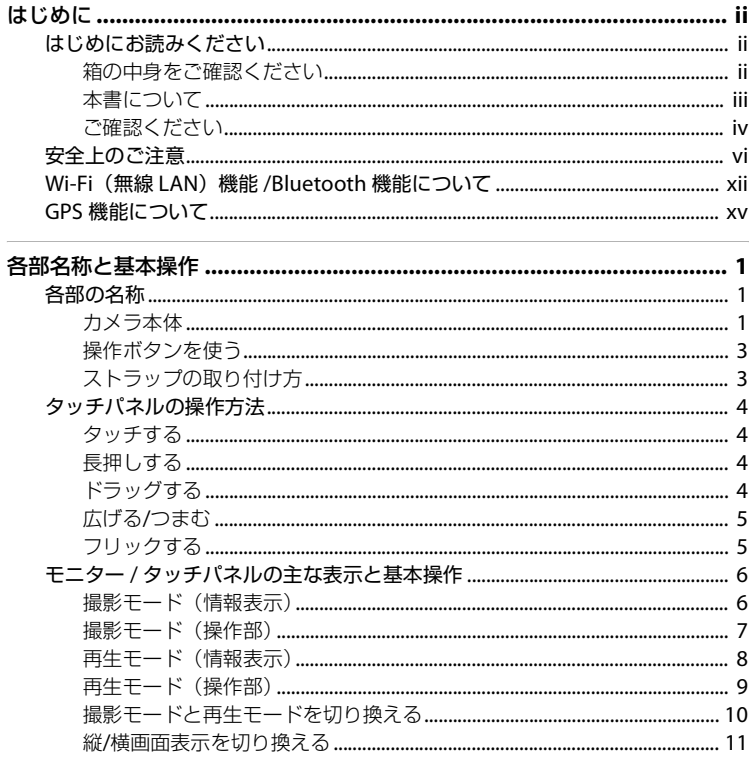

はじめに

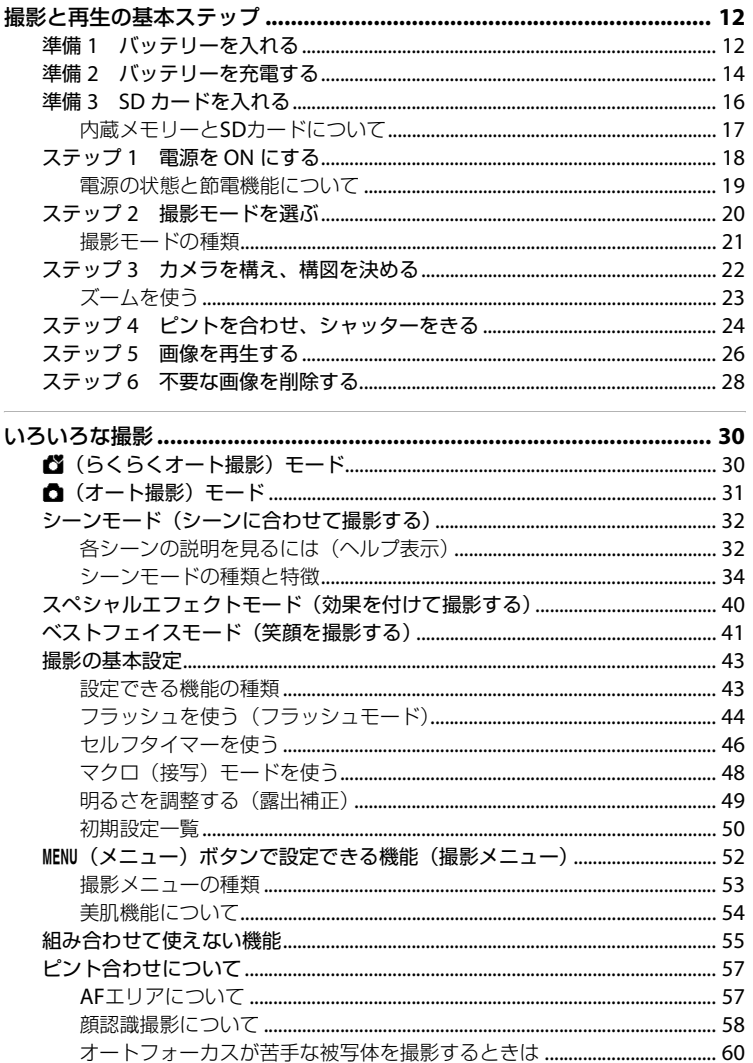

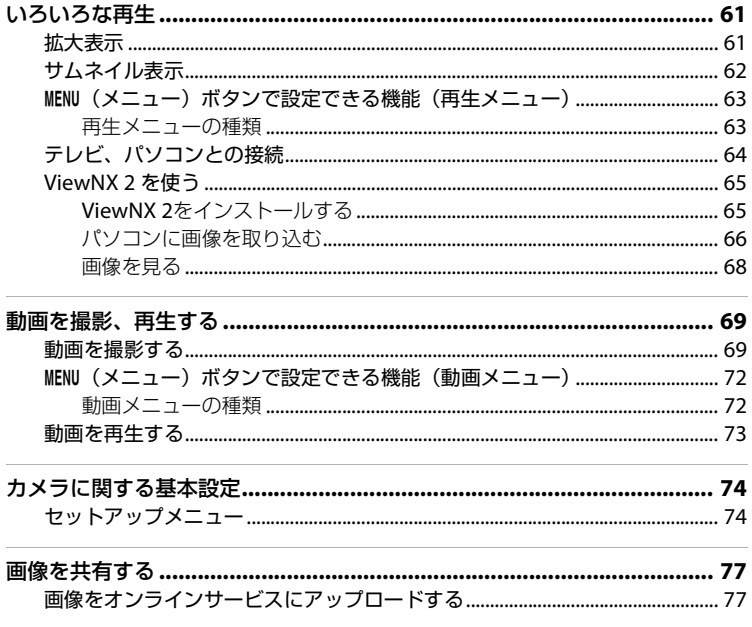

はじめに

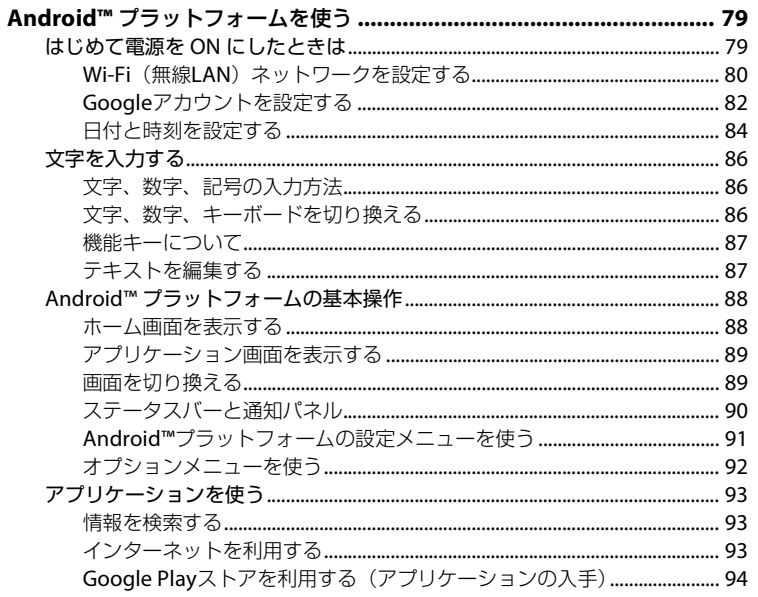

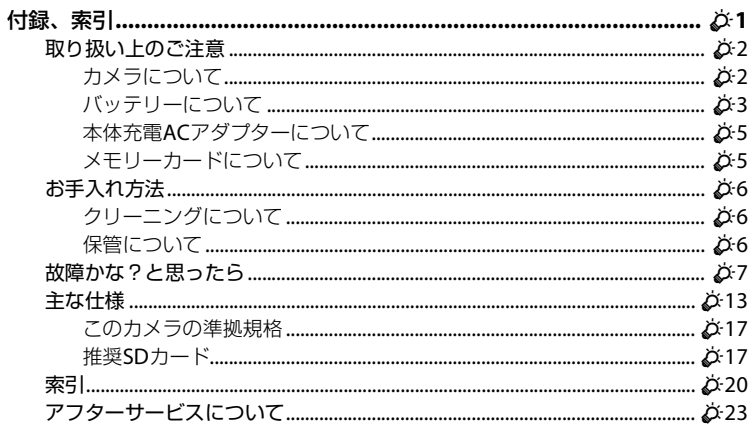

## <span id="page-22-1"></span><span id="page-22-0"></span>**各部名称と基本操作**

## <span id="page-22-2"></span>**各部の名称**

## <span id="page-22-3"></span>**カメラ本体**

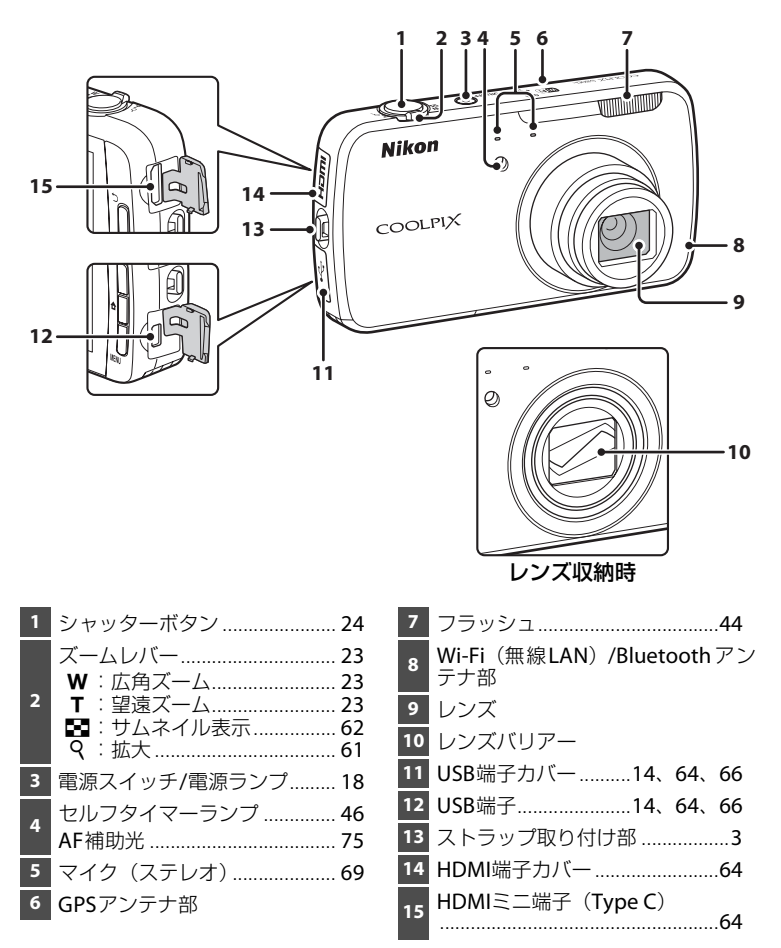

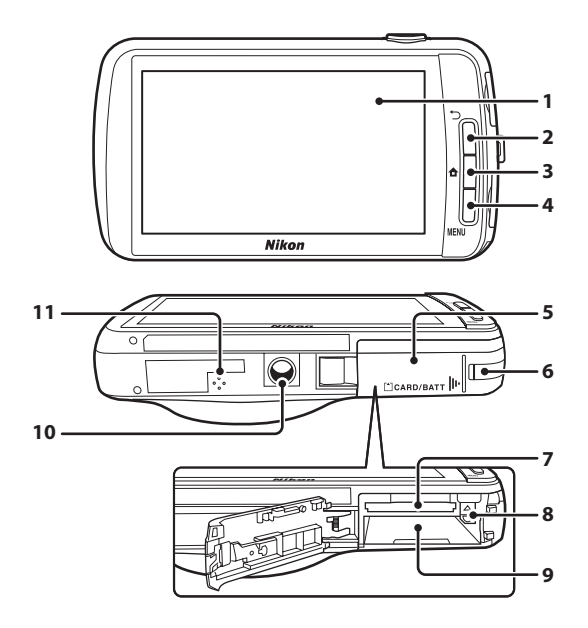

<span id="page-23-0"></span>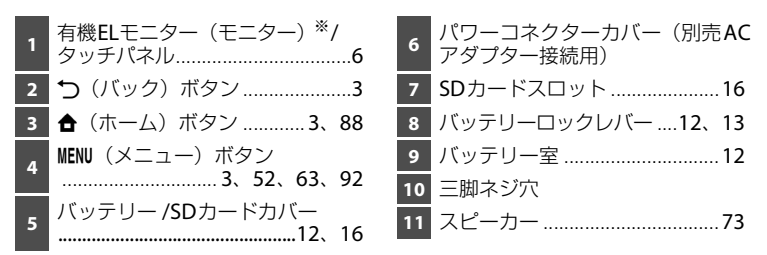

その他には、その他には、その他には、その他には、その他には、その他には、その他には、その他には、その他には、その他には、その他には、その他には、その他には、その他には、その他には、その他には、その他に

各部名称と基本操作

## <span id="page-24-0"></span>**操作ボタンを使う**

COOLPIX S800cの本体ボタンは、以下のように操作します。

## V(バック)ボタン

- <sup>1</sup> (バック) ボタンを押すと、前の画面に戻ります。
- <span id="page-24-2"></span>• 撮影画面で ← (バック) ボタンを押すとメッセージが表示されます。撮影 画面に戻るには、シャッターボタンを半押しします。そのまま撮影モードを 終了させるにはもう一度う(バック)ボタンを押します。撮影モードが終 了すると、[A](#page-109-3)ndroid™プラットフォームのホーム画面(CQ88)が表示されま す。

## <span id="page-24-3"></span>W(ホーム)ボタン

- ▲ (ホーム) ボタンを押すと、ホーム画面 (□88) が表示されます。撮影 を終了させるときも、W(ホーム)ボタンを押します。
- ホーム画面 (○88) で ▲ (ホーム) ボタンを長押し (数秒押したままに) すると、最近使用したアプリケーション画面を開きます。
- 電源OFF時に<del>合</del> (ホーム) ボタンを長押しすると、ホーム画面 (□1[88](#page-109-3)) で 電源をONにします。

## <span id="page-24-4"></span>MENU (メニュー)ボタン

**・** d(メニュー)ボタンを押すと、メニューを表示します。 カメラ使用時は、撮影メニュー(撮影時)または再生メニュー(再生時)を 表示します。Android™プラットフォーム使用時は、オプションメニューを 表示します。メニューを選ぶには、メニュー項目をタッチします。

## <span id="page-24-1"></span>**ストラップの取り付け方**

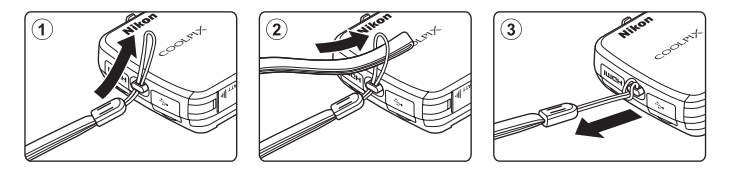

## <span id="page-25-0"></span>**タッチパネルの操作方法**

COOLPIX S800c のモニターは、指で画面に触れて操作するタッチパネルに なっています。以下のように画面に触れて操作します。

## <span id="page-25-1"></span>**タッチする**

タッチパネルに触れて離す動作です。

以下の操作に使います。

- **・** アイコンを選ぶ
- **・** サムネイル表示中([A](#page-83-1)62)に画像を選ぶ
- **・** タッチシャッター、タッチ AF/AE またはター ゲット追尾を使う (0053)

## <span id="page-25-2"></span>**長押しする**

項目やアイコンに指を触れた状態を保つ動作で す。

以下の操作に使います。

**・** テキストを編集する (□87)

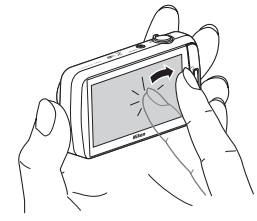

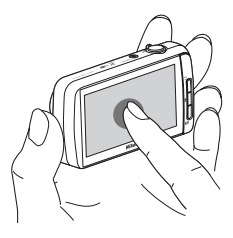

## <span id="page-25-3"></span>**ドラッグする**

タッチパネルに触れたまま動かし、離す動作です。 以下の操作に使います。

- **・** 再生中 (1 コマ表示時) (□[26](#page-47-1)) に前後の画像 を表示する
- **・** 画像の拡大表示中([A](#page-82-3)61)に表示範囲を移動 する
- 露出補正 (□49) などのスライダー操作

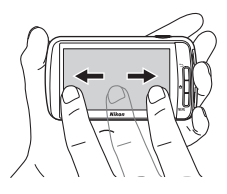

各部名称と基本操作 各部名称と基本操作

## <span id="page-26-0"></span>**広げる/つまむ**

タッチパネルに**2**本の指を触れたまま、指の 間隔を広げたり、つまむように狭めたりす る動作です。

以下の操作に使います。

- **・** 再生中に、画像を拡大/縮小する([A](#page-82-3)61)
- **・** 再生中(1コマ表示時)にサムネイル表示 (□62)にする

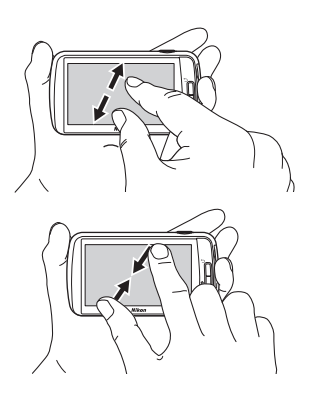

## <span id="page-26-1"></span>**フリックする**

画面を指で上下左右に払う動作です。

以下の操作に使います。

**・** 画面を切り換える([A](#page-110-2)89)

## ■ タッチパネルについてのご注意

- **・** このカメラのタッチパネルは静電式です。爪でタッチしたり、手袋などをはめたまま タッチしたりすると反応しないことがあります。
- **・** 先のとがった硬い物で押さないでください。
- **・** タッチパネルを必要以上に強く押したり、こすったりしないでください。
- **・** 市販の保護フィルムを貼ると反応しないことがあります。

## ■ タッチパネル操作時のご注意

- **・** タッチするときに、指をタッチパネルに触れたままにすると、適切に動作しないことが あります。
- **・** ドラッグするとき/広げるとき/つまむときに、以下の操作をすると、適切に動作しない ことがあります。
	- タッチパネルを弾く
	- 指を動かす距離が短すぎる
	- タッチパネルを軽くなでるように指を動かす
	- 指を動かす速度が速すぎる
	- 広げるとき/つまむときに、2本の指のタイミングの差が大きい
- **・** タッチするときに、タッチパネルの他の部分にも何かが触れていると、適切に動作しな いことがあります。

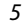

## <span id="page-27-0"></span>**モニター /タッチパネルの主な表示と基本操作**

## <span id="page-27-1"></span>**撮影モード(情報表示)**

**・** 表示される情報は、カメラの設定や状態によって異なります。 初期設定では電源ON時や操作時などに表示され、数秒後に表示の一部が消 えます([モニター設定]([A](#page-95-3)74)→[モニター表示設定]→[情報**AUTO**] 時)。再表示するには、四をタッチします。

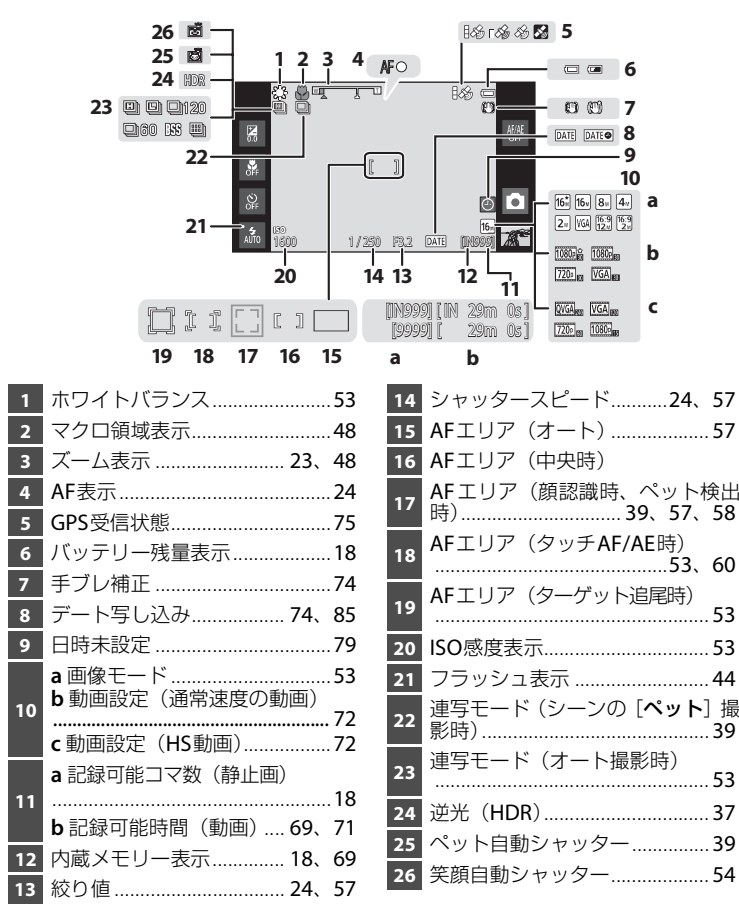

## <span id="page-28-0"></span>**撮影モード(操作部)**

以下のアイコンをタッチすると、モードの切り換えや設定の変更などができます。

- **・** d(メニュー)ボタンを押すとメニュー項目が表示され、撮影時の設定を 変更できます (エ2)。
- **・** 操作できる項目や表示は、撮影モードや設定状態によって異なります。

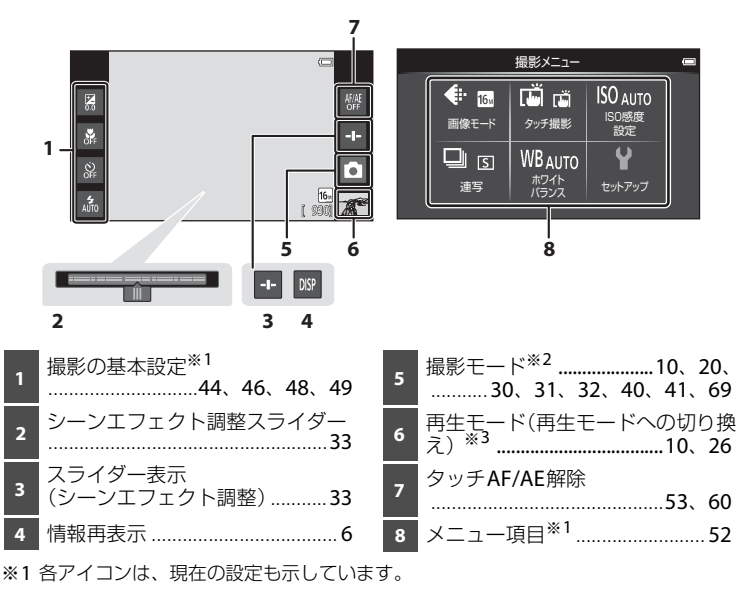

※2 アイコンは、撮影モードによって異なります。

※3 画像や動画が記録されていないときは、▶が表示されます。

#### モニター / タッチパネルの主な表示と基本操作

## <span id="page-29-0"></span>**再生モード(情報表示)**

**・** 表示される情報は、再生中の画像の種類やカメラの状態によって異なります。 初期設定では電源ON時や操作時などに表示され、数秒後に消灯します([モ ニター設定]([A](#page-95-3)74)→[モニター表示設定]→[情報**AUTO**]時)。再表 示するには、モニターをタッチします。

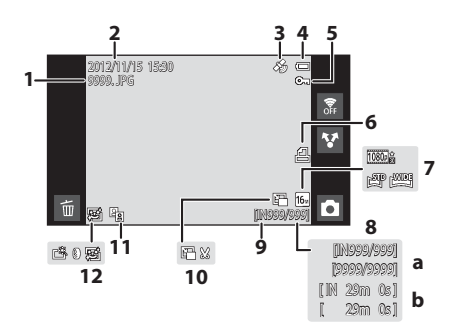

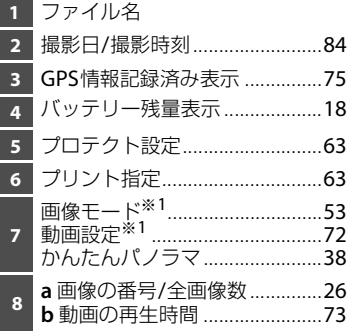

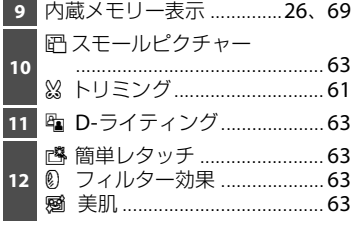

※1 アイコンは、撮影時の設定によって異なります。

## <span id="page-30-0"></span>**再生モード(操作部)**

以下のアイコンをタッチすると、モードの切り換えや設定の変更などができます。

- **・** d(メニュー)ボタンを押すとメニュー項目が表示され、編集などがで きます (<u>M2)</u>。
- **・** 再生中の画像の種類や、カメラの状態によって、操作できる項目や表示は異 なります。

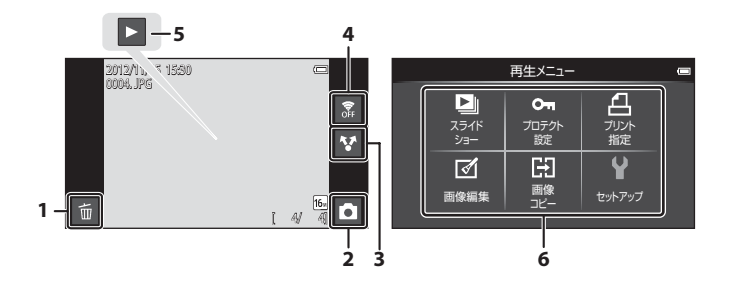

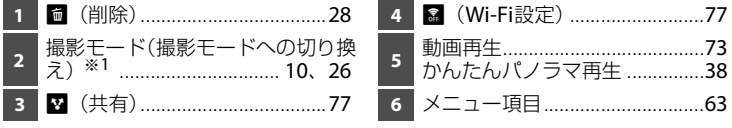

※1 アイコンは、撮影モードによって異なります。

その他には、その他には、その他には、その他には、その他には、その他には、その他には、その他には、その他には、その他には、その他には、その他には、その他には、その他には、その他には、その他には、その他に

#### モニター / タッチパネルの主な表示と基本操作

## <span id="page-31-0"></span>**撮影モードと再生モードを切り換える**

このカメラには、画像を撮影する「撮影モード」と、撮影した画像を再生する 「再生モード」があります。 「再生モード」へ切り換えるには、「再生モードアイコン」 をタッチします。 撮影モード 「撮影モード」へ切り換えるには、「撮影モードアイコン」 ō アイコン をタッチします。 再生モード r アイコン

**・** 再生モードでシャッターボタンを押しても、撮影モード になります。

撮影モード 再生モード

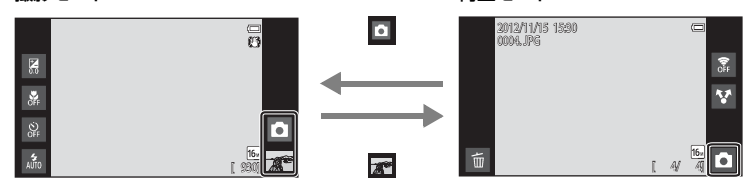

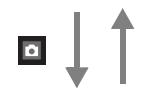

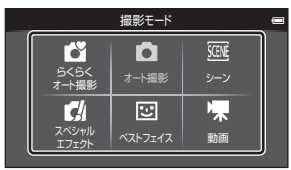

#### 撮影モードメニュー

- **・** 撮影モードで「撮影モードアイコン」をタッチすると、撮影モードの種類を 選ぶ画面(撮影モードメニュー)が表示されます。
- **・** アイコンをタッチして、撮影モードを選んでください。

## <span id="page-32-0"></span>**縦/横画面表示を切り換える**

カメラ本体を回転すると、以下のように画面の表示が切り換わります(撮影 モード時と動画再生時を除く)。

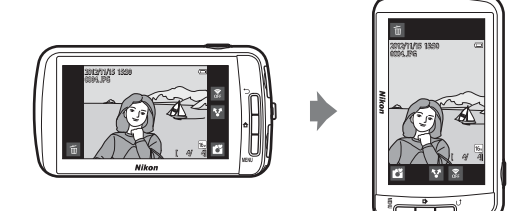

## <span id="page-33-1"></span><span id="page-33-0"></span>**撮影と再生の基本ステップ**

## <span id="page-33-3"></span><span id="page-33-2"></span>**準備1 バッテリーを入れる**

<span id="page-33-4"></span>**1** バッテリー /SDカードカバーを開ける

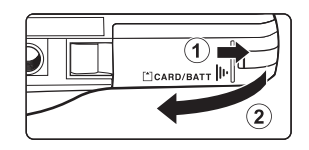

- **2** 付属のバッテリー EN-EL12 (リチウムイオン充電池)を 入れる
	- **・** バッテリーの側面でオレン ジ色のバッテリーロックレ バーを矢印の方向に押しな がら(1)、奥まで差し込 みます(2)。
	- **・** 正しく入れると、バッテ リーロックレバーでバッテ リーが固定されます。

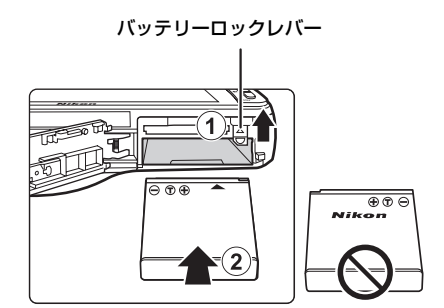

## ■ 逆挿入に注意

バッテリーの向きを間違えると、カメラを破損するおそれがあります。正しい向き になっているか、必ずご確認ください。

- **3** バッテリー /SDカードカバーを閉じる
	- **・** ご購入直後やバッテリー残量が少なく なったときは、バッテリーを充電してから お使いください。→■14

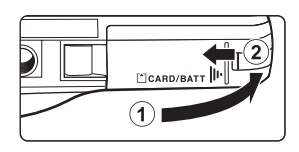

## <span id="page-34-0"></span>バッテリーを取り出すときは

電源をOFFにして、電源ランプとモニターの消 灯を確認してから、バッテリー/SD カードカ バーを開けます。

オレンジ色のバッテリーロックレバーを矢印 の方向に押すと(1)、バッテリーが押し出さ れるので、まっすぐ引き抜きます(2)。

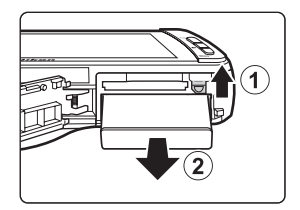

## ■ 高温注意

カメラを使った直後は、カメラやバッテリー、SDカードが熱くなっていることがありま す。取り出すときは充分ご注意ください。

■ バッテリーについてのご注意

- **・** リチャージャブルバッテリーをお使いになるときは、「[安全上のご注意](#page-7-0)」の「危険」 (A[viii](#page-9-0))、「警告」([A](#page-10-0)ix)の注意事項を必ずお守りください。
- •「[取り扱い上のご注意」](#page-117-2)(☆2~[5](#page-120-2))をよくお読みの上、内容を充分に理解してから正し くお使いください。

## <span id="page-35-1"></span><span id="page-35-0"></span>**準備2 バッテリーを充電する**

**1** 付属の本体充電ACアダプター EH-69Pを用意する

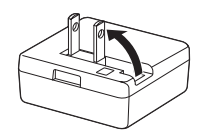

- 2 バッテリーを入れたカメラと本体充電ACアダプターを12~3の順に接続 する
	- **・** 電源はOFFにしたままにしてください。
	- **・** プラグの挿入方向を確認して、無理な力を加えずにまっすぐに差し込んでく ださい。プラグを外すときも、まっすぐに引き抜いてください。

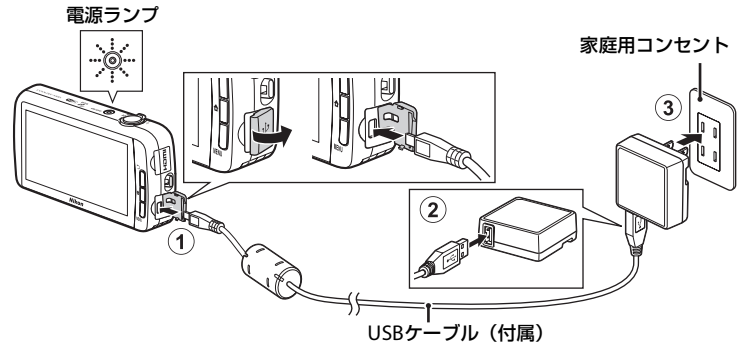

- **・** 電源ランプがオレンジ色でゆっくり点滅し、充電が始まります。
- **・** 残量がないバッテリーの場合、フル充電までの時間は約4時間です。
- **・** フル充電されると、電源ランプがゆっくりした点滅から消灯に変わります。
- · [電源ランプについて](#page-36-0)→CD15
- **3** コンセントから本体充電ACアダプターを外し、USBケーブルを外す
	- **・** カメラをEH-69Pでコンセントに接続しているときは、カメラの電源はONに できません。
#### 電源ランプについて

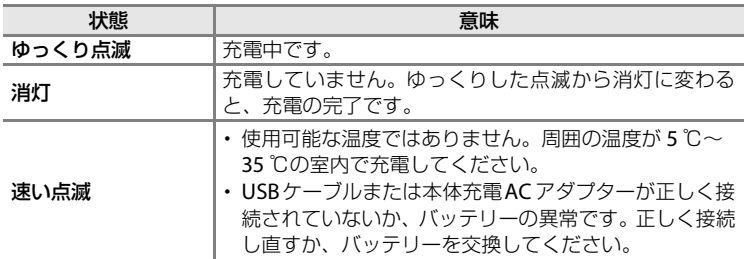

#### ■ 本体充電ACアダプターについてのご注意

- **・** 本体充電ACアダプターをお使いになるときは、[「安全上のご注意](#page-7-0)」の「警告」([A](#page-10-0)ix)、 「注意」(CQxi)の注意事項を必ずお守りください。
- **・**「[取り扱い上のご注意」](#page-117-0)([F](#page-117-0)2~[5](#page-120-0))をよくお読みの上、内容を充分に理解してから正し くお使いください。

#### C 充電器で充電する

別売のバッテリーチャージャー MH-65Pを使うと、カメラを使わずにEN-EL12を充電でき ます。

## **△ AC電源について**

- **・** 別売のACアダプター EH-62Fを使うと、家庭用コンセント(AC 100 V)からこのカメ ラへ電源を供給して撮影または再生ができます。
- **・** EH-62F以外のACアダプターは絶対に使わないでください。カメラの故障、発熱の原因 となります。

# **準備3 SDカードを入れる**

- **1** 電源ランプとモニターの消灯を確認して から、バッテリー/SDカードカバーを開け る
	- **・** カバーを開けるときは、必ず電源をOFFに してください。

# **2** SDカードを入れる

- **・** カチッと音がするまで差し込 みます。
- 逆挿入に注意 **SD**カードの向きを間違えると、カ メラや**SD**カードを破損するおそれ があります。正しい向きになってい るか、必ずご確認ください。

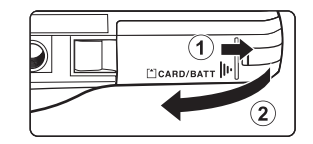

.<br>Lock

SD カードスロット

**3** バッテリー /SDカードカバーを閉じる

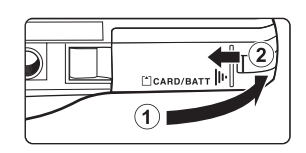

## **M** SDカードの初期化について

- **・** 他の機器で使ったSDカードをこのカメラで初めて使うときは、このカメラで初期化 してからお使いください。
- **・ SD** カードを初期化すると、カード内のデータはすべて消えてしまいます。カード内に 必要なデータが残っているときは、初期化する前に、パソコンなどに保存してください。
- **・** SDカードを初期化するには、カードをカメラに入れ、Android™プラットフォームの設 定メニュー(□91)の[ストレージ]→[SDカード内データを消去]を選びます。

## **M** SDカードについてのご注意

- **・** SDXCメモリーカードには、対応していません。対応SDカードについては、「主な仕様」 の「推奨SDカード」(A[17](#page-132-0))をご覧ください。
- · SDカードの説明書や「[取り扱い上のご注意」](#page-117-0)の「[メモリーカードについて」](#page-120-0)(**な5**)を ご覧ください。

#### SDカードを取り出すときは

電源をOFFにして、電源ランプとモニターの消 灯を確認してから、バッテリー/SD カードカ バーを開けます。

SDカードを指で軽く奥に押し込むと(1)、SD カードが押し出されるので、まっすぐ引き抜き ます(2)。

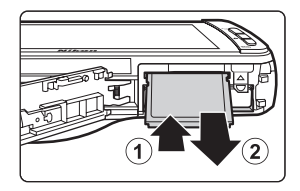

## ■ 高温注意

カメラを使った直後は、カメラやバッテリー、SDカードが熱くなっていることがありま す。取り出すときは充分ご注意ください。

## **内蔵メモリーとSDカードについて**

撮影したデータは、カメラの内蔵メモリー (約1.7 GB) またはSDカードのど ちらかに記録されます。内蔵メモリーを使って記録や再生をするときはSD カードを取り出してください。

# **ステップ1 電源をONにする**

- **1** 電源スイッチを押して、電源をONにす る
	- **・** ご購入後、はじめて電源を **ON** にしたと きは →[「はじめて電源を](#page-100-0)ONにしたとき [は](#page-100-0)1 0079
	- **・** 2 回目以降、電源スイッチを押して電源 ONすると、撮影画面になります。 すぐに撮影が可能ですが、再生モードア イコンが表示されるまでは撮影可能コマ 数は2~3コマに制限され、設定の変更な どはできません。「[電源の状態と節電機能](#page-40-0) [について」](#page-40-0)→□19

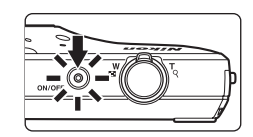

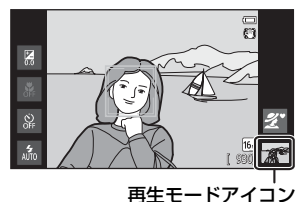

**2** バッテリー残量表示と記録可能コマ数 を確認する

バッテリー残量表示

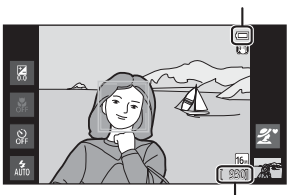

記録可能コマ数

#### バッテリー残量表示

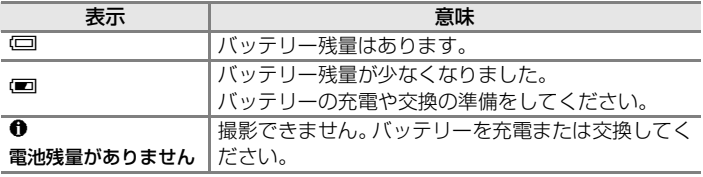

#### 記録可能コマ数

撮影できる残りのコマ数が表示されます。

- **・** SD カードをカメラに入れていないときは、「IN」が表示され、画像を内蔵メ モリー (約1.7 GB) に記録します。
- **・** 記録可能コマ数は内蔵メモリーまたはセットしている SD カードのメモリー 残量と画質/画像サイズ(画像モード)によって異なります(□53)。
- **・** イラスト上の記録可能コマ数の数値は、実際とは異なります。

## <span id="page-40-0"></span>**電源の状態と節電機能について**

COOLPIX S800cには、以下の電源の状態があります。COOLPIX S800cを使用 していないときは、節電機能(画面オフ機能やスタンバイ機能)を使ってバッ テリーの消費を最小限に抑えることをおすすめします。

<span id="page-40-1"></span>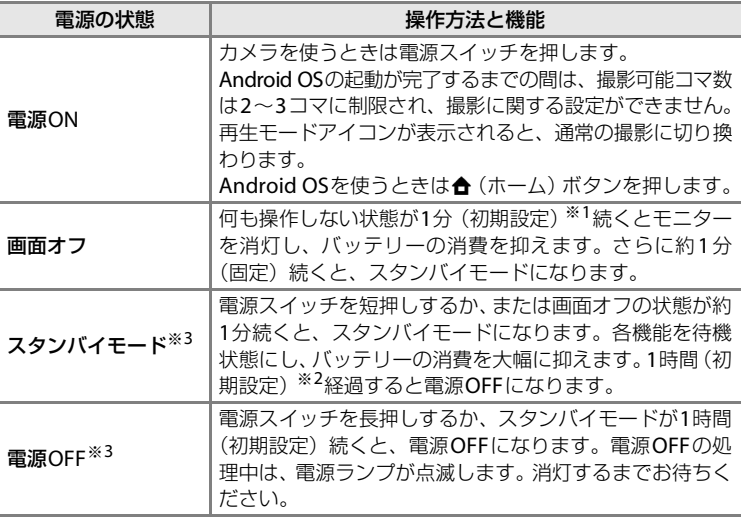

- ※1 [A](#page-112-0)ndroid™ プラットフォームの設定メニュー(口91)の「**表示**]→「**画面オフ**〕で 設定できます。
- ※2 セットアップメニュー(□174)の「シャットダウンタイマー〕で設定できます。
- ※3 電源がOFFになると未保存のデータは失われます。スタンバイモードに入る前や電源 ボタンを長押しする前に、必ず保存してください。

#### 電源ONに復帰するには

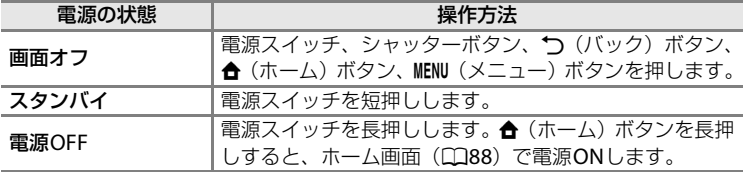

#### C 機能をOFFにして節電をする

Wi-Fi (無線LAN)機能、Bluetooth機能、GPS機能(撮影モード時)をONにしていると きは、バッテリーが通常よりも消費します。バッテリーの消費を抑えるため、使用してい ないときは機能をOFFにすることをおすすめします(CQ81)。

# **ステップ2 撮影モードを選ぶ**

## **1** 撮影モードアイコンをタッチする

**・** 撮影モードを選ぶ画面(撮影モード メニュー)が表示されます。

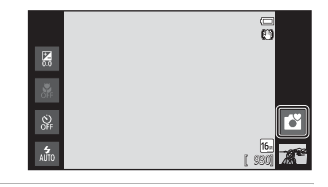

- **2** アイコンをタッチして撮影モードを選 ぶ
	- ここでは、■(らくらくオート撮影)モー ドを例に説明します。 ■ 「らくらくオー ト撮影]をタッチしてください。
	- **・** G(らくらくオート撮影)モードの撮影画 面になります。撮影モードアイコンは、被 写体や構図に合わせて心、《《 盛、盛、降、 額、または酃に変わります。
	- **・** 画面に表示されるアイコンについては、[6](#page-27-0) ページをご覧ください。
	- **・** 選んだ撮影モードは電源をOFFにしても 記憶されます。

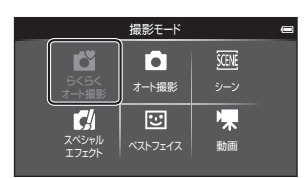

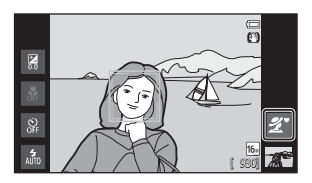

## **撮影モードの種類**

#### G らくらくオート撮影 [A](#page-51-0)30

構図を決めるだけでカメラが撮影シーンを自動で選ぶので、簡単にシーンに 適した撮影ができます。

A オート撮影 [A](#page-52-0)31

基本的な撮影ができます。また、撮影状況や撮影意図に合わせて撮影メニュー (0053)の項目を設定できます。

- C シーン [A](#page-53-0)32
	- 撮影シーンを選ぶと、そのシーンに適した設定で撮影できます。
	- **・** シーンを選ぶには、撮影モードメニューで、設定したいシーンのアイコン をタッチします。

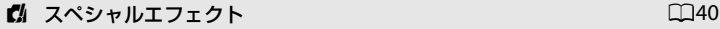

画像に効果を付けて撮影できます。5種類の撮影効果から選べます。

**・** 効果を選ぶには、撮影モードメニューで、設定したい効果のアイコンをタッ チします。

#### F ベストフェイス [A](#page-62-0)41

人物の笑顔を検出して、自動でシャッターをきることができます(笑顔自動 シャッター)。美肌機能で人物の顔の肌をなめらかにできます。

**课** 動画 [A](#page-90-0)69 Distribution in the contract of the contract of the contract of  $\square$ 69

動画(音声付き)を撮影できます。

#### ■ 撮影モードで使える機能について

- **・** フラッシュモード、セルフタイマー、マクロモードまたは露出補正の設定ができます。 →[「撮影の基本設定](#page-64-0)」(□143)
- **・** d(メニュー)ボタンを押すと([A](#page-23-0)2)、選んだ撮影モードに応じたメニュー項目が 表示されます。撮影モードのメニュー項目は、「MENU[\(メニュー\)ボタンで設定できる](#page-73-0) 機能 (撮影メニュー)| (CD52) をご覧ください。

#### ■ 画像に位置情報を記録するには

セットアップメニュー([A](#page-95-0)74)の[**GPS**設定]で[位置情報記録機能]を[**ON**]にします。

21

# **ステップ3 カメラを構え、構図を決める**

## **1** カメラをしっかりと構える

- **・** レンズやフラッシュ、AF補助光、マイクなどに指 や髪、ストラップなどがかからないようにご注意 ください。
- **・** 縦位置で撮影するときは、フラッシュの位置をレ ンズよりも上にしてください。

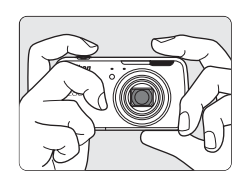

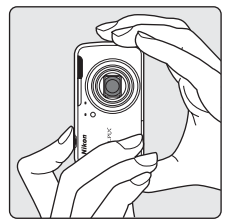

# **2** 構図を決める

- **・** カメラが撮影シーンを自動判別すると、 撮影モードアイコンが切り換わります  $(D30)$  $(D30)$  $(D30)$ <sub>c</sub>
- **・** カメラが人物の顔を認識したときは、顔 に黄色い二重枠のAF(オートフォーカ ス)エリアが表示されます。 →「[顔認識撮影について](#page-79-0)」(□[58](#page-79-0))

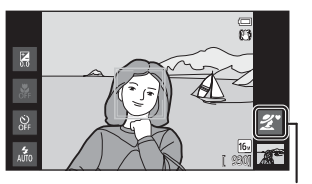

撮影モードアイコン

**・** 人物以外の撮影や顔を認識できない構図では、AF エリアは表示されません。 写したいもの(被写体)を画面の中央付近に合わせます。

#### ■ 台(らくらくオート撮影) モードのご注意

- **・** 撮影状況によっては、意図したシーンに切り換わらないことがあります。その場合は、 他の撮影モードに切り換えて撮影してください。
- 電子ズーム使用時は、撮影シーンの判別は*貸*になります。

22

#### ■ 三脚の使用について

- **・** 以下の場合などは、手ブレしやすくなるため、三脚などの使用をおすすめします。
	- 暗い場所で撮影するときや、フラッシュモード (1145) を (発光禁止) にして撮 影するとき
	- 望遠側で撮影するとき
- **・** 三脚などに固定して撮影するときは、セットアップメニュー(A[74](#page-95-0))の[手ブレ補正] を[**OFF**]にしてください。

## **ズームを使う**

ズームレバーを回すと、光学ズームが作動します。

- 被写体を大きく写す: T (望遠) 方向に回す。
- · 広い範囲を写す: W (広角) 方向に回す。 電源をONにしたときは、最も広角側になっています。
- **・** ズームレバーを回すと、モニターの画面上部に ズームの量が表示されます。
- 光学ズームの最大倍率でズームレバーを T 方向に 回すと、電子ズームが作動し、さらに約4倍まで拡 大できます。

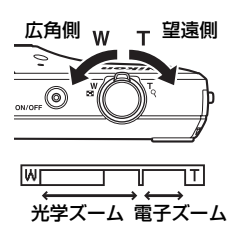

# 撮影と再生の基本ステップ 撮影と再生の基本ステップ

#### ■ 電子ズームと画質の劣化について

電子ズーム使用時は、ズームの量が凸マークを超えると画 質が劣化します。

Vマークの位置は撮影時の画像サイズが小さいほど右に移 動するため、画像サイズの小さい画像モード (ロ53)にす ると、画質を劣化させずにより大きく拡大できます。

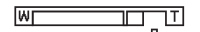

画像サイズが小さい場合

# **ステップ4 ピントを合わせ、シャッターをきる**

**1** シャッターボタンを指先に少し抵抗を 感じるところまで押し、そのまま止める (これを「半押し」といいます)

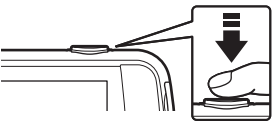

- **・** 半押しすると、ピントと露出(シャッター スピードと絞り値の組み合わせ)が決ま ります。ピントと露出は、半押しを続けている間、固定されます。
- **・** ピントが合うと AF エリアが緑色に点灯 します。
	- → [AF[エリアについて](#page-78-0)] (□57)
- **・** 電子ズーム使用時は、AFエリアは表示さ れず、画面中央でピントが合います。ピ ントが合うと[A](#page-27-0)F表示(口6)が緑色に点 灯します。

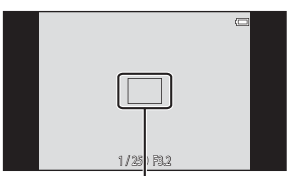

AF エリア

- **・** 半押しして、AF エリアまたは AF 表示が 赤色に点滅したときはピントが合っていません。構図を変えて、もう一度 シャッターボタンを半押ししてください。
- **2** シャッターボタンを半押ししたまま、さらに深 く押し込む(これを「全押し」といいます)
	- **・** シャッターがきれ、画像が記録されます。
	- **・** シャッターボタンを押すときに力を入れすぎる と、カメラが動いて画像がぶれる(手ブレする)ことがあります。ゆっくり と押し込んでください。

#### ■ 撮影後の記録についてのご注意

撮影後、「記録可能コマ数」が点滅しているときは、画像の記録中です。バッテリー **/SD** カードカバーを開けたり、バッテリーや**SD**カードを取り出したりしないでください。撮 影した画像が記録されないことや、カメラやSDカードが壊れることがあります。

#### ■ オートフォーカスが苦手な被写体

以下のような被写体では、オートフォーカスによるピント合わせができないことがありま す。また、AFエリアやAF表示が緑色に点灯しても、まれにピントが合っていないことが あります。

- **・** 被写体が非常に暗い
- **・** 画面内の輝度差が非常に大きい(太陽が背景に入った日陰の人物など)
- **・** 被写体にコントラストがない(白壁や背景と同色の服を着ている人物など)
- **・** 遠いものと近いものが混在する被写体(オリの中の動物など)
- **・** 同じパターンを繰り返す被写体(窓のブラインドや、同じ形状の窓が並んだビルなど)
- **・** 動きの速い被写体

このような被写体を撮影するときは、シャッターボタンを何回か半押ししてみるか、等距 離にある別の被写体でピントを合わせる方法(□160)をお試しください。

#### **Z** タッチ撮影について

タッチ撮影で、ピントが合うエリアを変えられます。初期設定では、シャッターボタンを 使わずに、画面上の被写体にタッチするだけでシャッターをきることができます(C)53)。

#### C AF補助光とフラッシュについて

暗い場所などでは、シャッターボタンを半押ししたときにAF補助光 (CQ[75](#page-96-0)) が点灯する ことや、全押ししたときにフラッシュ(1144)が発光することがあります。

#### ■ シャッターチャンスを優先する撮影では

シャッターチャンスが重要な撮影では、半押しせずに、全押ししてもシャッターをきれま す。

#### **Z** モーション検知について

■ (らくらくオート撮影) モードや■ (オート撮影) モードなどでは、カメラが被写体 の動きや手ブレを検知すると、ブレを軽減するためにISO感度が上がり、シャッタース ピードが速くなります。このようなときは、シャッタースピード表示が緑色に変わります。

# **ステップ5 画像を再生する**

## **1** 再生モードアイコンをタッチする

**・** 撮影モードから再生モードに切り換わり、最後に保存した画像を 1 コマ表示 します。

撮影画面 あいしゃ あいしゃ 再生画面

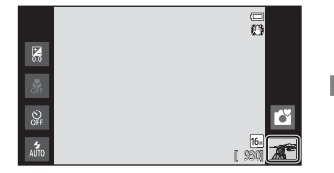

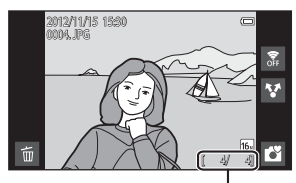

画像の番号/全画像数

**・** 内蔵メモリーに保存した画像を再生するときは、SD カードを取り出します。 「画像の番号/全画像数」に「IN」が表示されます。

## **2** 画像をドラッグして前後の画像を表示する

- **・** 前の画像を表示する:右へドラッグ
- **・** 次の画像を表示する:左へドラッグ
- 撮影に戻るには、画面右下の撮影モードアイコン(■) をタッチするか、シャッターボタンを押します。

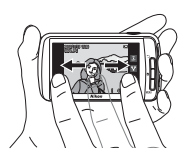

#### ステップ 5 画像を再生する

#### ■像の再生について

- **・** 前後の画像に切り換えた直後は、表示が粗いことがあります。
- **・** 再生時にカメラ本体を回転すると、撮影時の上下方向に合わせて自動的に画像を回転し て表示します。画像の上下方向は、撮影後に[画像回転](口[63](#page-84-1))で変更できます。
- **・** 縦位置の画像を横位置で拡大表示すると、画像がぼやけることがあります。

#### ■ 関連ページ

- 拡大表示→■61
- サムネイル表示→CD62
- MENU (メニュー) ボタンで設定できる機能 (再生メニュー) →口63
- 画像を共有する→CQ77

# **ステップ6 不要な画像を削除する**

**1** 削除したい画像を表示して <sup>E</sup> をタッチ する

2012/11/15 15:30 0004. JPG  $[\begin{array}{c} 4\end{array}$ 

> 削除 表示画像 削除画像選択 全画像

2012/1**1/15:40 15:30 16:30 16:30**<br>0004.JPGG

## **2** 削除方法をタッチする

- **・**[表示画像]:表示している 1 コマを削除 します。
- **・**[削除画像選択]:複数の画像を選んで削 除します。→「[削除画像選択画面の操作](#page-50-0) 方法| (1129)
- **・**[全画像]:すべての画像を削除します。
- サムネイル表示 (○○62) にして手順1の操作をした場合は、[**削除画像選択**] または「全画像」から選びます。

## 3 削除の確認画面で「はい] をタッチする

- **・** 削除した画像は、もとに戻せません。
- **・** 削除をやめるには、[いいえ]をタッチす るか、← (バック) ボタンを押します。

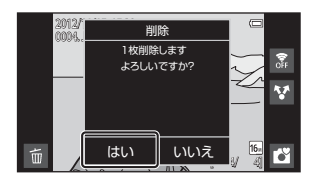

<u>y 4</u>1

雺

Ŧ

## ■像削除についてのご注意

- **・** 削除した画像はもとに戻せません。残しておきたい画像は、パソコンなどに保存するよ うおすすめします。
- **・** プロテクト設定([A](#page-84-2)63)した画像は、削除されません。
- 処理の実行中に ▲(ホーム)ボタンを押すと、処理を中止して Android™ プラットフォー ムのホーム画面が表示されます。メッセージが消灯するまで、操作をしないでください。

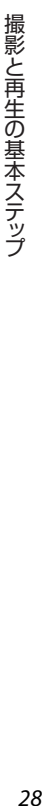

### <span id="page-50-0"></span>削除画像選択画面の操作方法

## 1 画像をタッチし、※を表示する

- **・** 選択を解除するには、もう一度画像を タッチして≫を非表示にします。
- **・** モニターを上下にドラッグすると、画面 をスクロールします。
- ズームレバーをT(9)方向またはW(M) 方向に回すと、画面に表示するコマ数を 切り換えできます。

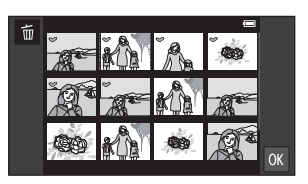

## 2 削除したい画像すべてに◇を表示し、<br />
Mをタッチして選択を決定する

**・** 確認画面が表示されます。画面の表示に従って操作してください。

# **いろいろな撮影**

# <span id="page-51-1"></span><span id="page-51-0"></span>G**(らくらくオート撮影)モード**

構図を決めるだけでカメラが以下の撮影シーンを自動で選ぶので、簡単にシー ンに適した撮影ができます。

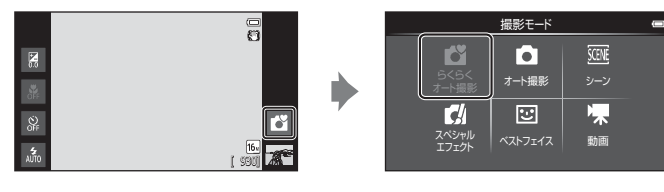

- 
- 
- 
- g:夜景
- タ:ポートレート - - 部:クローズアップ
- f:風景 j:逆光
- 盛:夜景ポートレート ← ■: その他の撮影シーン
- **・** 電子ズーム使用時は、撮影シーンの判別はGになります。
- **・** 自動判別した撮影シーンによってAF エリアが変わります。人物の顔を認識 すると、顔にピントが合います([顔認識撮影について→](#page-79-1)□58)。顔認識時 は、枠で囲まれた顔をタッチするとシャッターがきれます。
- **・** タッチ撮影で、ピントが合うエリアを変えられます。初期設定では、シャッ ターボタンを使わずに、画面上の被写体にタッチするだけでシャッターをき ることができます(タッチシャッター)(□53)。

#### G(らくらくオート撮影)モードの設定を変える

- **・** フラッシュモード、セルフタイマーまたは露出補正の設定を変更できます。 → 「[撮影の基本設定」](#page-64-1)(1143)
- MENU(メニュー)ボタンを押すと (CΩ2)、*■*(らくらくオート撮影)モー ドで設定できるメニュー項目が表示されます。→[「撮影メニューの種類」](#page-74-3)  $(D53)$

# <span id="page-52-1"></span><span id="page-52-0"></span>A**(オート撮影)モード**

基本的な撮影ができます。また、撮影メニュー (Q153) の項目を撮影状況や 撮影意図に合わせて設定できます。

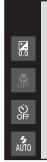

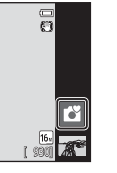

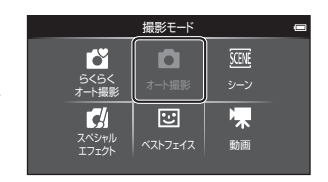

- **・** カメラが人物の顔を認識すると、顔にピントが合います。顔を認識しないと きは、9 つあるAF エリアのうち、最も手前の被写体をとらえているAF エリ アにピントが合います(ピント合わせについて→□57)。
- **・** タッチ撮影で、ピントが合うエリアを変えられます。初期設定では、シャッ ターボタンを使わずに、画面上の被写体にタッチするだけでシャッターをき ることができます(タッチシャッター)(□53)。 ピントを合わせるAFエリアが被写体を追尾する「ターゲット追尾]も設定 できます (口53)。

## ▲■(オート撮影)モードの設定を変える

- **・** フラッシュモード、セルフタイマー、マクロまたは露出補正の設定を変更で きます。→「[撮影の基本設定」](#page-64-1)(□43)
- MENU (メニュー) ボタンを押すと (□12)、△(オート撮影) モードで設定 できるメニュー項目が表示されます。→「[撮影メニューの種類」](#page-74-3)(□153)

# <span id="page-53-1"></span><span id="page-53-0"></span>**シーンモード(シーンに合わせて撮影する)**

撮影シーンを以下から選ぶと、そのシーンに適した設定で撮影ができます。

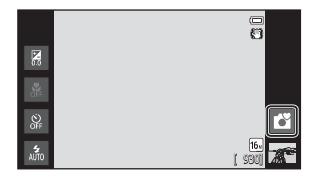

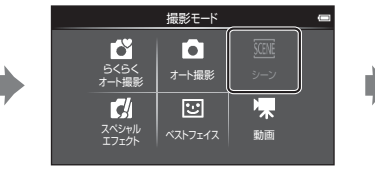

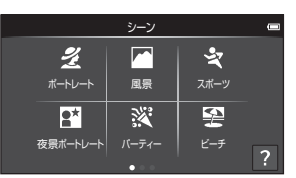

シーンを選ぶには、左の画面で設定したい シーンのアイコンをタッチします。

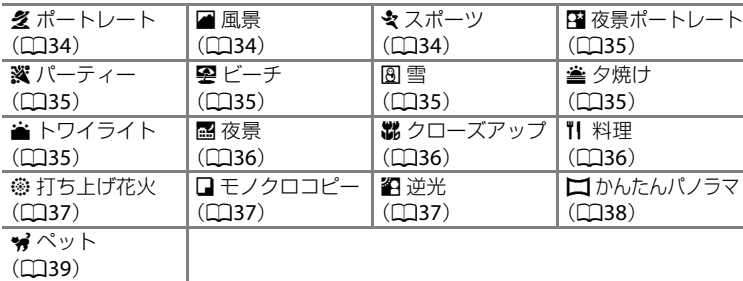

## **各シーンの説明を見るには(ヘルプ表示)**

シーンを選ぶ画面で2をタッチすると、[ヘ ルプ選択]画面になります。シーンのアイコ ンをタッチすると、それぞれのシーンの特徴 を表示できます。もとの画面に戻るには、 [OK] をタッチするか、つ(バック)ボタン を押します。

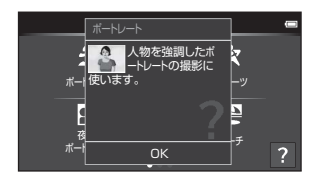

#### シーンモードの設定を変える

- **・** シーンによっては、フラッシュモード、セルフタイマー、マクロまたは露出 補正の設定を変更できます。→[「撮影の基本設定](#page-64-1)」(□43)、「[初期設定一](#page-71-0) 覧| (□50)
- **・** d(メニュー)ボタンを押すと([A](#page-23-0)2)、シーンモードで設定できるメニュー 項目が表示されます。→[「撮影メニューの種類](#page-74-3)」(□53)

#### <span id="page-54-0"></span>シーンエフェクトの調整

以下のシーンモードでは、国をタッチするとシーンエフェクト調整スライダー が表示されます。

- **・** シーンエフェクト調整スライダーをタッ チまたはドラッグして、シーンの効果を調 整します。
- 調整が終わったら、■をタッチ! てシーン エフェクト調整スライダーを非表示にし てください。

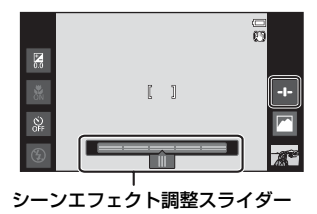

いろいろな撮影 しゅうしょう こうしょう

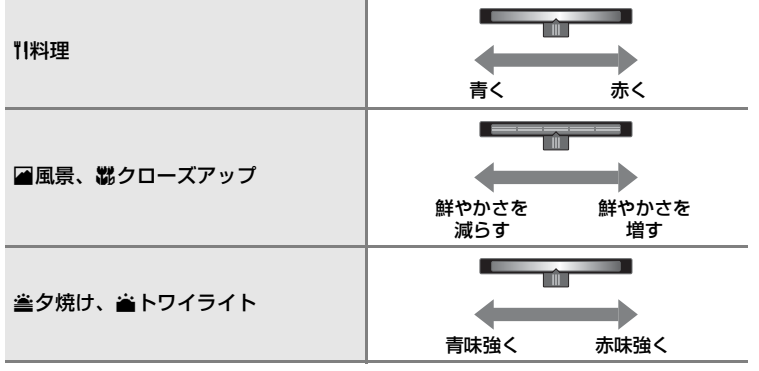

シーンエフェクトの調整は電源をOFF にしても記憶されます。

#### シーンモード(シーンに合わせて撮影する)

#### **シーンモードの種類と特徴**

#### <span id="page-55-0"></span>多ポートレート

- **・** カメラが人物の顔を認識すると、顔にピントが合います([A](#page-79-1)58)。
- **・** 美肌機能で人物の顔の肌をなめらかにします([A](#page-75-0)54)。
- **・** 顔を認識しないときは、ピントは画面中央の被写体で合わせます。
- **・** 電子ズームは使えません。
- **・** シャッターボタンを半押ししていないときもピント合わせを行います。ピント 合わせの動作音が聞こえることがあります。

#### <span id="page-55-1"></span>c 風景

- シャッターボタンを半押しすると、常に [A](#page-27-1)F エリアまたは AF 表示(◯◯6)が緑 色に点灯します。
- **・** シーンエフェクト調整スライダーで色の鮮やかさを調整できます([A](#page-54-0)33)。

#### <span id="page-55-2"></span>- ₹ スポーツ

- **・** ピントは、画面中央のエリアで合わせます。タッチシャッターまたはタッチ AF/ AE で (00[53](#page-74-4))、ピントを合わせるエリアを変えられます。
- **・** シャッターボタンを全押しし続けると、約 8 コマ / 秒の速さで約 3 コマまで連 写できます (画像モードが M [4608 × 3456] のとき)。
- **・** シャッターボタンを半押ししていないときもピント合わせを行います。ピント 合わせの動作音が聞こえることがあります。
- **・** 連写した画像のピント、露出およびホワイトバランスは、1 コマ目と同じ条件に 固定されます。
- **・** 画像モード、SD カードの種類または撮影状況によって、連写速度が遅くなるこ とがあります。
- タッチシャッター (□153) で撮影すると、1 コマずつの撮影になります。

O: O が記載されているシーンでは、シャッタースピードが遅くなるため、三脚などの ご使用をおすすめします。三脚などで固定して撮影するときは、セットアップメ ニュー(CQ74)の[**手ブレ補正**]を[**OFF**]にしてください。

34

#### <span id="page-56-0"></span>e 夜景ポートレート しょうしょう しゅうしょう しゅうしょう しゅうしょく (人)

- **・** フラッシュが常に発光します。
- カメラが人物の顔を認識すると、顔にピントが合います (□58)。
- **・** 美肌機能で人物の顔の肌をなめらかにします([A](#page-75-0)54)。
- **・** 顔を認識しないときは、ピントは画面中央の被写体で合わせます。
- **・** 電子ズームは使えません。

#### <span id="page-56-1"></span>※ パーティー

- **・** ピントは、画面中央のエリアで合わせます。タッチシャッターまたはタッチ AF/ AE で (□[53](#page-74-4))、ピントを合わせるエリアを変えられます。
- **・** 手ブレしやすいため、カメラをしっかり持ってください。三脚などで固定して 撮影するときは、セットアップメニュー(CQ74)の「手ブレ補正]を「OFF] にしてください。

#### <span id="page-56-2"></span>堅 ビーチ

**・** ピントは、画面中央のエリアで合わせます。タッチシャッターまたはタッチ AF/ AE で (00[53](#page-74-4))、ピントを合わせるエリアを変えられます。

#### <span id="page-56-3"></span>图雪

**・** ピントは、画面中央のエリアで合わせます。タッチシャッターまたはタッチ AF/ AE で (0)[53](#page-74-4))、ピントを合わせるエリアを変えられます。

#### <span id="page-56-4"></span>当 夕焼け しゅうしょう しゅうしょう しゅうしょう しゅうしょく しゅうしょく

- **・** ピントは、画面中央のエリアで合わせます。
- シーンエフェクト調整スライダーで色味を調整できます (□333)。

#### <span id="page-56-5"></span>**ai トワイライト しょうしょう こうしょうしょう こうしょうしょう スポーツ (不**

- シャッターボタンを半押しすると、常に [A](#page-27-1)F エリアまたは AF 表示(口6)が緑 色に点灯します。
- シーンエフェクト調整スライダーで色味を調整できます(**◯)33**)。

しゅうしょう こうしょう

いろいろな撮影

#### シーンモード(シーンに合わせて撮影する)

#### <span id="page-57-0"></span>国 夜景  $\overline{\mathbf{A}}$

• シャッターボタンを半押しすると、常に [A](#page-27-1)F エリアまたは AF 表示 (Q16) が緑 色に点灯します。

#### <span id="page-57-1"></span>器 クローズアップ

- **・** マクロモード([A](#page-69-0)48)が ON になり、最短撮影距離で撮影可能な位置までズーム が自動的に移動します。
- **・** ピントは、画面中央のエリアで合わせます。タッチシャッターまたはタッチ AF/ AE で (00[53](#page-74-4))、ピントを合わせるエリアを変えられます。
- **・** シーンエフェクト調整スライダーで色の鮮やかさを調整できます([A](#page-54-0)33)。
- **・** シャッターボタンを半押ししていないときもピント合わせを行います。ピント 合わせの動作音が聞こえることがあります。

#### <span id="page-57-2"></span>11料理

いろいろな撮影

いろいろな撮影

- **・** マクロモード([A](#page-69-0)48)が ON になり、最短撮影距離で撮影可能な位置までズーム が自動的に移動します。
- **・** ピントは、画面中央のエリアで合わせます。タッチシャッターまたはタッチ AF/ AE で (00[53](#page-74-4))、ピントを合わせるエリアを変えられます。
- **・** シーンエフェクト調整スライダーで、照明によって被写体の色が変わる影響を 調整できます (□33)。
- **・** シャッターボタンを半押ししていないときもピント合わせを行います。ピント 合わせの動作音が聞こえることがあります。

O: O が記載されているシーンでは、シャッタースピードが遅くなるため、三脚などの ご使用をおすすめします。三脚などで固定して撮影するときは、セットアップメ ニュー(CQ74)の[**手ブレ補正**]を[**OFF**]にしてください。

#### <span id="page-58-0"></span>**◎ 打ち上げ花火 ついこう こうしょう こうしょう こうしょう (不)**

- **・** シャッタースピードは、4 秒に固定されます。
- **・** ピントは遠景に固定されます。
- **・** シャッターボタンを半押しすると、常に AF 表示([A](#page-27-1)6)が緑色に点灯します。

#### <span id="page-58-1"></span>口 モノクロコピー

- **・** ピントは、画面中央のエリアで合わせます。タッチシャッターまたはタッチ AF/ AE で (CQ[53](#page-74-4))、ピントを合わせるエリアを変えられます。
- **・** 近くのものを撮影するときは、マクロモード([A](#page-69-0)48)を併用してください。

#### <span id="page-58-2"></span>**名逆光**

- **・** ピントは、画面中央のエリアで合わせます。タッチシャッターまたはタッチ AF/ AE で (00[53](#page-74-4))、ピントを合わせるエリアを変えられます。
- **・** d(メニュー)ボタンを押して([A](#page-23-0)2)Y[**HDR**]をタッチすると、撮影 シーンに合わせて、HDR (ハイダイナミックレンジ)合成の ON/OFF を設定で きます。
- **・** p[**OFF**](初期設定):人物が陰にならないように、フラッシュを発光します。 - シャッターボタンを全押しすると、1 コマ撮影します。
- **・** o[**ON**]:明暗差の大きい風景撮影に適しています。
	- 電子ズームは使えません。
	- シャッターボタンを全押しすると、高速で連写し、以下の2コマを記録します。 - HDR 合成していない画像
		- HDR 合成した画像 (白とびや黒つぶれを抑えた画像)
	- 記録画像の 2 コマ目が HDR 合成した画像になります。記録可能コマ数が 1 コ マの場合は、撮影時に D- ライティング([A](#page-84-1)63)で暗い部分を明るく補正し、 1 コマ記録します。
	- シャッターボタンを全押しした後に静止画が表示されるまで、カメラを動か さないように、しっかり持ってください。撮影終了後、撮影画面に切り換わ るまで、電源を OFF にしないでください。
	- 保存される画像の画角(写る範囲)は、撮影画面で見える範囲よりも狭くな ります。

しゅうしょう こうしょう

ろいろな撮影

 $\cup$ 

#### シーンモード(シーンに合わせて撮影する)

#### <span id="page-59-0"></span>**ロかんたんパノラマ**

- **・** カメラを動かすだけで、パノラマ写真を撮影できます。
- MENU (メニュー) ボタンを押して (CQ2) CJ [**かんたんパノラマ**] をタッチす ると、撮影する範囲を NTP「標準 (180°)] (初期設定)、または LMUS「ワイド (**360**°)]から選べます。
- **・** シャッターボタンを全押しして指を離し、続けて、水平方向にカメラをゆっく り動かします。設定の範囲を撮影し終えると自動で撮影が終了します。
- **・** ピントは、撮影開始時に画面中央のエリアで合わせます。
- **・** ズーム位置は広角側に固定されます。
- かんたんパノラマで撮影した画像を、1 コマ再生して をタッチすると、表示 範囲を自動で移動(スクロール)します。

## ■ パノラマ写真をプリントするときのご注意

パノラマ写真をプリントする場合、プリンターの設定によっては、全景をプリントできな いことがあります。また、プリンターによっては、プリントできないことがあります。 詳しくは、お使いのプリンターの説明書またはプリントサービス店などでご確認くださ い。

<span id="page-60-0"></span>O ペット

- **・** 犬または猫にカメラを向けると、顔を検出してピントを合わせます。初期設定 では、ピントが合うと自動でシャッターがきれます(ペット自動シャッター)。
- MENU(メニュー)ボタンを押して **ロ**| [連写] を選ぶと表示される画面で「単写] または [連写] を選びます。
	- 国「単写]:1 コマずつ撮影します。
	- ■ [連写] (初期設定): 検出した顔にピントが合うと、自動で 3 コマ連写し ます。このとき、連写速度は約 1.3 コマ / 秒です。手動でシャッターをきると きは、シャッターボタンを全押ししている間、約 17 コマ連写できます。連写 速度は約 1.4 コマ / 秒です(「画像モード]が M [4608 × 3456]のとき)。

#### **M** ペット自動シャッターについて

- · 設定を変更するには、MENU (メニュー) ボタンを押して、**感「ペット自動シャッター**] を選びます。
	- o[**ON**](初期設定):ペットの顔を検出するとピントを合わせ、自動でシャッター をきります。
	- p[**OFF**]:ペットの顔を検出しても、自動でシャッターはきれません。シャッター ボタンまたは、タッチシャッター(1153)で、シャッターをきります。
- · 以下の場合は「ペット自動シャッター]が自動的に「OFF]になります。
	- 自動シャッターによる連写を5回繰り返したとき
	- 撮影中に内蔵メモリーまたはSDカードの残量がなくなったとき 「ペット自動シャッター]での撮影を続けるときは、MENU (メニュー)ボタンを押して Y[ペット自動シャッター]を[**ON**]に再設定してください。

## **M** AFエリアについて

- **・** 検出した顔は、黄色い二重枠のAF エリア表示で囲 まれ、ピントが合うと二重枠が緑色になります。
- **・** 犬や猫の顔を複数(最大5匹)検出したときは、画 面内で最も大きい顔が二重枠のAFエリア表示で、 それ以外の顔が一重枠で囲まれます。
- **・** ペットの顔を検出していないときは、ピントは画 面中央の被写体で合わせます。

#### **M** [ペット] についてのご注意

- **・** 電子ズームは使えません。
- **・** 被写体との距離や動く速さ、顔の向きや明るさなど、撮影条件によっては、顔を検出し ないことや、犬や猫以外に枠が表示されることがあります。

#### ■ ペット検出して撮影した画像の再生について

1コマ表示でズームレバーをT(Q)方向に回すと、認識した顔を中心に拡大表示します。 複数の顔を認識したときは、図または図をタッチすると、別の顔に移動できます。拡大 率を変えると顔以外の位置を拡大できます。

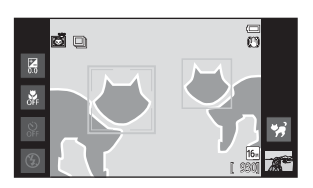

しゅうしょう こうしょう

いろいろな撮影

## <span id="page-61-1"></span><span id="page-61-0"></span>**スペシャルエフェクトモード(効果を付けて撮影す る)**

画像に効果を付けて撮影できます。 以下の5種類の効果の中から選べます。

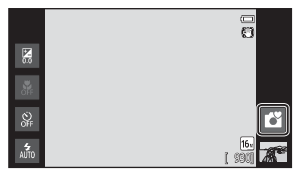

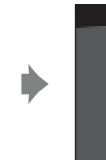

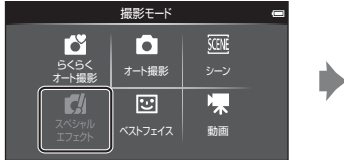

| スペシャルエフェクト  |                  |          | ī |
|-------------|------------------|----------|---|
| SOFT<br>ソフト | SEPIA<br>ノスゲルデック | 表現モノクローム |   |
| M<br>八字一    | LO<br>日一条        |          |   |

効果を選ぶには、左の画面で設定したい効 果のアイコンをタッチします。

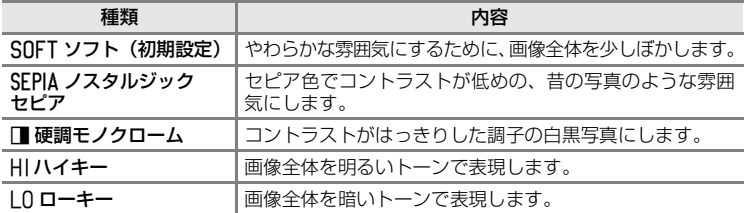

#### スペシャルエフェクトモードの設定を変える

- **・** フラッシュモード、セルフタイマー、マクロまたは露出補正の設定を変更で きます。→「[撮影の基本設定」](#page-64-1)(1143)
- MENU (メニュー) ボタンを押す*と* (□□2)、スペシャルエフェクトモードで 設定できるメニュー項目が表示されます。→「[撮影メニューの種類」](#page-74-3)(11[53](#page-74-3))

# <span id="page-62-1"></span><span id="page-62-0"></span>**ベストフェイスモード(笑顔を撮影する)**

初期設定では、顔認識した人物の笑顔を検出して自動でシャッターをきること ができます(笑顔自動シャッター)。美肌機能で人物の顔の肌をなめらかにで きます(美肌機能について→□54)。

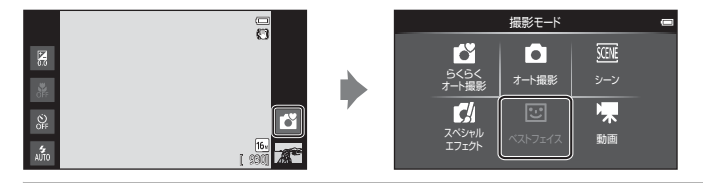

カメラを人物に向けて、笑顔を待つ

- **・** カメラが人物の顔を認識すると、顔にピント が合います[\(顔認識撮影について→](#page-79-1)□58)。
- **・**[笑顔自動シャッター]([A](#page-75-2)54)により、カメ ラが二重枠で囲まれた人物の笑顔を検出する と、自動的にシャッターがきれます。
- **・** シャッターがきれるたびに、顔認識と笑顔検 出による自動撮影を繰り返します。

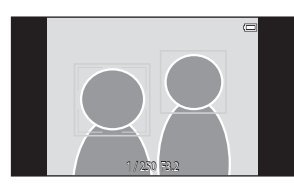

いろいろな撮影 ころには指景のような撮影を見えるようになります。

**・** 自動撮影を終了するには[笑顔自動シャッター]を[**OFF**]にするか、撮影モー ドアイコンをタッチして他の撮影モードに切り換えてください。

#### ベストフェイスモード(笑顔を撮影する)

## **V** ベストフェイスモードについてのご注意

- **・** 電子ズームは使えません。
- **・** 撮影条件などによっては、適切に顔の認識や笑顔の検出ができないことがあります。
- •「顔認識機能についてのご注意|→□59

#### 2 笑顔自動シャッター使用時の節電機能について

[笑顔自動シャッター]が[ON]のときは、カメラを操作しないまま以下の状態が続く と、画面オフ状態になります(□19)。

- **・** カメラが顔を認識しない。
- **・** カメラが顔を認識していても、笑顔を検出できない。

#### ■ セルフタイマーランプについて

笑顔自動シャッターでは、カメラが顔を認識すると点滅し、シャッターがきれた直後は速 く点滅します。

#### **Z** 手動でシャッターをきるには

- **・** シャッターボタンを押してもシャッターがきれます。顔認識していないときは、画面中 央の被写体にピントが合います。
- **・「笑顔自動シャッター**】が「OFF]のときは、タッチシャッターが使えます(□[53](#page-74-4))。

#### ベストフェイスモードの設定を変える

- **・** フラッシュ、セルフタイマーまたは露出補正の設定を変更できます。→「[撮](#page-64-1) 影の基本設定| (1143)
- **・** d(メニュー)ボタンを押すと([A](#page-23-0)2)、ベストフェイスモードで設定で きるメニュー項目が表示されます。→「[撮影メニューの種類」](#page-74-3)(□53)

# <span id="page-64-1"></span><span id="page-64-0"></span>**撮影の基本設定**

- 撮影時にモニター左のアイコンをタッチす ると、以下の機能を設定できます。 1 フラッシュモード 2 セルフタイマー 3 マクロモード 4 露出補正 **1**  $\frac{1}{330}$ 2-18 **3**  $4 - \blacksquare$
- **・** アイコンが非表示のときはAをタッチします。

## <span id="page-64-2"></span>**設定できる機能の種類**

設定できる機能は、撮影モードによって、以下のように異なります。

• 各撮影モードの初期設定は「[初期設定一覧」](#page-71-0)(□50)をご覧ください。

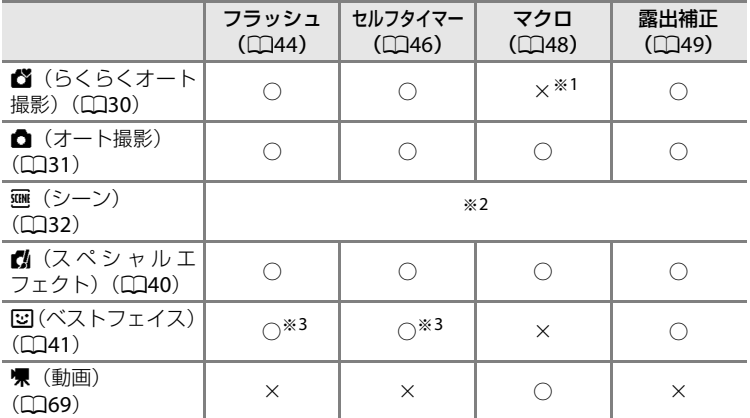

※1 罐に判別されるとマクロモードになります。

※2 シーンによって異なります。→「[初期設定一覧」](#page-71-0)(□50)

※3 ベストフェイスメニューの設定によって異なります。→「[初期設定一覧」](#page-71-0)(□50)

#### ■ 組み合わせて使えない機能

他の機能と組み合わせて使えない設定があります(C)55)。

 $\frac{1}{\Omega}$ 

## <span id="page-65-1"></span><span id="page-65-0"></span>**フラッシュを使う(フラッシュモード)**

フラッシュの発光モード(フラッシュモード)を撮影状況に合わせて設定でき ます。

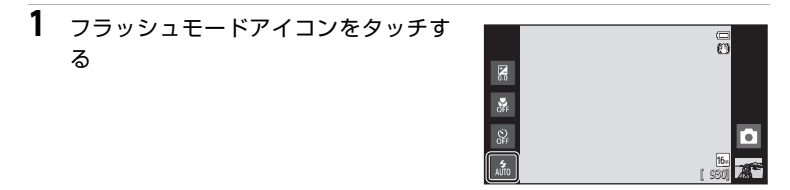

- **2** 設定したいフラッシュモードのアイコ ンをタッチする
	- **・[フラッシュモードの種類](#page-66-1)→口45**

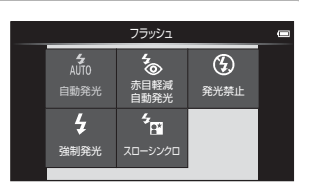

## **3** 構図を決めて撮影する

- **・** シャッターボタンを半押しすると、フ ラッシュの状態を確認できます。
	- 点灯:シャッターボタンを全押しする と、発光します。
	- 点滅:フラッシュの充電中です。撮影 できません。
	- 消灯:発光しません。
- **・** バッテリー残量が少なくなると、フラッ シュの充電中はモニターが消灯します。

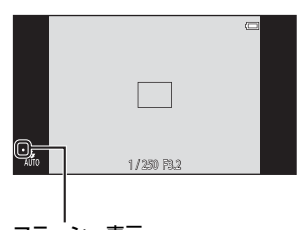

フラッシュ表示

## ■ フラッシュの光が届く距離

44 フラッシュの光が充分に届く距離は、広角側で約0.5~5.6 m、望遠側で約1.0~3.1 mで す(ISO感度設定がオート時)。

#### <span id="page-66-1"></span><span id="page-66-0"></span>フラッシュモードの種類

#### $\frac{4}{\omega_{10}}$  自動発光

暗い場所などで、自動的にフラッシュを発光します。

#### **る。 赤目軽減自動発光**

人物撮影に適しており、フラッシュで人物の目が赤く写る「赤目現象」を 軽減します。

#### 9 発光禁止

フラッシュは発光しません。

暗い場所で撮影するときは、手ブレしやすくなるため、三脚などの使用を おすすめします。

#### 5 強制発光

被写体の明るさに関係なく、フラッシュを発光します。逆光で撮影すると きなどに使います。

## <sup>ち</sup>n スローシンクロ

自動発光モードにスロー(低速)シャッターを組み合わせて撮影します。 夕景や夜景を背景にした人物撮影に適しています。フラッシュでメインの被 写体を明るく照らすと同時に、遅いシャッタースピードで背景を写します。

#### **Z** フラッシュモードの設定について

- **・** 設定は、撮影モードによって異なります。
	- →[「設定できる機能の種類](#page-64-2)」(□43)
	- →[「初期設定一覧](#page-71-0)」(①[50](#page-71-0))
- **・** 他の機能と組み合わせて使えない設定があります。→「[組み合わせて使えない機能」](#page-76-0)  $(D55)$  $(D55)$  $(D55)$
- ✿(オート撮影)モード(□31)の場合、変更したフラッシュモード設定は、電源を OFFにしても記憶されます。

#### ■ 赤目軽減自動発光について

このカメラは、「アドバンスト赤目軽減方式」を採用しています。

フラッシュが本発光する前に、小光量で数回発光する「プリ発光」で赤目現象の発生を軽 減します。さらに、画像の記録時に赤目現象を検出すると、赤目部分を画像補正して記録 します。

撮影する際は、以下にご注意ください。

- **・** プリ発光するため、シャッターボタンを押してからシャッターがきれるまでに、通常よ りも時間がかかります。
- **・** 画像の記録にかかる時間は、通常よりも少し長くなります。
- **・** 撮影状況によっては、望ましい結果を得られないことがあります。
- **・** ごくまれに赤目以外の部分を補正することがあります。この場合は、他のフラッシュ モードにして撮影し直してください。

 $\cup$ ろいろな撮影 しゅうしょう こうしょう

## <span id="page-67-0"></span>**セルフタイマーを使う**

記念撮影など自分も一緒に写りたいときや、シャッターボタンを押す操作によ る手ブレを軽減したいときは、セルフタイマーが便利です。タイマー時間は10 秒と2秒から選べます。セルフタイマー撮影時は、三脚の使用をおすすめしま す。三脚などで固定して撮影するときは、セットアップメニュー(ロ[74](#page-95-1))の **[手ブレ補正]を「OFF]にしてください。** 

## **1** セルフタイマーアイコンをタッチする

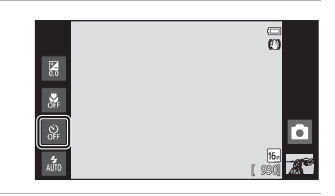

- 2 10sまたは2sをタッチする
	- **・** Y[**10** 秒]:記念撮影などに適してい ます。
	- **・** Z[**2** 秒]:手ブレの軽減に適しています。
	- **・** 設定したセルフタイマーモードが表示さ れます。
- **3** 構図を決め、シャッターボタン を半押しする
	- **・** ピントと露出が合います。

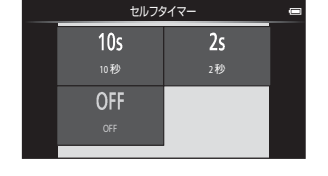

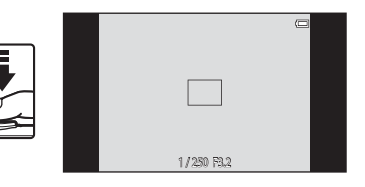

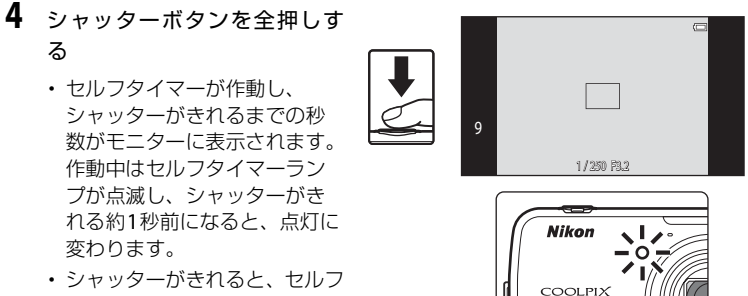

- タイマーは[**OFF**]になります。 **・** セルフタイマーを途中で止め
- るときは、もう一度シャッターボタンを押します。

#### 撮影の基本設定

## <span id="page-69-0"></span>**マクロ(接写)モードを使う**

最短で、レンズ前約10 cmまでの被写体にピント合わせができます。 草花などの小さな被写体を大きく写したいときなどに便利です。

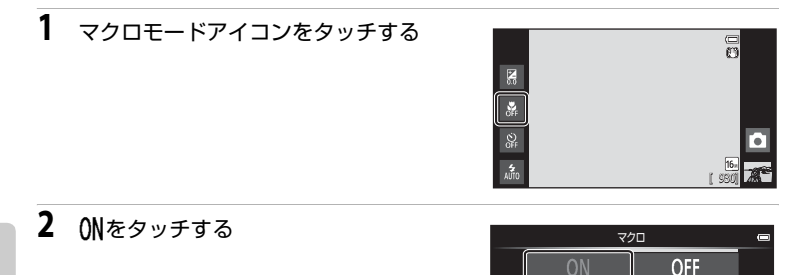

## 3 ズームレバーを操作し、品 マークやズーム表示 が緑色になるズーム位置にする

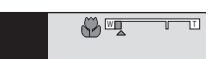

**・** 被写体に近づいて撮影できる距離は、ズーム位置 によって異なります。 F マークやズーム表示が緑色で表示されるズーム位置では、レンズ前約 30 cmまでの被写体にピント合わせができます。 最も広角側のズーム位置(△マークの位置)では、レンズ前約10 cmまでの 被写体にピント合わせができます。

## ■ フラッシュ撮影についてのご注意

撮影距離が50 cm未満の場合、フラッシュの光が充分に行き渡らないことがあります。

#### **Z** マクロモードの設定について

- 撮影モードによっては、マクロモードを使えません。→[「初期設定一覧](#page-71-0)」(CQ[50](#page-71-0))
- **○** (オート撮影) モード (□31) の場合、マクロモードの設定は、電源をOFFにして も記憶されます。

## <span id="page-70-0"></span>**明るさを調整する(露出補正)**

露出補正を設定して撮影すると、画像全体の明るさを明るく、または暗く調整 できます。

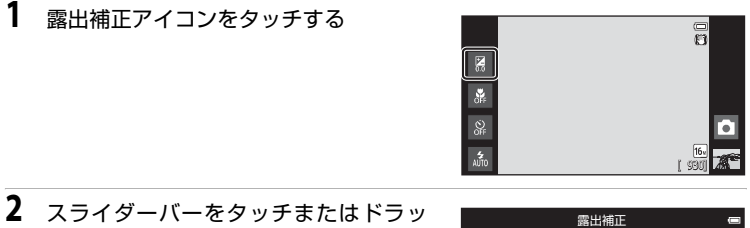

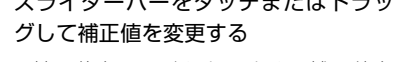

- **・** 被写体を明るくしたいとき:補正値を 「+」側に設定します。
- **・** 被写体を暗くしたいとき:補正値を「-」 側に設定します。
- **3** シャッターボタンを押して撮影する
	- **・** 撮影せずに設定画面を終了するには、I をタッチします。
	- **・** 露出補正を解除するときは、手順1に戻っ て補正値を[**0**]にしてIをタッチして ください。

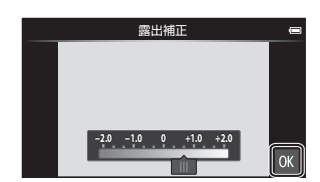

**-2.0 -1.0 <sup>0</sup> +1.0 +2.0**

いろいろな撮影 しゅうしょう こうしょう

 $\overline{OK}$ 

## ■ 露出補正の設定について

**△**(オート撮影)モード(口31)の場合、露出補正の設定は、電源をOFFにしても記憶 されます。

### <span id="page-71-0"></span>**初期設定一覧**

各撮影モードの初期設定は以下のとおりです。

**・** シーンモードについては、次ページをご覧ください。

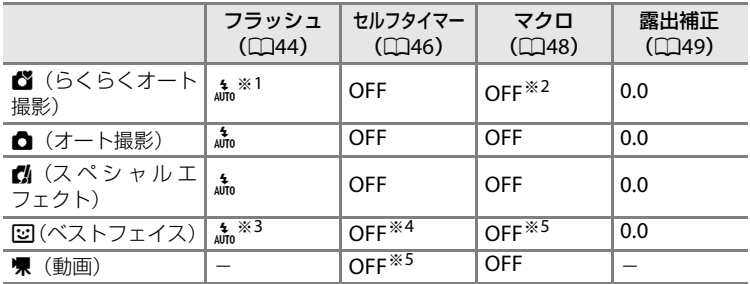

※1 論[自動発光](初期設定)またはA [発光禁止]を選べます。論[自動発光]にす ると、自動判別されたシーンに合わせてカメラがフラッシュモードを設定します。 ※2 変更できません。■に判別されるとマクロモードになります。

※3 [日つぶり軽減]が[ON]のときは使えません。

※4[笑顔自動シャッター]を[**OFF**]にすると設定できます。

- ※5 変更できません。
- · **□** (オート撮影) モードの場合、設定した内容は、電源をOFFにしても記憶 されます(セルフタイマーを除く)。
シーンモードの初期設定は以下のとおりです。

|                                | フラッシュ                                           | セルフタイマー           | マクロ                 | 露出補正       |
|--------------------------------|-------------------------------------------------|-------------------|---------------------|------------|
|                                | (D44)                                           | (D46)             | (D48)               | (D49)      |
| $\mathbf{\mathcal{Z}}$ (Q) 34) | ՟⊚                                              | OFF               | $OFF*1$             | 0.0        |
| $\Box$ (Q) 34)                 | $\otimes^{\overline{*1}}$                       | OFF               | $OFF*1$             | 0.0        |
| $\left( \square 34\right)$     | $\overline{\mathbb{O}^{\divideontimes 1}}$      | $OFF*1$           | OFF $*1$            | 0.0        |
| 图 (口35)                        | $\frac{1}{\circledast}$ $\frac{1}{\circledast}$ | OFF               | $OFF*1$             | 0.0        |
| ※ (□35)                        | $\frac{4}{8}$ $\frac{1}{8}$                     | <b>OFF</b>        | OFF $*1$            | 0.0        |
| ❷ (□35)                        | 4<br>Auto                                       | <b>OFF</b>        | OFF $*1$            | 0.0        |
| 圆 (口35)                        | AUTO                                            | <b>OFF</b>        | OFF $*1$            | 0.0        |
| ● (□35)                        | $\otimes^{\overline{*1}}$                       | <b>OFF</b>        | OFF $*1$            | 0.0        |
| $\triangleq$ (Q 35)            | $\mathbf{\Phi}^{*1}$                            | <b>OFF</b>        | OFF $*1$            | 0.0        |
| ■ (口36)                        | $\otimes^{\overline{*1}}$                       | <b>OFF</b>        | $OFF^*1$            | 0.0        |
| 器 (口36)                        | ⊛                                               | OFF               | $ON^*$ <sup>1</sup> | 0.0        |
| $\parallel$ ( $\Box$ 36)       | $\otimes^{\overline{*1}}$                       | <b>OFF</b>        | $ON^*$ <sup>1</sup> | 0.0        |
| ● (□37)                        | $\mathbf{\Phi}^{*1}$                            | OFF $*1$          | OFF $*1$            | $0.0^{*1}$ |
| (D37)<br>⊡                     | ⊛                                               | OFF               | OFF                 | 0.0        |
| 图 (口37)                        | $\clubsuit$ 、③ $*^4$                            | <b>OFF</b>        | OFF $*1$            | 0.0        |
| (138)<br>□                     | $\odot$ * <sup>1</sup>                          | $OFF*1$           | $OFF*1$             | 0.0        |
| $\mathcal{G}(\square 39)$      | $\odot^{*1}$                                    | OFF <sup>*5</sup> | OFF                 | 0.0        |

※1 変更できません。

- ※2 変更できません。赤目軽減スローシンクロ強制発光に固定されます。
- ※3 赤目軽減スローシンクロに切り換わることがあります。
- ※4 [HDR] の [OFF] 時は多 (強制発光) に、[HDR] の [ON] 時は® (発光禁止) に 固定されます。
- ※5 セルフタイマーは使えません。ペット自動シャッター (039) のON/OFFを設定で きます。

# d**(メニュー)ボタンで設定できる機能(撮影メ ニュー)**

撮影モードでMENU (メニュー)ボタンを押すと、以下のメニューを設定できま す。

• 撮影画面に戻るには、MENU (メニュー) ボタンを押します。

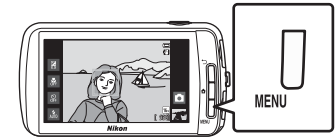

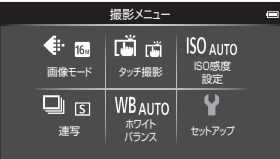

設定できるメニューは、撮影モードによって、以下のように異なります。

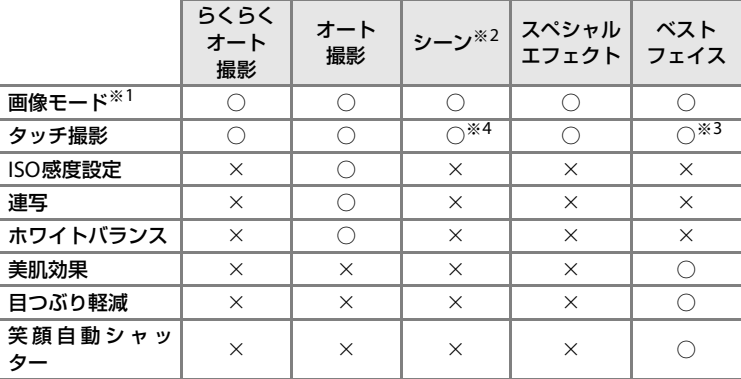

※1 設定を変更すると、他の撮影モードでも同じ画像モードの設定になります。

※2 シーンによっては、他の項目を設定できます。→[「シーンモードの種類と特徴](#page-55-3)」(□[34](#page-55-3))

※3「笑顔自動シャッター]を「OFF]にすると設定できます。

※4 シーンによっては設定を変更できません。

### <span id="page-74-4"></span>**撮影メニューの種類**

撮影メニューでは、以下の項目の設定が変更できます。

<span id="page-74-5"></span><span id="page-74-3"></span><span id="page-74-2"></span><span id="page-74-1"></span><span id="page-74-0"></span>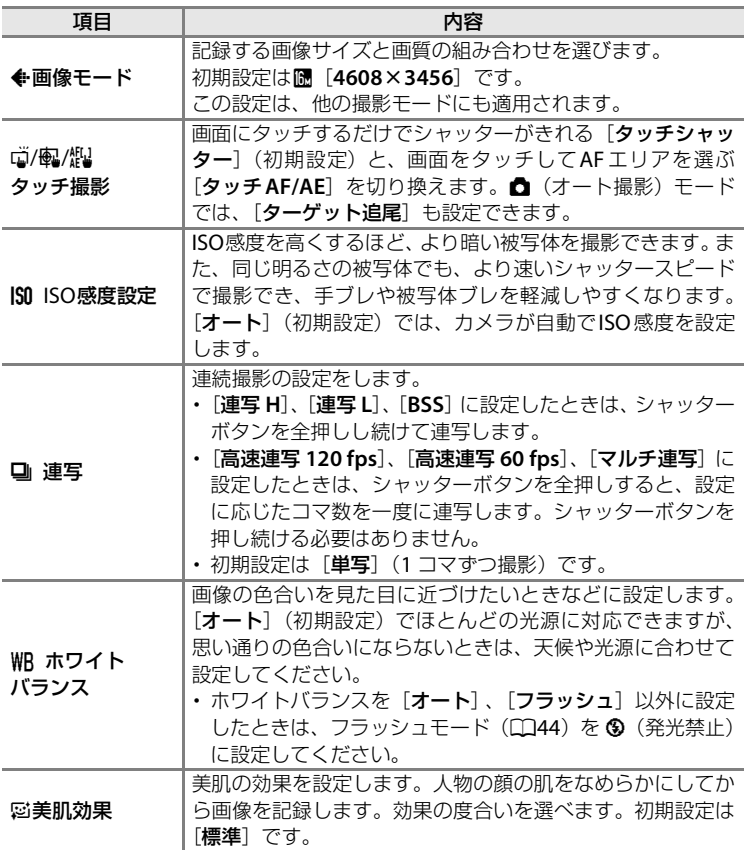

<span id="page-75-1"></span><span id="page-75-0"></span>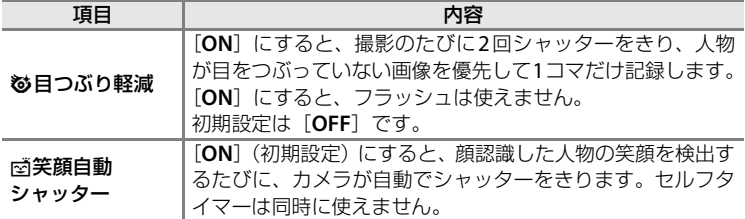

#### **美肌機能について**

シャッターがきれると、人物の顔をカメラが検出し(最大3人)、画像処理で顔 の肌をなめらかにしてから画像を記録します。

以下の撮影モードで美肌機能が働きます。

- シーンモードが「**ポートレート**] (□34)または「夜景**ポートレート**] (□[35](#page-56-0)) のとき(■ (らくらくオート撮影) モードで切り換わった場合を含む)
- **・** ベストフェイスモードのとき([A](#page-62-0)41)

撮影後にも、記録した画像に美肌の編集ができます (口63)。

#### ■ 美肌機能についてのご注意

- **・** 画像の記録にかかる時間が通常より長くなることがあります。
- **・** 撮影条件によっては、美肌の効果が表れないことや、顔以外の部分が画像処理されるこ とがあります。望ましい効果が得られない場合は、他の撮影モードに切り換えるか、ベ ストフェイスモード時は[美肌効果]を[OFF]にして撮影し直してください。
- **・** シーンモードの[ポートレート]、[夜景ポートレート]では、美肌効果の度合いは設定 できません。

#### ■ 組み合わせて使えない機能

他の機能と組み合わせて使えない設定があります(CQ55)。

# <span id="page-76-0"></span>**組み合わせて使えない機能**

他のメニュー設定と組み合わせて使えない機能があります。

| 制限される機能           | 設定                  | 内容                                                                                                    |
|-------------------|---------------------|----------------------------------------------------------------------------------------------------|
| フラッシュモード          | 連写 (0053)           | 「単写」以外にして撮影するときは、フ<br>ラッシュは使えません。                                                                                                    |
| (D44)             | 目つぶり軽減<br>(D54)     | 「目つぶり軽減】が「ON] のときは、フ<br>ラッシュは使えません。                                                                                                    |
| セルフタイマー<br>(D46)  | ターゲット追尾<br>(D153)   | タッチ撮影を [ターゲット追尾] にする<br>と、セルフタイマーは使えません。                                                                                                    |
| 画像モード<br>(D33)    | 連写 (0053)           | 連写の設定によって、[画像モード]は以<br>下に固定されます。<br>・[高速連写 120 fps] 時: 1 (画像サイ<br>ズ: 640 × 480 ピクセル)<br>• [高速連写 60 fps] 時:■ (画像サイ<br>ズ: 1280 × 960 ピクセル)<br>・ 「マルチ連写] 時: ■ (画像サイズ:2560<br>× 1920 ピクセル) |
| マクロモード<br>(D48)   | ターゲット追尾<br>(D153)   | タッチ撮影を「ターゲット追尾」にする<br>と、マクロモードは使えません。                                                                                                    |
| ISO感度設定<br>(D53)  | 連写 (1153)           | [高速連写 120 fps]、[高速連写 60 fps]<br>または [マルチ連写] で撮影するときは、<br>[ISO感度設定] は明るさに応じて自動的<br>に設定されます。<br>「連写 L]で撮影するときは、「3200]は<br>選べません。「ISO感度設定」が「3200]                                         |
|                   |                     | のときに「連写 L]にすると、「1600]に<br>変更されます。                                                                                                    |
| 連写 (□53)          | タッチシャッ<br>夕一 (1153) | 「マルチ連写」以外にして撮影するとき<br>は、タッチシャッターを使うと1コマずつ<br>の撮影になります。                                                                                                    |
| 目つぶり検出設定<br>(D25) | 連写 (0053)           | 「単写」以外にして撮影するときは、目つ<br>ぶり検出しません。                                                                                                    |
| デート写し込み           | 連写 (0053)           | [単写]、[マルチ連写] 以外にして撮影す<br>るときは、日付を写し込めません。                                                                                                    |
| (D274)            | 目つぶり軽減<br>(D54)     | 「ON」に設定すると、「デート写し込み」<br>は使えません。                                                                                                    |

#### 組み合わせて使えない機能

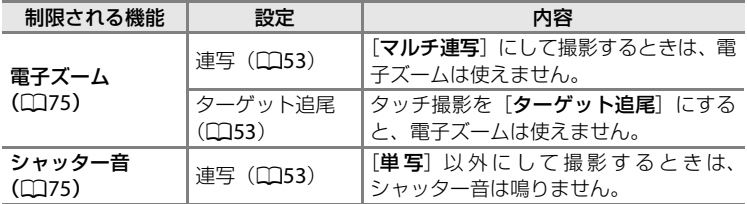

# ■ 電子ズームについてのご注意

**・** 撮影モードによっては、電子ズームは使えません。

**・** 電子ズーム使用時は、画面中央の被写体にピントが合います。

# **ピント合わせについて**

撮影モードによって、AFエリアは異なります。

**・**「[オートフォーカスが苦手な被写体](#page-46-0)」([A](#page-46-0)25)の撮影では、ピントが合わな いことがあります。シャッターボタンを何回か半押ししてみるか、「[オート](#page-81-0) フォーカスが苦手な被写体を撮影するときは| (□60) をお試しください。

# <span id="page-78-0"></span>**AFエリアについて**

■ (らくらくオート撮影) モードや、 ■(オート撮影) モードのときは、 シャッ ターボタンを半押しすると、以下の動作でピントを合わせます。

**・** 顔認識した場合: 二重枠の AF エリアで囲まれた顔にピント が合います。ピントが合うと二重枠が緑色 になります。

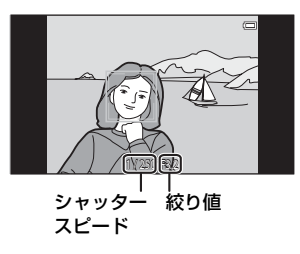

**・** 顔認識していない場合:

9 つある AF エリアのうち最も手前の被写 体をとらえているAFエリアでピントが合 います。ピントが合うと、ピントが合った 場所のAFエリア表示が緑色に点灯します (最大9カ所)。■ (らくらくオート撮影) モードで撮影モードアイコンが内や感じ 外の撮影シーンに判別されたときは、画面 中央でピントが合います (116)。

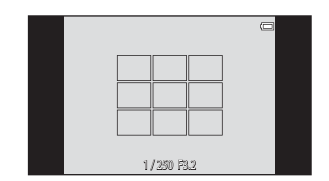

**・** 画面をタッチしてピントが合うエリアを選ぶこともできます(タッチ撮影→  $\Box$ 53)。

#### ピント合わせについて

#### <span id="page-79-0"></span>**顔認識撮影について**

以下の撮影モードでは、人物の顔にカメラを 向けると自動的に顔を認識して、顔にピント を合わせます。

顔を複数認識したときは、ピントを合わせる 顔に二重枠のAFエリアが表示され、AFエリ ア以外の顔に一重枠が表示されます。

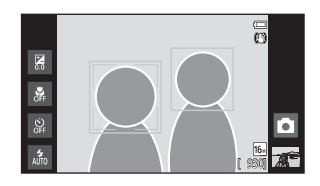

**・** 一重枠で囲まれた顔をタッチすると、タッチした顔に AF エリアを変更でき ます(ベストフェイスモードの笑顔自動シャッターが「ON<sup>]時を除く)。</sup>

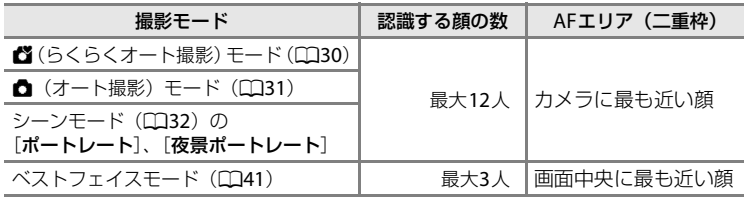

- ■ (らくらくオート撮影) モードでは、自動判別した撮影シーンによって AF エリアが 変わります (口57)。
- **○** (オート撮影) モードでは、顔を認識していない状態でシャッターボタンを半押しす ると、9つあるAFエリアのうち、最も手前の被写体をとらえているAFエリアでピント が合います。
- **・**[ポートレート]、[夜景ポートレート]、またはベストフェイスモードでは、顔を認識し ていない状態でシャッターボタンを半押しすると、画面中央の被写体にピントが合いま す。
- ターゲット追尾 (□153) では、顔認識して枠で囲まれた顔をタッチすると、タッチし た顔でターゲット追尾が始まります。

#### ■ 顔認識機能についてのご注意

- **・** 顔の向きなど撮影条件によっては、顔を認識できないことがあります。 また、以下のような場合は、顔を認識できません。
	- 顔の一部がサングラスなどでさえぎられている
	- 構図内で顔を大きく、または小さくとらえすぎている
- **・** 複数の人物がいた場合、どの人物の顔を認識してピントを合わせるかは、顔の向きなど によっても異なります。
- **・**「[オートフォーカスが苦手な被写体](#page-46-0)」(A[25](#page-46-0))の撮影では、二重枠が緑色になっていて も、まれにピントが合わないことがあります。ピントが合わないときは、等距離にある 別の被写体でピントを合わせる方法 (LD60) をお試しください。

#### <span id="page-80-0"></span>■ 顔認識撮影した画像の再生について

再生すると、顔の上下方向に合わせて自動的に回転して表示されます(連写した画像を除 く)。

ピント合わせについて

### <span id="page-81-0"></span>**オートフォーカスが苦手な被写体を撮影するときは**

オートフォーカスが苦手な被写体(L125)を撮影するときは、シャッターボ タンを何回か半押ししてみるか、以下の方法をお試しください。

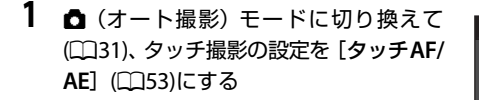

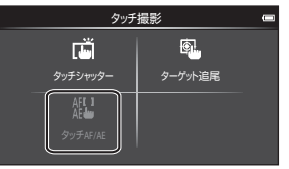

**2** ピントを合わせたい被写体と等距離に ある別の被写体にタッチする

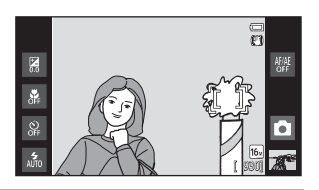

- いろいろな撮影 しゅうしょう こうしょう
- **3** シャッターボタンを半押しする
	- **・** ピントが合い、AF エリアが緑色に点 灯します。
	- **・** 露出は、半押ししてピント合わせした 被写体に合います。

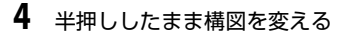

**・** 半押ししている間は被写体とカメラの距離を 変えないでください。

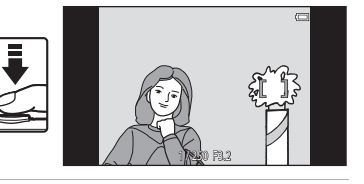

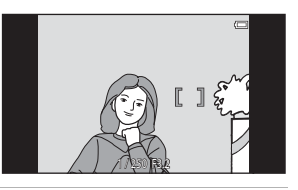

**5** シャッターボタンを全押しして撮影する

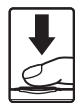

# **いろいろな再生**

# **拡大表示**

再生画面で画像に2本の指を触れたまま指の間隔を広げると、表示中の画像が 拡大表示されます。

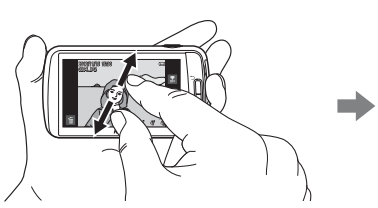

 $3.31$ 表示位置ガイド

- ズームレバーをT (Q) 方向に回すか、画像を2回すばやくタッチしても拡 大表示します。ピントの確認などに使います。約10倍まで拡大できます。
- **・** 指の動き(広げる/つまむ)に合わせて拡大率を調整できます。ズームレバー  $\overline{c}$ T (Q) 方向またはW ( $\overline{e}$ ) 方向に回しても調整できます。
- **・** 表示位置を移動するには、画像をドラッグします。
- 顔認識 (□159) またはペット検出 (□139) して撮影した画像は、ズームレ バーをT (Q) 方向に回すと、認識した顔を中心に拡大表示します(連写し) た画像を除く)。複数の顔を認識していたときは、ピント合わせを行った顔 を中心に拡大表示され、MまたはNをタッチすると表示する顔が切り換わ ります。
- ■ をタッチすると、表示されている部分をトリミングし、別画像として保 存できます。
- **・** Eをタッチすると、画像を削除できます。
- ズームレバーをW (■) 方向に回すか、画像を2回すばやくタッチすると、 1コマ表示に戻ります。

# <span id="page-83-0"></span>**サムネイル表示**

再生画面で画像に2本の指を触れたまま指の間隔をつまむように狭めると、画 像を一覧できる「サムネイル表示」になります。

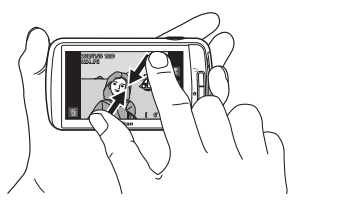

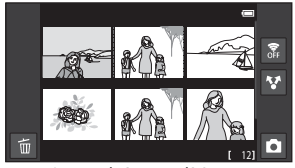

6 コマ /12 コマ /20 コマ

- ズームレバーをW (K)方向に回しても、サムネイル表示になります。
- **・** 複数の画像を同時に表示するので、目的の画像を探しやすくなります。
- 指の動き(広げる/つまむ)に合わせて表示コマ数を変更できます。ズーム レバーをT (9) 方向またはW (M) 方向に回しても変更できます。
- **・** モニターを上下にドラッグすると、画面をスクロールします。
- **・** 画像をタッチすると、タッチした画像を1コマ表示します。

# d**(メニュー)ボタンで設定できる機能(再生メ ニュー)**

1コマ表示中またはサムネイル表示中にMENU (メニュー) ボタンを押すと、メ ニューを設定できます。

**・** 再生画面に戻るには、d(メニュー)ボタンを押します。

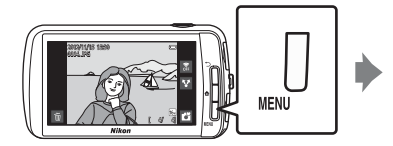

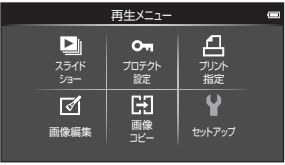

## **再生メニューの種類**

再生モードでは、以下の項目の設定が変更できます。

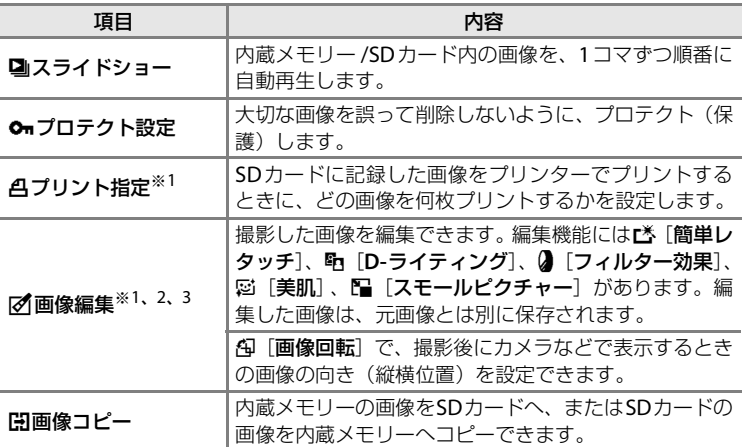

<span id="page-84-0"></span>※1 動画は設定できません。

※2 サムネイル表示のときは、設定できません。1コマ表示にしてから設定してください。

※3 編集で作成した画像に同じ種類の編集を繰り返すことはできません。ただし、スモー ルピクチャーまたはトリミングなど一部の編集機能を追加で行える場合があります。

# **テレビ、パソコンとの接続**

テレビ、パソコンに接続すると、撮影した画像や動画をいろいろな方法で楽し むことができます。

**・** 外部機器と接続するときは、カメラのバッテリー残量が充分にあることを確 認してください。テレビと接続するときは、必ず、カメラの電源をOFFにし てから接続してください。パソコンと接続するときは、必ず、カメラの電源 をONにして、付属のUSBケーブルでカメラとパソコンを接続するとカメラ に表示される画面でUSBストレージをONにします。接続を解除するときは、 カメラの電源がONの状態で、パソコンでリムーバブルディスクの取り外し をしてから、カメラに表示される画面でUSBストレージをOFFにして付属の USBケーブルを取り外します。また、接続方法や接続後の操作方法について は、各機器の説明書も併せてお読みください。

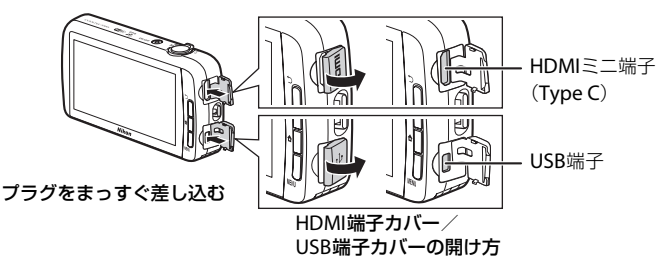

#### テレビで鑑賞する

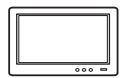

撮影した画像や動画をテレビに映して鑑賞できます。 接続方法:市販のHDMIケーブル(Type C)を、テレビのHDMI 入力端子に接続します。

#### パソコンで閲覧、管理する

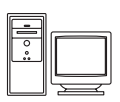

パソコンに転送すると、静止画や動画の再生だけではなく、簡易 編集や画像データの管理ができます。 接続方法:付属のUSBケーブルをパソコンのUSB端子に接続しま

- す。 **・** パソコンと接続する前にViewNX 2のインストーラーをダウン ロードして、ViewNX 2 をパソコンにインストールしてくださ い。ViewNX 2 のインストーラーのダウンロード方法、パソコ ンへの簡単な転送手順については、[66](#page-87-0) ページをご覧ください。
- **・** パソコンから電源を供給するタイプの他の USB 機器がパソコ ンに接続されているときは、接続する前にそれらの機器をパソ コンから取り外してください。同時に接続すると動作に不具合 が発生したり、パソコンからの供給電力が過大になり、カメ ラ、SD カードなどが壊れるおそれがあります。

いろいろな再生 64 しょういろな再生

# <span id="page-86-0"></span>**ViewNX 2を使う**

ViewNX 2は、画像や動画の転送、閲覧、編集、共有を可能とするソフトウェ アです。

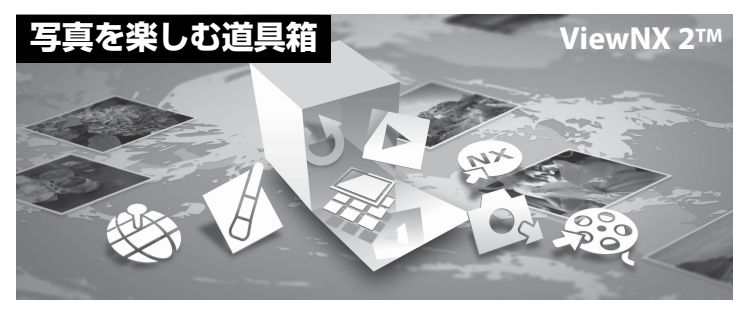

# **ViewNX 2をインストールする**

**・** インストールにはインターネットに接続できる環境が必要です。

#### 対応OS

#### **Windows**

- **・** Windows 7 Home Premium/Professional/Enterprise/Ultimate (Service Pack 1)
- **・** Windows Vista Home Basic/Home Premium/Business/Enterprise/ Ultimate (Service Pack 2)
- Windows XP Home Edition/Professional (Service Pack 3)

#### **Macintosh**

• Mac OS X (version 10.6.8, 10.7.4)

対応OSに関する最新情報、動作環境については、当社ホームページのサポー ト情報でご確認ください。

**1** パソコンを起動して、下記のアドレスからViewNX 2のインストーラーを ダウンロードする

http://nikonimglib.com/nvnx/

**2** ダウンロードしたインストーラーのファイルをダブルクリックする

## **3** 画面の指示に従ってインストールする

以下のソフトウェアがインストールされます。

- **・** ViewNX 2(以下の3つのモジュールで構成されています)
	- Nikon Transfer 2:画像をパソコンに取り込みます
	- ViewNX 2: 取り込んだ画像の閲覧、編集、印刷ができます
	- Nikon Movie Editor: 取り込んだ動画の簡易編集ができます

# **4** インストールを終了する

- **・** Windows:[はい]をクリックします。
- Mac OS: [OK] をクリックする。

# <span id="page-87-0"></span>**パソコンに画像を取り込む**

# **1** 画像の入ったSDカードを用意する

SD カード内の画像は、次の方法でパソコンに取り込めます。

**・** SDカードを入れたカメラの電源をONにして付属のUSBケーブルでカメラと パソコンを接続し、カメラに表示される画面でUSBストレージをONにしま す。

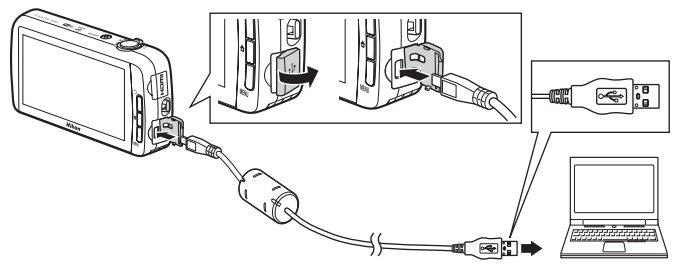

- **・** カードスロットを装備したパソコンのときは、カードスロットに直接SD カー ドを差し込む。
- **・** 市販のカードリーダーをパソコンに接続して、SD カードをセットする。

起動するプログラム(ソフトウェア)を選ぶ画面がパソコンに表示されたとき は、Nikon Transfer 2 を選びます。

SDカード内に大量の画像があると、Nikon Transfer 2の起動に時間がかかる場 合があります。Nikon Transfer 2が起動するまでお待ちください。

#### ■ USBケーブル接続についてのご注意

USBハブに接続した場合の動作は保証しておりません。

### **2** 画像をパソコンに取り込む

- **・** Nikon Transfer 2の[オプション]の[転送元]に、接続したカメラ内の記 録媒体(SDカードと内蔵メモリー)またはリムーバブルディスクのデバイス 名が表示されていることを確認します (1)。
	- カメラとパソコンを接続したときは、転送したい画像がある記録媒体(SD カードまたは内蔵メモリー)を選んでください。
- **・**[転送開始]ボタンをクリックします(2)。
	- カメラ内の記録媒体(SDカードと内蔵メモリー)の画像を続けて転送した いときは、「環境設定]の「転送後、接続を自動的に解除する]のチェック を外してから、[転送開始]ボタンをクリックしてください。

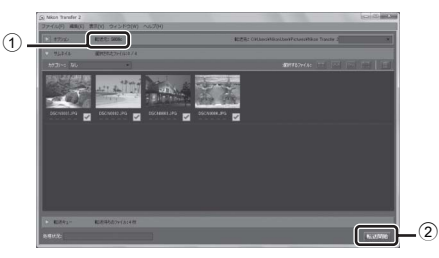

- **・** 記録されているすべての画像がパソコンに取り込まれます(ViewNX 2 の初 期設定)。
	- 「転送後、接続を自動的に解除する]のチェックを外しているときは、1つ の記録媒体から転送が終了すると、Nikon Transfer 2が自動的に終了して ViewNX 2が起動します。続けて別の記録媒体から画像を転送したい場合 は、ViewNX 2のツールバーから[**Trasnfer**]ボタンをクリックして、Nikon Transfer 2を起動させて、もう一度、画像をパソコンに取り込んでくださ い。

# **3** 接続を解除する

- **・** カメラを接続している場合は、カメラの電源が ON の状態で、パソコンでリ ムーバブルディスクの取り外しをしてから、カメラに表示される画面でUSB ストレージをOFFにして付属のUSBケーブルを取り外します。
- **・** カードリーダーやカードスロットをお使いの場合は、パソコン上でリムーバ ブルディスクの取り外しを行ってから、カードリーダーまたはSDカードを取 り外してください。

## **画像を見る**

#### ViewNX 2 を起動する

- **・** 画像の取り込みが終わると、ViewNX 2 が 自動的に起動し、取り込んだ画像が表示 されます。
- **・** ViewNX 2 の詳しい使い方は、ViewNX 2 のヘルプを参照してください。

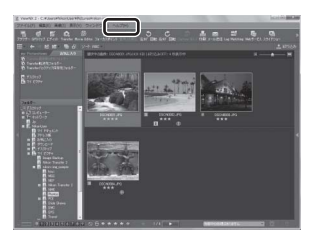

#### C **ViewNX 2** を手動で起動するには

- · Windows: デスクトップの [ViewNX 2]のショートカットアイコンをダブルクリッ クします。
- **・** Mac OS:Dock の[**ViewNX 2**]アイコンをクリックします。

# **動画を撮影、再生する**

# **動画を撮影する**

動画(音声付き)を撮影できます。

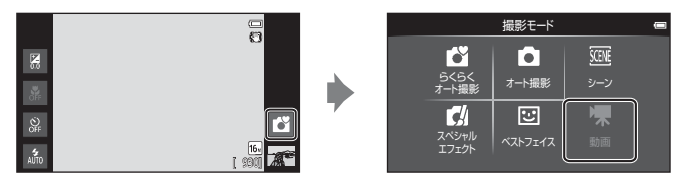

- **1** シャッターボタンを全押しし て、撮影を開始する
	- **・** 画面中央でピントが合います。 動画の撮影中は、AFエリアは表 示されません。
	- **・** 記録可能な残り時間がなくな ると、撮影が自動的に終了しま す。

#### 記録可能時間

記録可能な残り時間の目安が表示されます。

- **・** SD カードをカメラに入れていないときは、「IN」が表示され、動画を内蔵メ モリー (約1.7 GB) に記録します。
- **・** イラスト上の記録可能時間の数値は、実際とは異なります。

# **2** シャッターボタンを押して、撮影を終了する

**・** 画面をタッチしても動画の撮影開始/終了ができます。 →「ভ゙ [タッチ撮影」](#page-93-0)(□72)

#### ■ 撮影後の記録についてのご注意

撮影後、「記録可能時間」が点滅しているときは、動画の記録中です。バッテリー**/SD**カー ドカバーを開けたり、バッテリーや**SD**カードを取り出したりしないでください。撮影し た動画が記録されないことや、カメラやSDカードが壊れることがあります。

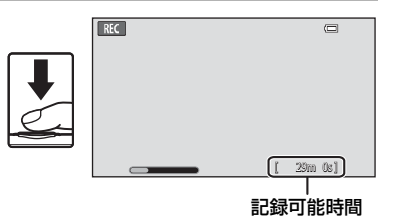

動画を撮影、再生する 「直を指景 再生する

#### 動画を撮影する

#### ■ 動画撮影についてのご注意

- **・** 動画をSDカードに記録するときは、SDスピードクラスがClass 6以上のSDカードをお すすめします(F[17](#page-132-0))。転送速度が遅いカードでは、動画の撮影が途中で終了すること があります。
- **・** シャッターボタンを半押しするとピント合わせを行い、半押ししている間はピントを固 定(AFロック)します。
- **・** 電子ズームを使うと画質が劣化します。動画撮影時は、光学ズームの最大倍率の約4倍 まで作動します。
- **・** シャッターボタンやズームレバーなどの操作音やズーム、オートフォーカス、手ブレ補 正、明るさが変化したときの絞り制御などの動作音が録音されることがあります。
- **・** 動画撮影中のモニター表示に、以下のような現象が発生する場合があります。これらの 現象は撮影した動画にも記録されます。
	- 蛍光灯、水銀灯、ナトリウム灯などの照明下で、画像に横帯が発生する
	- 電車や自動車など、高速で画面を横切る被写体がゆがむ
	- カメラを左右に動かした場合、画面全体がゆがむ
	- カメラを動かした場合、照明などの明るい部分に残像が発生する
- **・** 撮影距離やズーム倍率によっては、動画の撮影時や再生時、同じパターンを繰り返す被 写体(布地や建物の格子窓など)に色の着いた縞模様(干渉縞、モアレ)が現れること があります。これは被写体の模様と撮像素子の配列が干渉すると起きる現象で故障では ありません。

#### **M** カメラの温度について

- **・** 動画撮影などで長時間使ったり、周囲の温度が高い場所で使ったりすると、カメラの温 度が高くなることがあります。
- **・** 動画撮影中にカメラ内部が極端に高温になると、 30秒後に撮影が自動終了します。自動終了まで の残りの秒数が画面に表示されます。 自動終了後、5秒後に電源もOFFになります。カ メラ内部の温度が下がるまでしばらく放置して からお使いください。

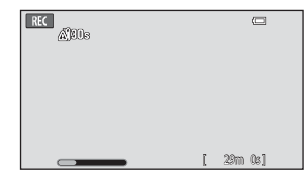

#### ■ オートフォーカスについてのご注意

- · 動画メニューの「AFモード]がAF-S「シングルAF<sup>」</sup>(初期設定)の場合、動画撮影中 は撮影を開始したときのピントに固定されます。
- **・**「[オートフォーカスが苦手な被写体](#page-46-0)」(A[25](#page-46-0))では、ピント合わせができないことがあ ります。このような被写体を動画で撮影するときは、以下の方法をお試しください。
- 1. 撮影前に動画メニューの「AFモード]をAF-S「シングルAF](初期設定)にする。
- 2. 等距離にある別の被写体を画面中央に配置してシャッターボタンを半押しし、構図を 変えてからシャッターボタンを全押しする。

■ 動画の記録可能時間

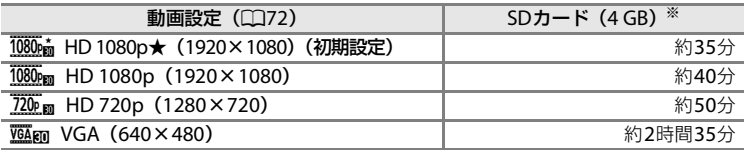

数値はおおよその目安です。同じ容量でもSDカードの種類によって記録可能時間は異な ります。

内蔵メモリー(約1.7 GB)使用時の記録可能時間の目安は、撮影時の画面でご確認くださ い。

※ 1回の撮影で記録可能な時間は、SDカードの残量が多いときでもファイルサイズ4 GB まで、または最長29分までです。撮影時の画面には、1回の撮影で記録可能な時間が表 示されます。

#### 動画撮影の設定を変える

- マクロの設定を変更できます。→「[撮影の基本設定」](#page-64-0)(1143)
- MENU (メニュー) ボタンを押すと (□□2)、動画で設定できるメニュー項目 が表示されます。→「[動画メニューの種類」](#page-93-2)(□72)

# MENU (メニュー) ボタンで設定できる機能 (動画メ **ニュー)**

動画モードでMENU (メニュー)ボタンを押すと、以下のメニューを設定できま す。

**・** 動画撮影画面に戻るには、d(メニュー)ボタンを押します。

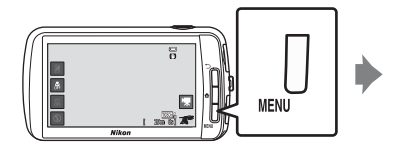

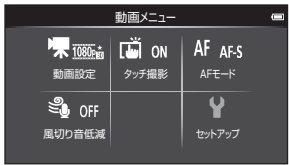

# <span id="page-93-2"></span>**動画メニューの種類**

動画では、以下の項目の設定が変更できます。

<span id="page-93-1"></span><span id="page-93-0"></span>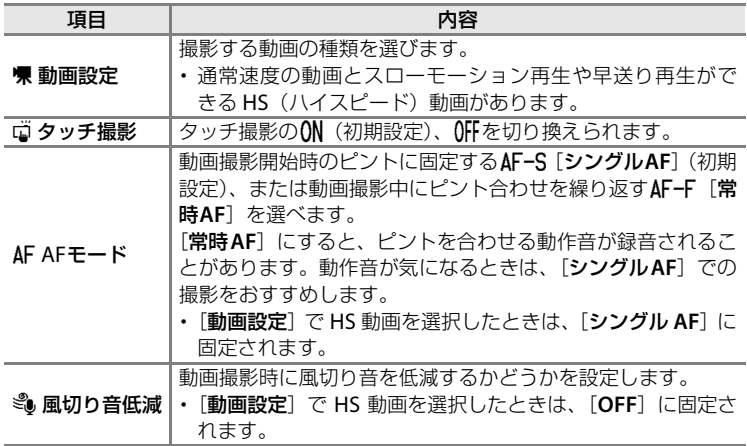

# **動画を再生する**

再生モード(□26)で動画を選び、■をタッ チする

- **・** 動画設定のアイコンが表示されている画 像が動画です。
- **・** 動画が再生されます。
- MENU(メニュー)ボタンを押して♪をタッ チすると、再生前に音量を調節できます。

#### 動画再生中の操作

再生中にモニターをタッチすると、画面下に 操作パネルが表示されます。操作パネルのア イコンをタッチすると、以下の操作ができま す。

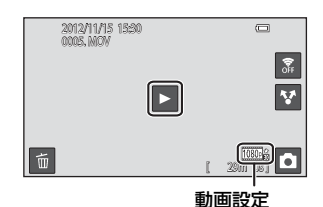

 $\overline{\blacksquare}$  $44$   $11$   $\rightarrow$ о 29m 0s ] **Q** 

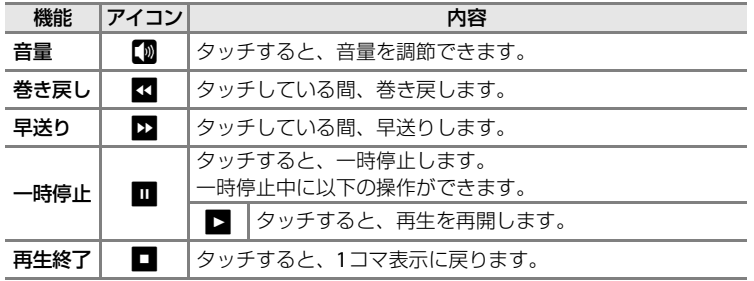

## ■ 動画再生について

COOLPIX S800c以外で撮影した動画は再生できません。

#### ■ 音量の調節について

再生中にズームレバーのT/W (CD1) を回しても音量の調節ができます。

#### ■ 動画の削除について

「ステップ6 [不要な画像を削除する](#page-49-0)」→C28

# **カメラに関する基本設定**

# <span id="page-95-1"></span>**セットアップメニュー**

セットアップメニューでは、以下の項目の設定が変更できます。

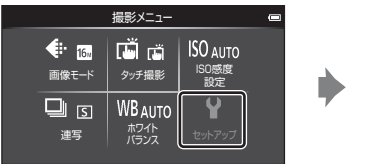

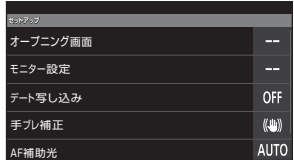

**・** モニターを上下にドラッグすると、画面をスクロールします。

<span id="page-95-0"></span>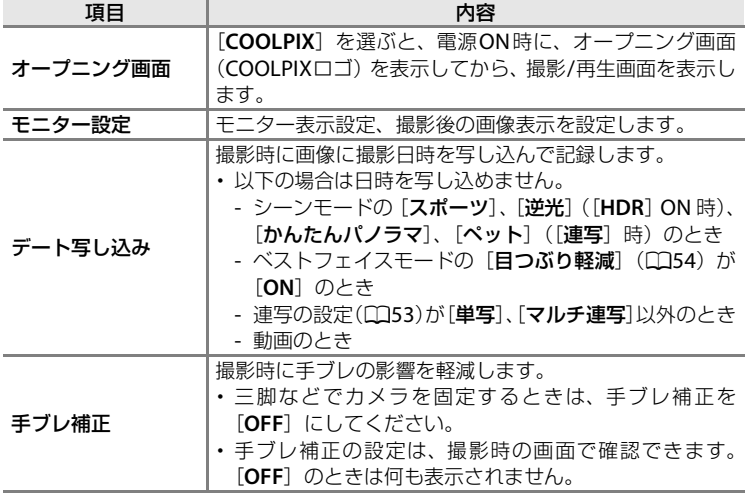

<span id="page-96-2"></span><span id="page-96-1"></span><span id="page-96-0"></span>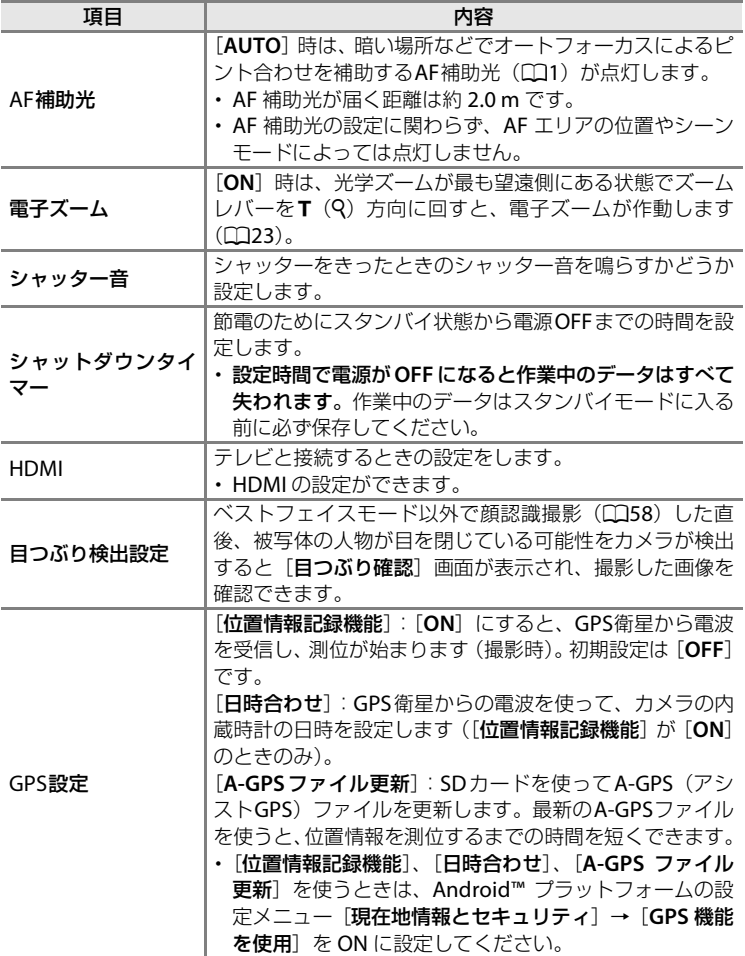

セットアップメニュー

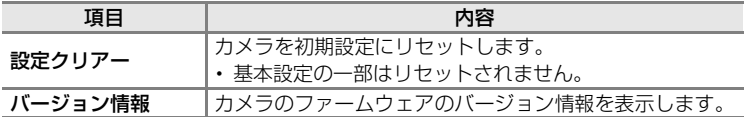

# **画像を共有する**

# **画像をオンラインサービスにアップロードする**

再生画面の図(共有)から、共有したいオンラインサービスを選択して、撮影 した画像や動画をアップロードすることができます。

- **・** 画像をオンラインサービスにアップロードするには、インターネットの接続 が必要です。Wi-Fi(無線L[A](#page-101-0)N)ネットワークを設定してください(口30)。
- **・** オンラインサービスを使用するには、アプリケーションのインストールが必 要です (口82)。
- **・** オンラインサービスの操作方法などについては、オンラインサービスのサ ポートを参照ください。

**1** 再生画面で画像の表示方法を変更する

- **・** 1コマずつアップロードするには、アップロードしたい画像や動画を1コマ表 示します (工26)。
- 複数の画像をアップロードするには、サムネイル表示します(□162)。

2 1コマ表示またはサムネイル表示で図を タッチしてWi-Fi(無線LAN)機能をON にする

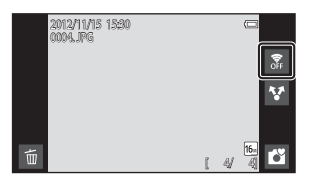

# 3 M(共有)をタッチする

**・** 1 コマ表示から操作している場合は、手 順6にすすみます。

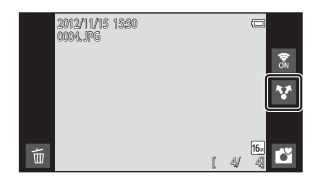

画像を共有する 1億をま有する

画像をオンラインサービスにアップロードする

- **4** アップロードしたい画像や動画をタッ チする
	- **・** 選択した画像や動画にはチェックマーク が表示されます。もう一度タッチすると、 チェックマークが外れます。

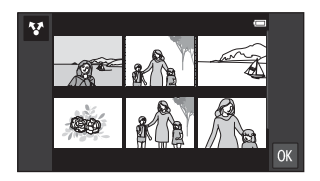

## 5 Mをタッチする

**6** 表示されるリストから共有したいオン ラインサービスのアプリケーションア イコンをタッチする

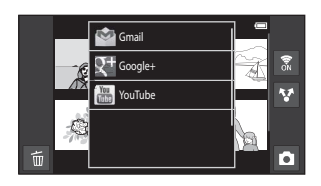

- **7** オンラインサービスのアプリケーションから画像や動画をアップロード する
	- **・** オンラインサービスのサポートに従って、操作してください。

#### ■ ソーシャル・ネットワーキング・サービス (SNS) アプリケーションなどの写真撮 影機能についてのご注意

ソーシャル・ネットワーキング・サービス(SNS)アプリケーションなどの写真撮影機能 で撮影アプリケーションが選択できる場合は、COOLPIX S800cの撮影アプリケーション を選んでください。COOLPIX S800c以外の撮影アプリケーションでは、COOLPIX S800c の一部機能を使用できない場合があります。

#### C mv Picturetownアプリケーションについて

ニコンのWeb画像共有・保存サービス「my Picturetown」のアプリケーションをGoogle Playストアからダウンロードすることができます。ダウンロード方法について詳しくは、 「Google Play[ストアを利用する\(アプリケーションの入手\)](#page-115-0)」(CD94)を参照してくださ い。

# **Android™プラットフォームを使う**

# <span id="page-100-0"></span>**はじめて電源をONにしたときは**

ご購入後はじめて電源をONにすると、Android™プラットフォームのロゴが 表示された画面が自動的に表示されます。画面の指示に従って各項目を設定し ます。設定せずに先に進むこともできます。

## **1** Android™プラットフォームのロゴをタッチする

**・** 表示言語を変更するには、画面下のボタンをタッチして言語を選択します。

# **2** Wi-Fi(無線LAN)ネットワークを設定する

- **・** インターネットに接続するための Wi-Fi(無線 LAN)ネットワーク情報を設 定します。
- **・** Wi-Fi(無線LAN)接続には、Wi-Fi(無線LAN)ネットワーク環境が必要です。

# **3** Googleアカウントを設定する

- **・** Googleアカウントを設定すると、Google Playストアからアプリケーション をダウンロードしたり、Googleのサービスからさまざまな機能を利用する ことができるようになります。
- **・** Google アカウントを設定するには、Wi-Fi(無線 LAN)ネットワーク環境、 手順2の設定およびインターネットの接続が必要です。
- **・** 設定せずに先に進むときは、ドラッグして表示される画面下のボタンをタッ チしてください。

# **4** Google位置情報を設定する

**・** 現在位置をアプリケーションに反映できるようにします。

# **5** 日付と時刻の設定をする

- **・** 内蔵時計を設定します。
- **・** 日時未設定のまま、日時の設定画面を終了すると、撮影画面でOが点滅しま す。

#### ■ 文字を入力するには

文字を入力する→□86

#### ■ 設定をやり直すには

- Wi-Fi(無線L[A](#page-101-1)N)ネットワークを設定する→口30
- · Googleアカウントを設定する→CD82
- 日付と時刻を設定する→CQ84

## <span id="page-101-1"></span><span id="page-101-0"></span>**Wi-Fi(無線LAN)ネットワークを設定する**

Android™プラットフォームのホーム画面を表示する→ MENU(メニュー)ボタンを 押す → 設定をタッチする → 無線とネットワークをタッチする → Wi-Fi設定

COOLPIX S800cでは、Wi-Fi(無線LAN)ネットワーク環境を利用して、イン ターネットサービスに接続できます。

Wi-Filippe

- **1** [Wi-Fi]のチェックボックスをタッチす る
	- **・** Wi-Fi(無線LAN)機能がONになり、利 用可能なWi-Fi(無線LAN)ネットワーク が検出されます。
	- **・** Wi-Fi(無線LAN)機能がONになるまで、 数秒かかる場合があります。

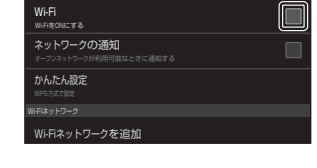

15:30

- **・** 利用可能なWi-Fi(無線LAN)ネットワークが[**Wi-Fi**ネットワーク]の下に 表示されます。
- **2** 接続したいWi-Fi(無線LAN)ネットワー クをタッチして、[接続]をタッチする
	- **・** 接続が完了すると、Wi-Fi(無線LAN)ネッ トワーク名の下に接続状況が表示されま す。
- 15:30 Wi-Fi設定 ネットワークの通知  $\blacksquare$ オープンネットワークが利用可能なときに通知する かんたん設定 xxxxxxxxxxx € WPA/WPA2 PSKで保護 Wi-Fiネットワークを追加
- **・** Wi-Fi(無線LAN)ネットワーク名の横に あるアイコン表示で、オープンネット ワークかまたはセキュリティで保護されたネットワークかを確認できます。
- **・** セキュリティで保護された Wi-Fi(無線 LAN)ネットワークに接続しようと すると、接続する前にそのWi-Fi(無線LAN)ネットワークのセキュリティ キーの入力が求められます。
- **・** 次回接続時には、本体にセキュリティキーが記録されているため、入力する 必要はありません。

#### Wi-Fi (無線LAN) ネットワークを切断するには

「Wi-Fi(無線L[A](#page-101-1)N)ネットワークを設定する|(口180)の手順2でタッチした Wi-Fi (無線LAN) ネットワークをタッチし、「切断] をタッチします。

#### **M** Wi-Fi (無線LAN) ネットワークについてのご注意

- **・** 家庭内で構築したWi-Fi(無線LAN)ネットワーク環境についての詳細やご不明な点は、 サービス提供者にお問い合わせください。
- **・** すべてのWi-Fi(無線LAN)ネットワーク環境との接続を保証するものではありません。 詳しくは、お取扱店またはサービス提供者までお問い合わせください。
- **・** Wi-Fi(無線 LAN)機能は、電波を利用して情報のやりとりを行うため、電波の届く範 囲であれば自由にLAN接続できる利点があります。その反面、セキュリティの設定を 行っていないときは、悪意のある第三者により不正に侵入されるなどの行為をされてし まう可能性があります。お客様の判断と責任において、セキュリティの設定を行い、使 用することをおすすめします。

#### ■ バッテリーの消費を抑えるには

Wi-Fi(無線LAN)機能をONにしているときは、無線通信を行っているため、バッテリー が通常よりも消費します。「Wi-Fi(無線LAN[\)ネットワークを設定する」](#page-101-1)(CD[80](#page-101-1))の手順 1の画面でチェックボックスをもう一度タッチしてWi-Fi(無線LAN)機能をOFFにします。

## <span id="page-103-1"></span><span id="page-103-0"></span>**Googleアカウントを設定する**

Android™プラットフォームのホーム画面を表示する→ MENU (メニュー) ボタンを 押す → 設定をタッチする → アカウントと同期

Googleアカウントを設定すると、Google Play ストアからアプリケーション をインストールしたり、Googleのサービスからさまざまな機能を利用するこ とができます。

Googleアカウントは無料で取得でき、ユーザー名はメールアドレスとしても 利用できます。

複数のアカウントをCOOLPIX S800cに登録できます。

**・** Googleアカウントを設定するには、インターネットの接続が必要です。Wi-Fi (無線L[A](#page-101-1)N) ネットワークを設定してください (ED80)。

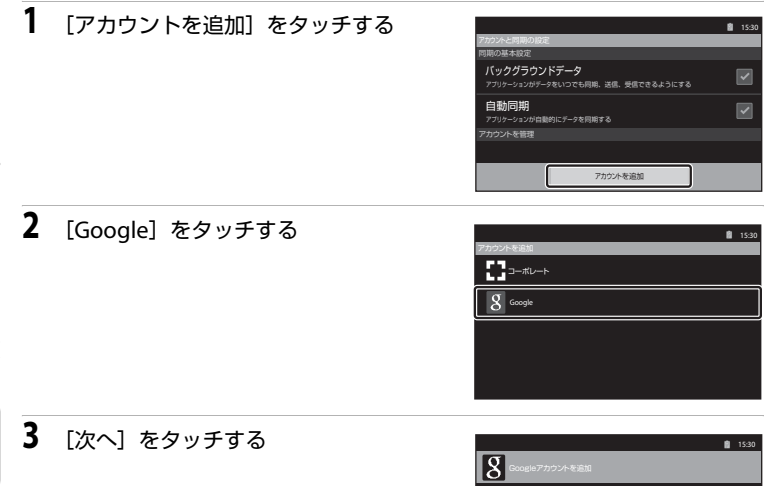

アカウントの追加

携帯で複数のGoogleアカウントを使用できます(自宅のアカウントや 勤務先のアカウントなど)。アカウントは簡単に追加できます。 [次へ]をタップして先に進むか、[戻る]ボタンを押して終了します。

次へ

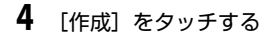

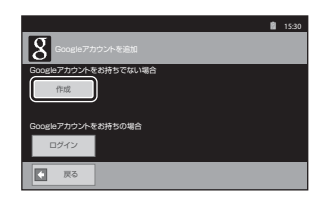

**5** 画面の指示に従って設定する

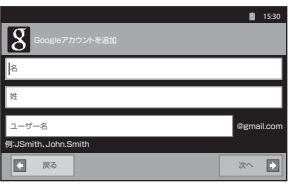

#### Googleアカウントにログインするには

「Google アカウントを設定する」(口82)の手順4の画面で [ログイン]を タッチします。

### <span id="page-105-0"></span>**日付と時刻を設定する**

Android™プラットフォームのホーム画面を表示する→ MENU (メニュー)ボタンを 押す → 設定をタッチする → 日付と時刻

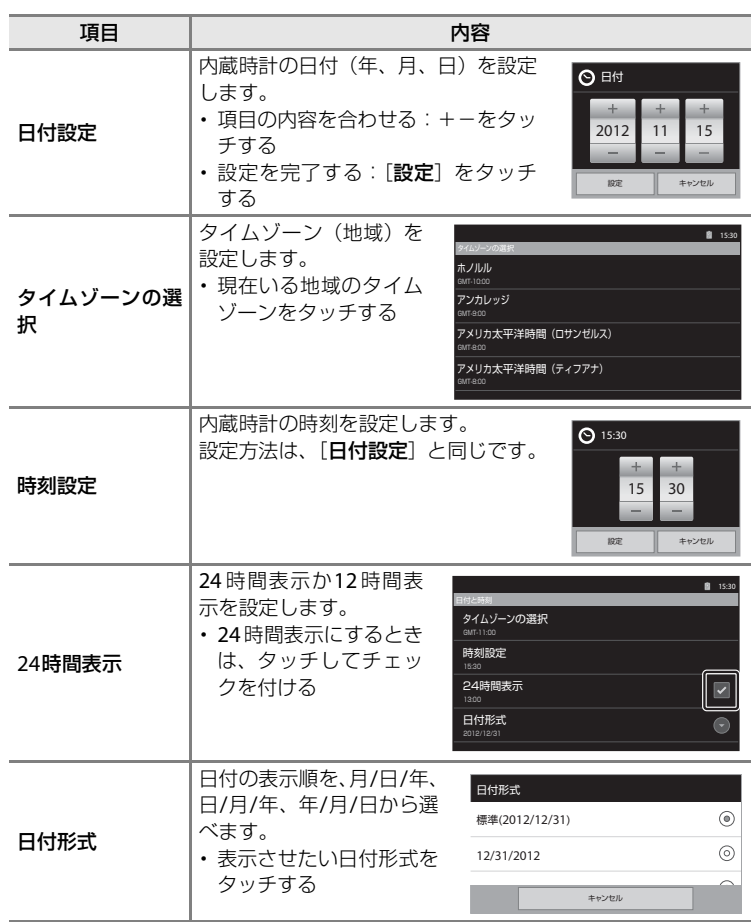

#### **Z** タイムゾーンの選択について

時刻を設定した後にタイムゾーンを変更すると、時刻も変更されます。

#### ■ 時計用電池について

- **・** カメラの時計は、カメラに入れるバッテリーとは別のバックアップ用電池で動いていま す。バックアップ用電池は、カメラにバッテリーを入れるかACアダプター(別売)を 接続すると、約10時間で充電され、日時の設定を数日間、記憶できます。
- **・** バックアップ用電池が切れたときは、電源を ON にすると、Android™ プラットフォー ムのロゴが表示された画面が自動的に表示されます。画面の指示に従って各項目を設定 してください。→[「はじめて電源を](#page-100-0)ONにしたときは」(□79)

#### ■ 撮影日入りの画像をプリントするには

- **・** 撮影前に、カメラの日時を正しく設定してください。
- · セットアップメニュー(LCJ74)で[デート写し込み]を設定すると、撮影時に、画像 に日付を写し込めます。
- **・**[デート写し込み]を設定しないで撮影した画像は、ソフトウェア「ViewNX 2」(A[65](#page-86-0)) を使うと、日付を入れてプリントできます。

# <span id="page-107-0"></span>**文字を入力する**

文字入力は、画面上のキーボードを使用します。

# **文字、数字、記号の入力方法**

- **・** 入力エリアをタッチすると、キーボードが表示されます。
- **・** キーをタッチして入力します。
- 入力が終わったら、■ # あタッチして入力を確定します。

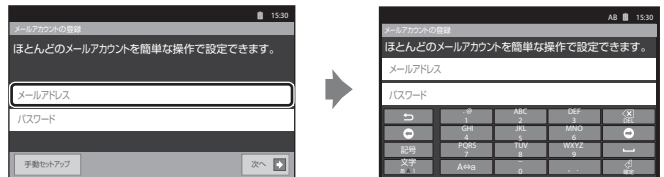

# **文字、数字、キーボードを切り換える**

入力するときに使用する文字、数字、キーボードタイプを変更できます。

- **・** 文字入力画面で、 を長押します。
- **・** キーボードタイプアイコンをタッチすると、キーボードが切り換わります。

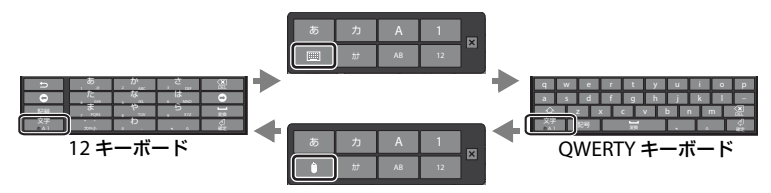

**・** 文字や数字のアイコンをタッチすると、キーボードの文字や数字が切り換わ ります。

#### ■ テキスト入力について

- **・** ドラッグしてテキストを選択したり、切り取り、コピー、貼り付けなどもできます  $(D37)$ 。
- キーボードを隠したいときは、\*)(バック)ボタンを押してください。
# <span id="page-108-0"></span>**機能キーについて**

文字や数字以外のタッチキーで以下の操作ができます。

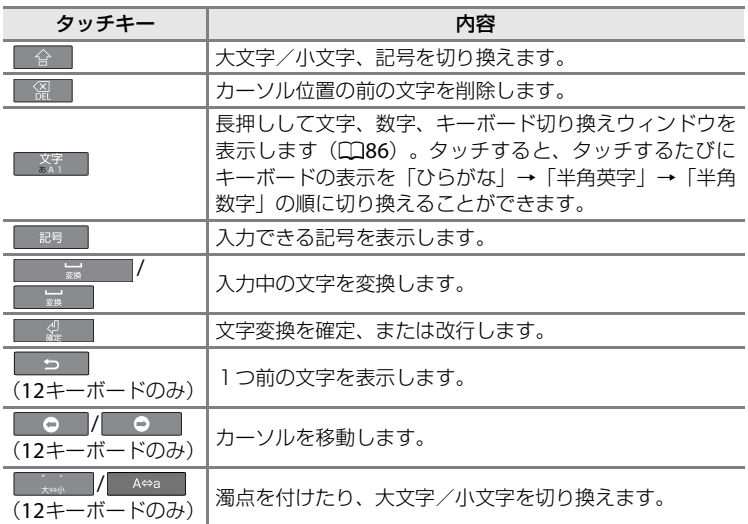

# <span id="page-108-1"></span>**テキストを編集する**

文字が入力された状態でテキストボックスを長押しします。 状況によって表示される以下の項目を使ってテキストを編集します。

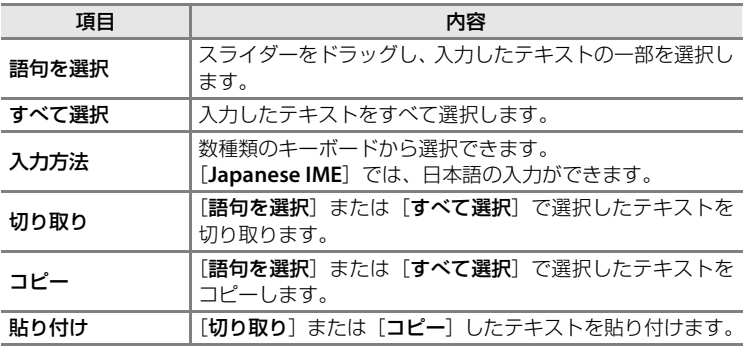

# **Android™プラットフォームの基本操作**

# <span id="page-109-2"></span>**ホーム画面を表示する**

- <span id="page-109-1"></span>• どの画面からでも♪ (ホーム)ボタンを押すと、ホーム画面が表示されます。
- **・** 表示される情報は、Android™プラットフォームの設定や状態によって異な ります。

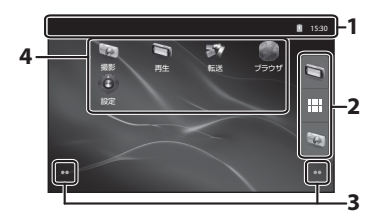

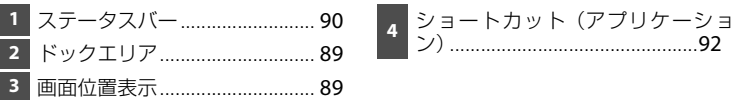

## <span id="page-109-0"></span>ホーム画面からカメラの撮影画面または再生画面を起動するには

カメラの撮影画面を起動するには、 (撮影)アプリケーションをタッチしま す。

カメラの再生画面を起動するには、 (再生)アプリケーションをタッチしま す。

## ウィジェットを活用する

よく使うウィジェットは、ホーム画面に配置 しておくと便利です。例えば、[電源管理] ウィジェットを配置しておくと、ホーム画面 で画面の明るさを調整したり、Wi-Fi(無線 LAN)機能やGPS機能などをON/OFFしたり できます。

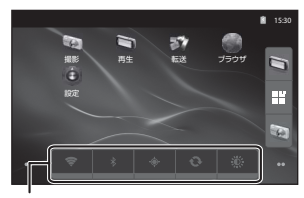

- ウィジェットを配置する:ホーム画面を長 押し→ [ウィジェット]を選択→ [ウィ

[電源管理]ウィジェット

ジェット選択]からお好みのウィジェットを選択

- ウィジェットを削除する:ウィジェットを長押し→画面右のゴミ箱にドラッグ

# <span id="page-110-3"></span>**アプリケーション画面を表示する**

- **・** アプリケーション画面には、インストールされているアプリケーションのア イコンが表示されます。
- <span id="page-110-1"></span>**・** ホーム画面でドックエリアの アイコンをタッチすると、アプリケーショ ン画面が表示されます。
- **・** 表示される情報は、Android™プラットフォームの設定や状態によって異な ります。
- ホーム画面に戻るには、つ(バック)ボタンを押すか、■をタッチします。

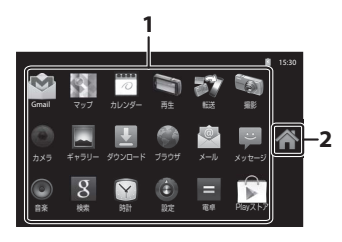

1 アプリケーション ..............................[93](#page-114-0) 2 ペアイコン

### <span id="page-110-2"></span>アプリケーションを起動/待機状態にするには

アプリケーションを起動するには、アプリケーションのアイコンをタッチしま す。

アプリケーションを待機状態にするには、つ(バック)ボタンまたは、合(ホー ム)ボタンを押します。アプリケーションが待機状態のままだと、バッテリー を消費します。アプリケーションを完全に終了するには、設定メニュー(A[91](#page-112-0)) の[アプリケーション]でアプリケーションの管理画面から実行中のアプリ ケーションを停止させてください。

## <span id="page-110-4"></span><span id="page-110-0"></span>**画面を切り換える**

ホーム画面およびアプリケーション画面は複数の画面で構成されており、ホー ム画面では左右にフリック、アプリケーション画面では上下にフリックする と、今の画面を他の画面に切り換えることができます。切り換えた画面の画面 位置は、画面位置表示(口88)で確認できます(ホーム画面時)。

# <span id="page-111-2"></span><span id="page-111-1"></span>**ステータスバーと通知パネル**

## <span id="page-111-0"></span>ステータスバー

画面上部のアイコンが表示されている部分をステータスバーといいます。 左側には新着メールやダウンロード、インストールといった実行中の動作を知 らせるアイコンが表示されます。右側には、Wi-Fi (無線LAN) ネットワーク やBluetooth機能、バッテリーの残量などCOOLPIX S800cの状態を示すアイ コンが表示されます。

ステータスバーを下へドラッグすると、通知パネルが表示されます。

## 通知パネル

Android ™

フォーム きょうかい しゅうしゅう こうかん しゅうしゅう しゅうしゅう しゅうしゅう しゅうしゅう しゅうしゅう しゅうしゅう しゅうしゅう しゅうしゅうしゅう しゅうしゅうしゅう しゅうしゅうしゃ

通知パネルでは、通知の詳細を確認することができます。通知パネルで通知を タッチして、直接アプリケーションを起動することもできます。

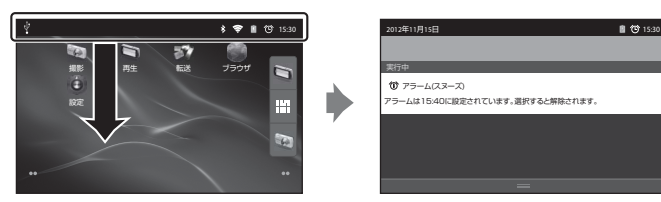

ステータスバー

通知パネル

# <span id="page-112-0"></span>**Android™プラットフォームの設定メニューを使う**

ホーム画面またはアプリケーション画面で MENU (メニュー) ボタン→ [設定] をタッチ すると、以下の項目が設定できます。

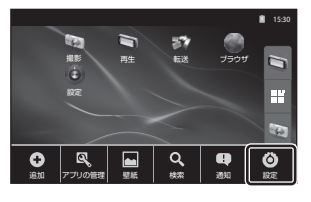

<span id="page-112-4"></span><span id="page-112-3"></span><span id="page-112-2"></span><span id="page-112-1"></span>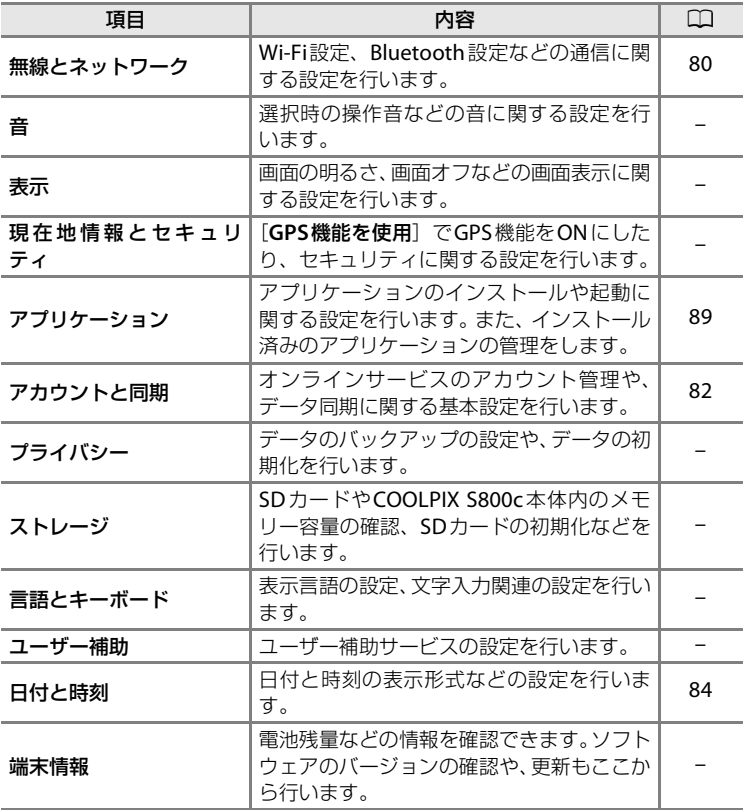

# <span id="page-113-2"></span>**オプションメニューを使う**

ホーム画面またはアプリケーション画面で MENU (メニュー) ボタンを押すと、以下の項 目の設定ができます。

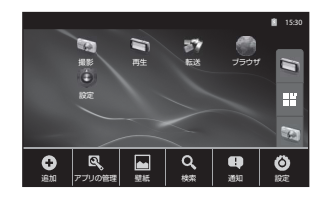

<span id="page-113-0"></span>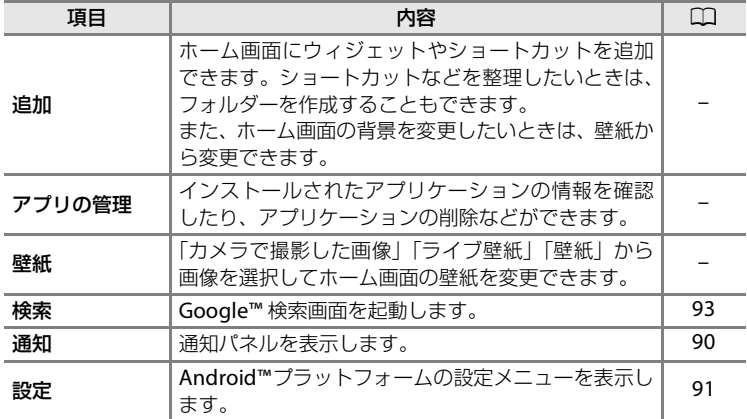

<span id="page-113-1"></span>■画ロックについてのご注意

- **・**[現在地情報とセキュリティ]→[画面ロックの設定]で解除方法を設定している場合 は、設定した方法で画面ロックを解除してください。
- **・** 画面ロックの解除方法の設定は、メモを取るなどしてお忘れにならないようご注意くだ さい。
- **・** 画面ロックの解除方法を忘れた場合は、画面ロックの解除ができません。ニコンサービ ス機関にお問い合わせください。

# <span id="page-114-0"></span>**アプリケーションを使う**

インターネットサービスを利用するには、インターネットの接続が必要です。 Wi-Fi (無線L[A](#page-101-0)N) ネットワークを設定してください (口80)。

# <span id="page-114-1"></span>**情報を検索する**

COOLPIX S800cに保存したファイルやインターネット上の情報を検索できま す。

ホーム画面→MENU (メニュー)ボタン→[検索]をタッチすると、検索画面が 表示されます。

- **・** 検索するキーワードを入力し、 をタッチするか、検索候補をタッチ すると、検索結果が表示されます。文字の入力については、「[文字を入力す](#page-107-1) [る」](#page-107-1)(□86) を参照してください。
- 検索し直すには、\*) (バック) ボタンを押します。

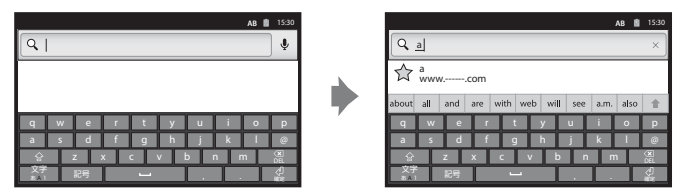

# <span id="page-114-2"></span>**インターネットを利用する**

パソコンと同じようにブラウザを使ってインターネット上の情報を検索でき ます。

- **・** ホーム画面の●(ブラウザ)をタッチし、ブラウザを起動します。
- **・** ブラウザ画面上部のアドレスバーをタッチします。
- **・** URLまたは検索キーワードを入力し、 または をタッチするか、検 索候補をタッチすると、ホームページが表示されます。入力方法について は、「[文字を入力する」](#page-107-1)(136)をご覧ください。
- 検索し直すには、<sup>←</sup>) (バック) ボタンを押します。

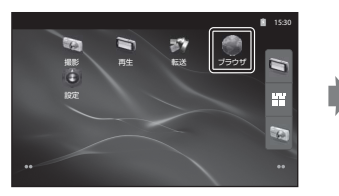

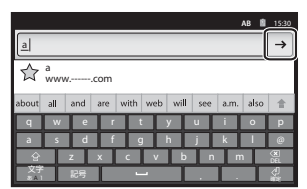

# <span id="page-115-1"></span>**Google Playストアを利用する(アプリケーションの入手)**

- **1** アプリケーション画面で アイコンをタッチする
	- **・** Google Play ストアを初めて開くと利用規約が表示されます。
- **2** ダウンロードしたいアプリケーションをカテゴリまたは、キーワードで検 索してタッチする
- **3** 説明やレビューなどの情報を確認し、画面の指示に従ってダウンロードす る

# **M** Google Playストアの利用についてのご注意

- **・** アプリケーションのインストールは安全であることをご確認の上、自己責任において実 施してください。アプリケーションによっては、ウイルスへの感染や各種データの破損 などが発生する可能性があります。
- **・** 万一、お客様がインストールを行ったアプリケーションなどにより不具合が生じた場 合、お客様がインストールを行ったアプリケーションなどにより、自己または第三者へ の不利益が生じた場合、当社では責任を負いかねますので、あらかじめご了承ください。

## <span id="page-115-0"></span>■ 撮影アプリケーションについてのご注意

- **・** COOLPIX S800c以外の撮影アプリケーションでは、COOLPIX S800cの一部機能を使用 できない場合があります。COOLPIX S800cの機能を充分に発揮したいときは、▲ (ホー ム)ボタンを押し、ホーム画面で「撮影」アイコンをタッチして、COOLPIX S800cの 撮影アプリケーションを使用してください(□89)。
- **・** 動画撮影するときは、COOLPIX S800cの撮影アプリケーションをお使いください([A](#page-90-0)69)。

## C プリインストールのアプリケーションについて

お買い上げ時には、各種アプリケーションがインストールされています。

COOLPIX S800c に搭載されているGoogle Inc.提供の各種アプリケーションについての 詳細は、下記サイトからご覧になれます。なお、下記サイトは、アプリケーション開発元 であるGoogle Inc. にて管理されており、サイト構成は予告なく変更される可能性があり ます。

http://www.google.com/support/mobile/?hl=ja

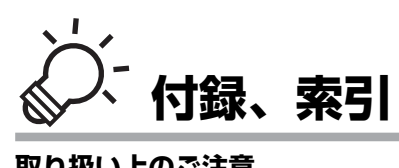

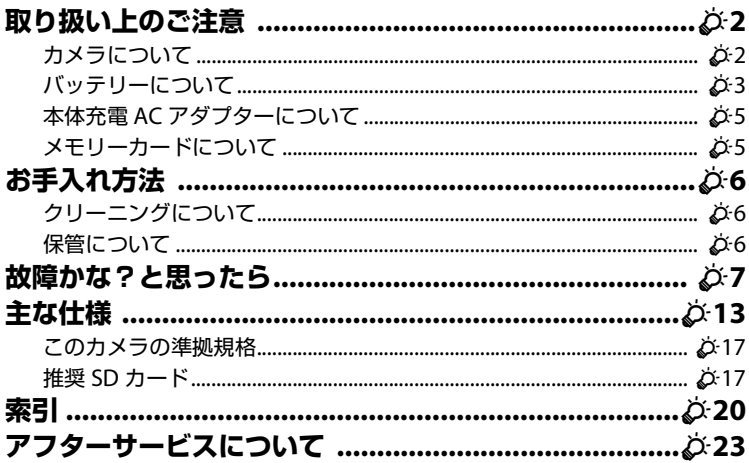

 $\phi$ 1

# <span id="page-117-0"></span>**取り扱い上のご注意**

# <span id="page-117-1"></span>**カメラについて**

お使いになるときは、必ず「[安全上のご注意」](#page-7-0)(CDvi~[xi](#page-12-0))をお守りください。 ● 強いショックを与えないでください

カメラを落としたり、ぶつけたりすると、故障の原因になります。また、レンズに触れた り、無理な力を加えたりしないでください。

### ● 水に濡らさないでください

カメラ内部に水が入ると、部品がサビつくなど修理費用が高額になるだけでなく、修理不能 になることがあります。

### ● 急激な温度変化を与えないでください

温度差が極端な場所(寒いところから急激に暖かいところや、その逆の場合)にカメラを 持ち込むと、カメラ内外に結露が生じ、故障の原因になります。カメラをバッグやビニー ル袋などに入れて、周囲の温度になじませてから使ってください。

#### ● 強い電波や磁気を発生する場所で撮影しないでください

強い電波や磁気を発生するテレビ塔などの周囲および強い静電気の周囲では、記録データ が消滅したり、カメラが正常に機能しないことがあります。

#### ● 長時間、太陽に向けて撮影または放置しないでください

太陽などの高輝度被写体に向けて長時間直接撮影したり、放置したりしないでください。 過度の光照射は、撮像素子などの褪色・焼き付きを起こすおそれがあります。また、その 際に撮影した画像には、真っ白くにじみが生ずることがあります。

### ● バッテリーや**AC**アダプターやメモリーカードを取り外すときは、必ず電源を**OFF**にし てください

電源がONの状態で取り外すと、故障の原因になります。特に、撮影中やデータの削除中 は、データの破損やカードの故障の原因になります。

### ● モニターについて

- **・** モニター画面(電子ビューファインダー含む)は、非常に精密度の高い技術で作られて おり、99.99%以上の有効ドットがありますが、0.01%以下でドット抜けするものがあ ります。そのため、常時点灯(白、赤、青、緑)あるいは非点灯(黒)の画素が一部存 在することがありますが、故障ではありません。また、記録される画像には影響ありま せん。あらかじめご了承ください。
- **・** 有機 EL モニターの特性上、同じ表示を長時間続けたり、くり返したりすると焼き付き が発生し、部分的に明るさが落ちたり、色ムラが現れたりすることがあります。また、 長期間使い続けると焼き付きが戻らなくなることがあります。 モニターの焼き付きは、記録される画像には影響はありません。 焼き付きを抑えるには、モニターの明るさを必要以上に上げたままにしたり、同じ表示

を極端に長く続けたりしないようおすすめします。

- **・** 屋外ではモニターは、日差しの影響で見えにくいことがあります。
- **・** モニターの表面を強くこすったり、強く押したりすると、破損や故障の原因になりま す。万一、モニターが破損した場合は、ガラスの破片などでケガをするおそれがありま すのでご注意ください。

# <span id="page-118-0"></span>**バッテリーについて**

お使いになるときは、必ず「[安全上のご注意」](#page-7-0)(CDvi~[xi](#page-12-0))をお守りください。

### ● 使用上のご注意

- **・** 使用後のバッテリーは、発熱していることがあるのでご注意ください。
- **・** 周囲の温度が0℃~40℃の範囲を超える場所で使うと、性能劣化や故障の原因になりま す。
- **・** 万一、異常に熱くなる、煙が出る、こげ臭いなどの異常や不具合が起きたら、すぐに使 用を中止して、ご購入店またはニコンサービス機関に修理を依頼してください。
- **・** カメラやバッテリーチャージャーから取り外したときは、必ず付属の端子カバーを付け てください。

### ● 充電について

撮影の前に充電してください。付属のバッテリーは、ご購入時にはフル充電されておりま せん。

- **・** 周囲の温度が5℃~35℃の室内で充電してください。
- **・** バッテリー内部の温度が高い状態では、充電ができなかったり、不完全な充電になった りし、性能劣化の原因にもなります。カメラの使用直後など、バッテリー内部の温度が 高くなっているときは、バッテリーの温度が下がるのを待ってから充電してください。 バッテリーの温度が0℃以下、60℃以上のときは、充電をしません。 バッテリーの温度が45℃~60℃のときは、充電できる容量が減ることがあります。
- **・** 充電が完了したバッテリーを、続けて再充電すると、性能が劣化します。
- **・** 充電直後にバッテリーの温度が上がることがありますが、性能その他に異常はありません。

### ● 予備バッテリーを用意する

撮影環境に応じて、予備バッテリーをご用意ください。地域によっては入手が困難な場合 があります。

#### ● 低温時には残量のじゅうぶんなバッテリーを使い、予備バッテリーも用意する

バッテリーは一般的な特性として、性能が低温時に低下します。低温時には、バッテリー およびカメラを冷やさないようにしてください。消耗したバッテリーを低温時に使うと、 カメラが動かないこともあります。予備のバッテリーは保温し、交互にあたためながらお 使いください。低温で一時的に使えなかったバッテリーも、常温に戻ると使える場合があ ります。

### ● バッテリーの接点について

バッテリーの接点が汚れると、接触不良でカメラが作動しなくなることがあります。接点 の汚れは、乾いた布で拭き取ってください。

付録、索引 付録、 索引

### ● 残量のなくなったバッテリーは充電する

残量のなくなったバッテリーをカメラに入れたまま、何度も電源スイッチのON/OFFを繰 り返すと、バッテリーの寿命に影響をおよぼすおそれがあります。残量がなくなったバッ テリーは、充電してからお使いください。

### <span id="page-119-0"></span>● 保管について

- **・** バッテリーを使わないときは、必ずカメラやバッテリーチャージャーから取り出してく ださい。取り付けたままにすると、電源を切っていても微小電流が流れ続けて過放電状 態になり、使えなくなることがあります。
- **・** バッテリーは、長期間使わないときでも必ず半年に1回は充電し、使い切った状態で保 管してください。
- **・** バッテリーは、付属の端子カバーを付けて、涼しい場所で保管してください。周囲の温 度が15℃~25℃くらいの乾燥した場所をおすすめします。暑い場所や極端に寒い場所 は避けてください。

### ● 寿命について

バッテリーをじゅうぶんに充電しても、使用期間が極端に短くなってきたときは、寿命で す。新しいバッテリーをお買い求めください。

### ● リサイクルについて

充電を繰り返して劣化し、使えなくなったバッテリーは、廃 棄しないでリサイクルにご協力ください。接点部にビニール テープなどを貼り付けて絶縁してから、ニコンサービス機関 テーノはこと知り11ル(一絶縁してから、ニコノリーヒス慨関 数字の有無と数値は、ニコン<br>やリサイクル協力店へお持ちください。

 $L$ i-ion 00 電池によって異なります。

# <span id="page-120-1"></span>**本体充電ACアダプターについて**

お使いになるときは、必ず「[安全上のご注意」](#page-7-0)(Cavi~[xi](#page-12-0)) をお守りください。

- **・** 本体充電AC アダプター EH-69Pに対応している機器以外で使わないでくだ さい。
- **・** EH-69P以外の本体充電ACアダプター、USB-ACアダプターは絶対に使わな いでください。カメラの故障、発熱の原因となります。
- **・** EH-69P は、家庭用電源の AC 100 ~ 240 V、50/60 Hz に対応しています。 日本国外では、必要に応じて市販の変換プラグアダプターを装着してお使い ください。変換プラグアダプターは、あらかじめ旅行代理店などでお確かめ のうえ、お買い求めください。

# <span id="page-120-0"></span>**メモリーカードについて**

● 使用上のご注意

- メモリーカードは、SDカード以外は使えません。推奨SD[カード→](#page-132-1) **な[17](#page-132-1)**
- **・** お使いになるときは、必ずメモリーカードの説明書の注意事項をお守りください。
- **・** ラベルやシールを貼らないでください。

### ● 初期化について

- **・** SDカードをパソコンで初期化(フォーマット)しないでください。
- **・** 他の機器で使った SDカードをこのカメラではじめて使うときは、必ずこのカメラで初 期化してください。未使用のSDカードは、このカメラで初期化してからお使いになる ようおすすめします。
- **・** SD カードを初期化すると、カード内のデータは、すべて削除されます。初期化する前 に、必要なデータはパソコンなどに保存してください。
- **・** 初期化中、画像の記録中や削除中、パソコンとの通信中などに以下の操作をすると、 データの破損やカードの故障の原因になります。
	- バッテリー /SDカードカバーを開けて、カードやバッテリーを脱着する
	- カメラの電源をOFFにする
	- ACアダプターを外す

付録、索引 付録、 索引

<span id="page-121-0"></span>**お手入れ方法**

## <span id="page-121-1"></span>**クリーニングについて**

アルコール、シンナーなど揮発性の薬品は使わないでください。

レンズ

ガラス部分をクリーニングするときは、手で直接触らないようご注意くだ さい。ゴミやホコリはブロアーで吹き払ってください。ブロアーで落ちな い指紋や油脂などの汚れは、乾いた柔らかい布やメガネ拭きなどでガラス 部分の中央から外側に円を描くようにゆっくりと拭き取ってください。強 く拭いたり、硬いもので拭いたりすると、破損や故障の原因になることが あります。汚れが取れないときは、レンズクリーナー液(市販)で湿らせ た柔らかい布で軽く拭いてください。

#### <span id="page-121-3"></span>モニター

ゴミやホコリはブロアーで吹き払ってください。指紋や油脂などの汚れは、 乾いた柔らかい布やメガネ拭きなどで軽く拭き取ってください。強く拭い たり、硬いもので拭いたりすると、破損や故障の原因になることがありま す。

カメラボディー

- **・** ゴミやホコリはブロアーで吹き払ってください。乾いた柔らかい布など で軽く拭いてください。
- **・** 海辺などでカメラを使った後は、真水で湿らせてよく絞った柔らかい布 で砂や塩分を軽く拭き取った後、よく乾かしてください。 ご注意:カメラ内部にゴミ、ホコリや砂などが入りこむと故障の原因にな ります。この場合、当社の保証の対象外になります。

## <span id="page-121-2"></span>**保管について**

カメラを長期間お使いにならないときは、バッテリーを取り出してください。 また、カビや故障を防ぎ、カメラを長期にわたってお使いいただけるように、 「月に一度」を目安にバッテリーを入れ、カメラを操作するようおすすめします。 カメラを以下の場所に保管しないようにご注意ください。

- **・** 換気の悪い場所や湿度の高い場所
- **・** テレビやラジオなど強い電磁波を出す装置の近辺
- **・ 温度が50 ℃以上、または-10 ℃以下の場所**
- **・** 湿度が60%を超える場所

バッテリーの保管は、「[取り扱い上のご注意」](#page-117-0)の[「バッテリーについて](#page-118-0)」の「[●](#page-119-0) [保管について](#page-119-0)| (な4) をお守りください。

# <span id="page-122-0"></span>**故障かな?と思ったら**

カメラの動作がおかしいとお感じになったときは、ご購入店やニコンサービス 機関にお問い合わせいただく前に、以下の項目をご確認ください。

## 電源・表示・設定関連

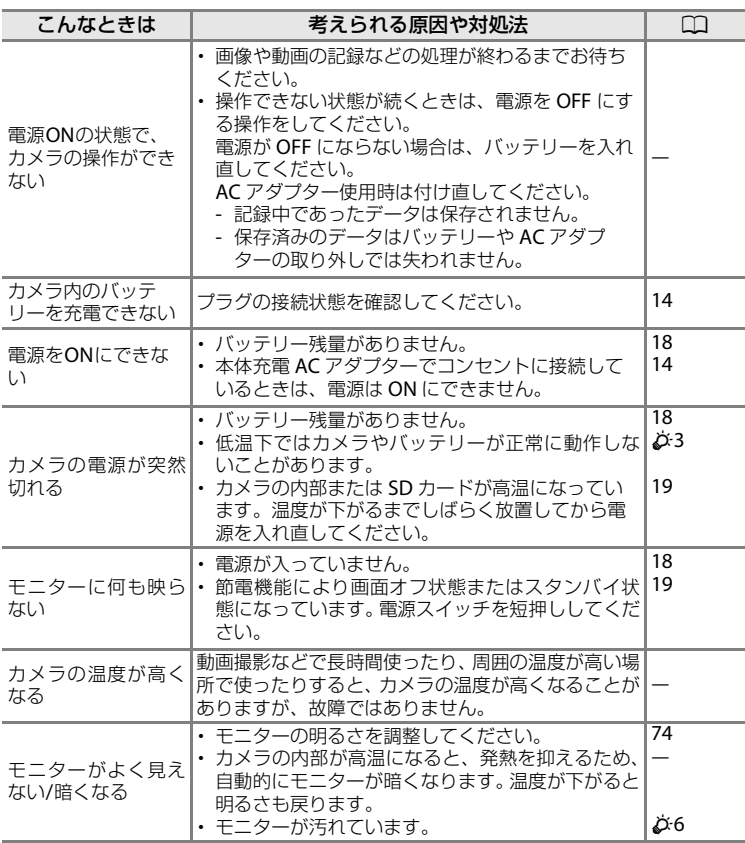

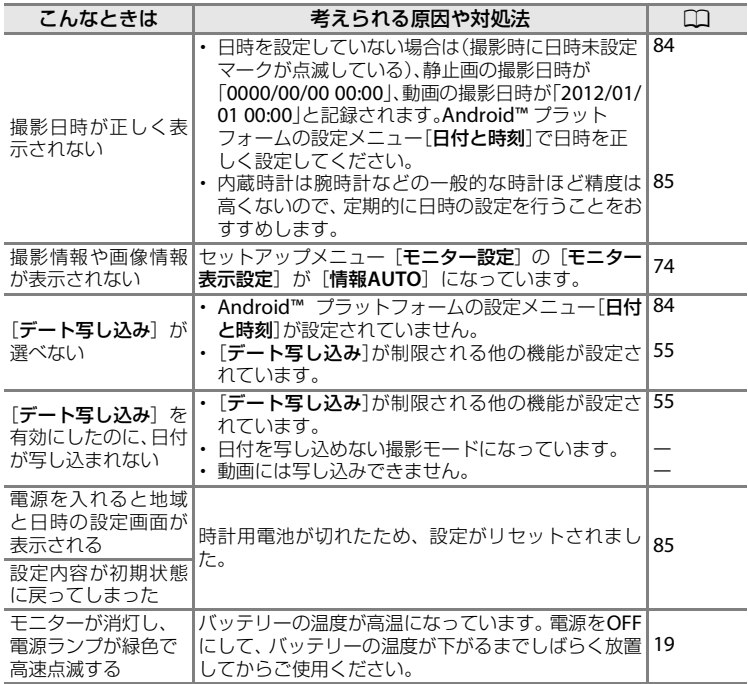

## 撮影関連

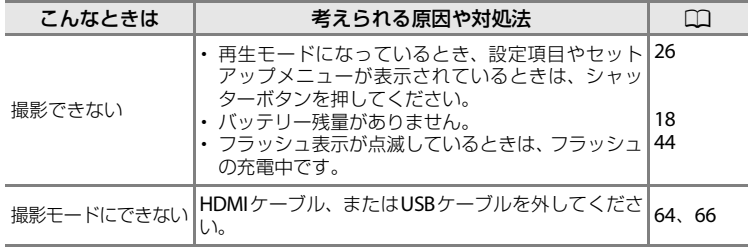

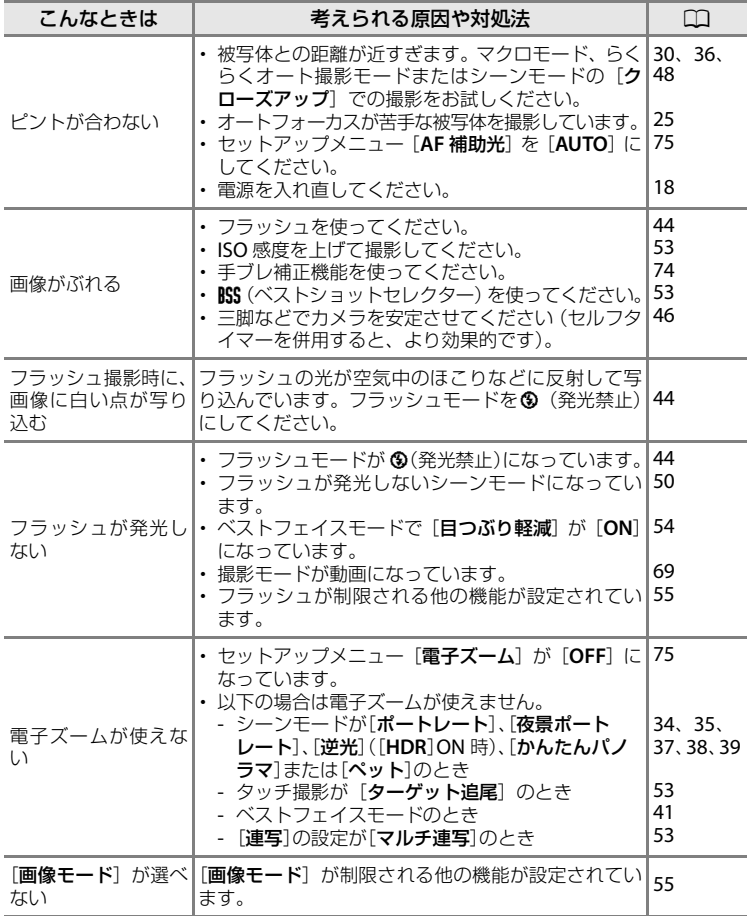

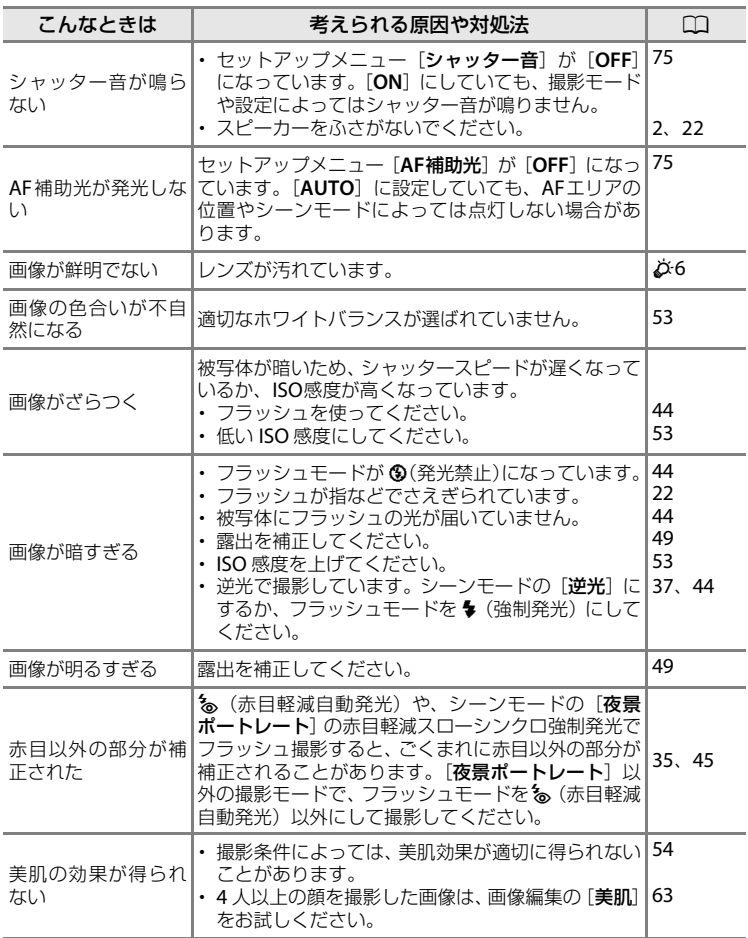

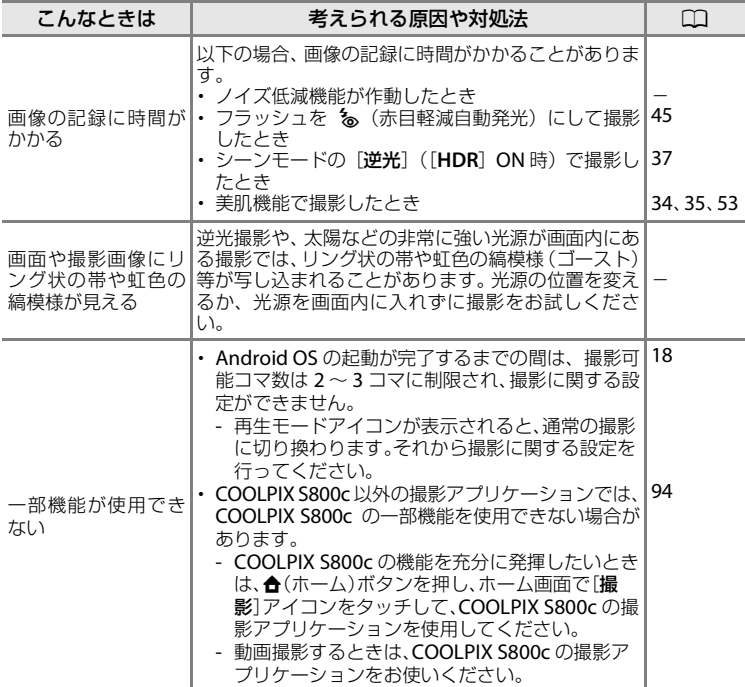

# 再生関連

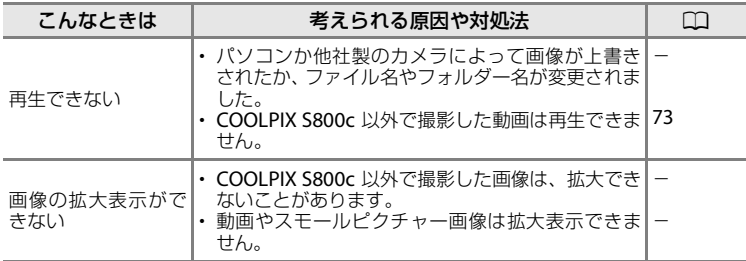

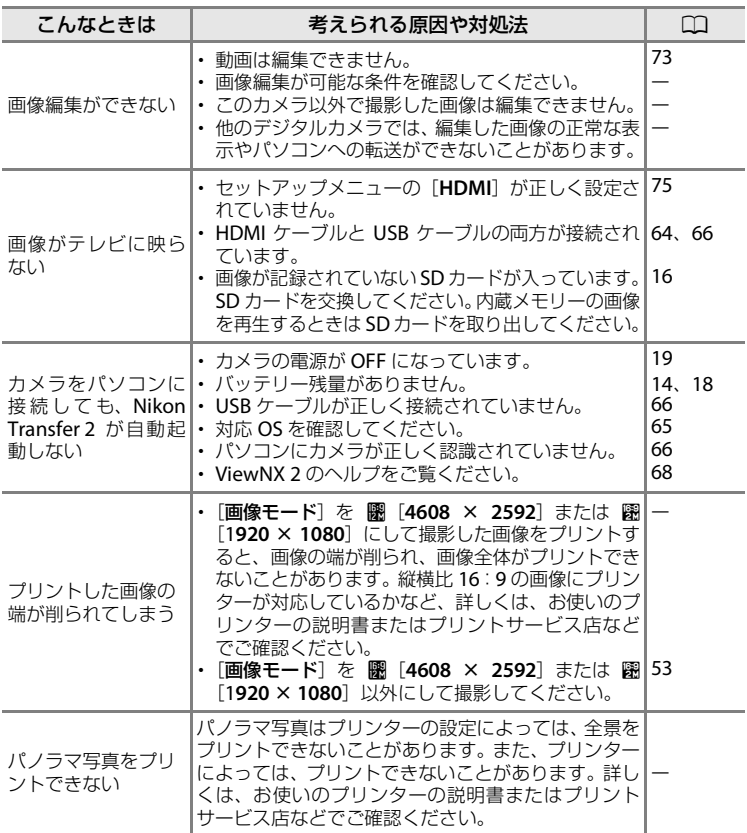

# その他

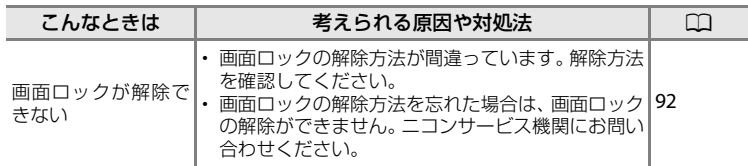

<span id="page-128-0"></span>ニコン デジタルカメラCOOLPIX S800c

<span id="page-128-1"></span>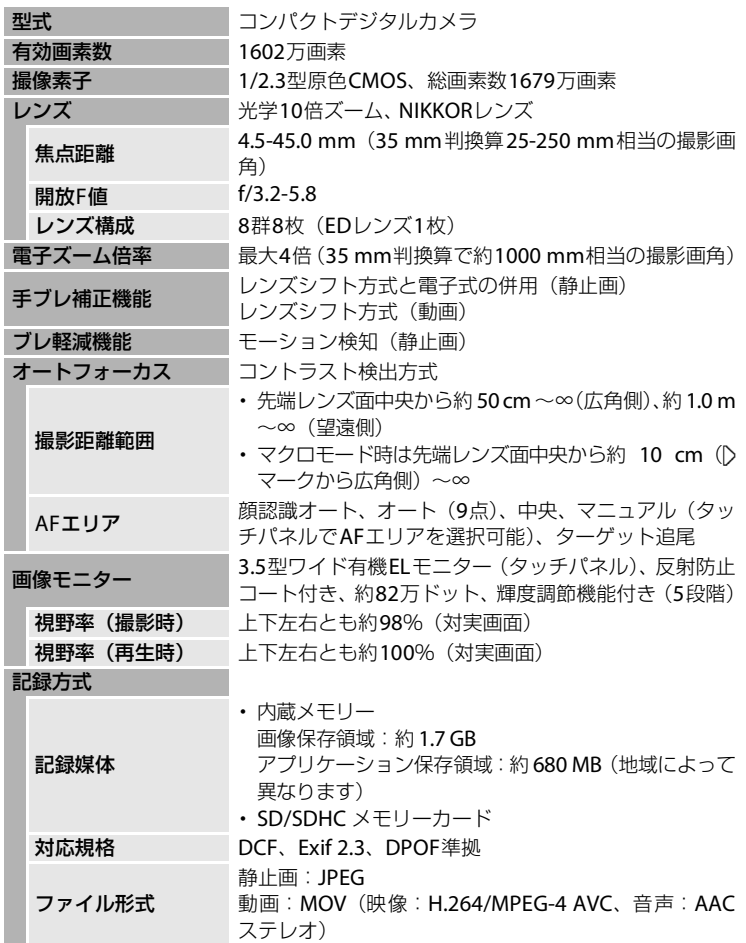

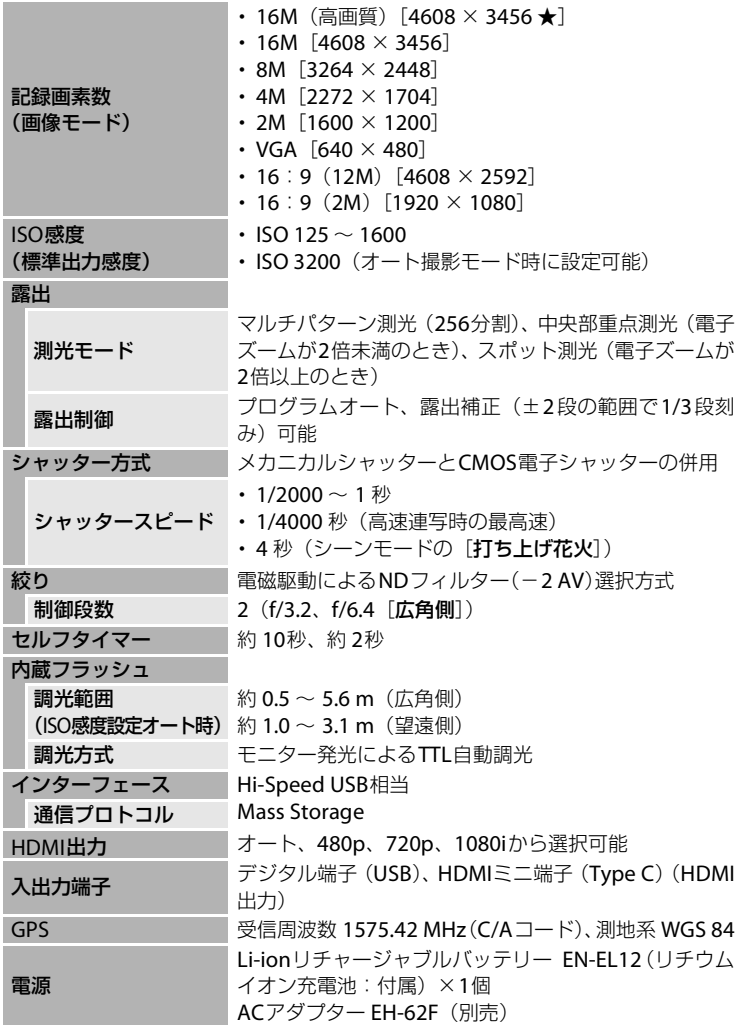

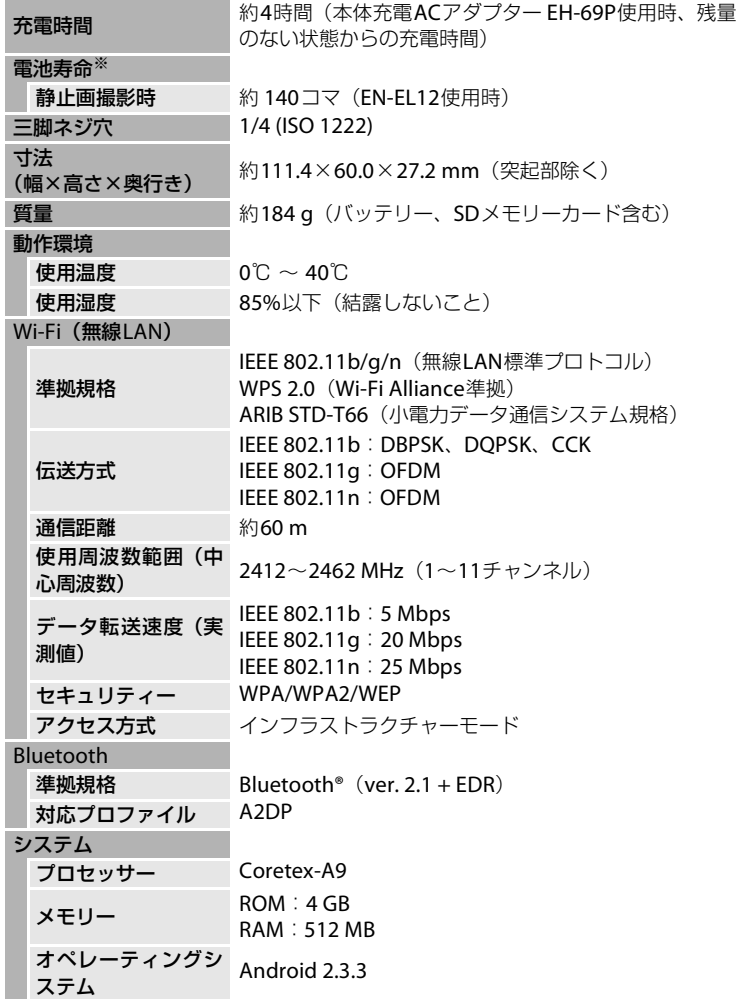

- **・** 仕様中のデータは特に記載のある場合を除き、CIPA(カメラ映像機器工業 会)規格による温度条件23℃(±3℃)で、フル充電バッテリー使用時のも のです。
- ※ 電池寿命測定方法を定めたCIPA(カメラ映像機器工業会)規格によるものです。静止 画の測定条件は、撮影ごとにズーム、2回に1回の割合でのフラッシュ撮影、画像モー ドP[**4608**×**3456**]です。数値は、撮影間隔、メニュー表示時間、画像表示時間な どの使用環境によって異なります。

## Li-ion リチャージャブルバッテリー EN-EL12

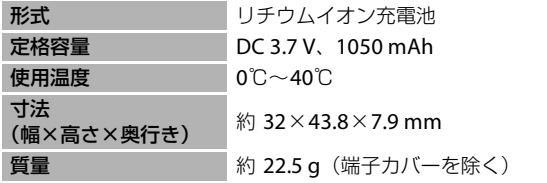

## 本体充電ACアダプター EH-69P

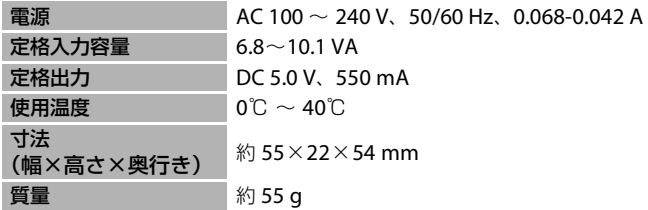

付録、索引 付録、 索引

## **M 説明書について**

- **・** 説明書の誤りなどについての補償はご容赦ください。
- **・** 製品の外観、仕様、性能は予告なく変更することがありますので、ご了承ください。

# <span id="page-132-0"></span>**このカメラの準拠規格**

- **・** Design rule for Camera File system (DCF):各社のデジタルカメラで記録 された画像ファイルを相互に利用し合うための記録方式です。
- <span id="page-132-2"></span>**・** DPOF (Digital Print Order Format):デジタルカメラで撮影した画像をプリ ントショップや家庭用プリンターで自動プリントするための記録フォー マットです。
- **・** Exif (Exchangeable image file format) Version 2.3:デジタルカメラとプ リンターの連携を強化し、高品質なプリント出力を簡単に得ることを目指し た規格です。

この規格に対応したプリンターをお使いになると、撮影時のカメラ情報を活 かして最適なプリント出力を得ることができます。

詳しくはプリンターの説明書をご覧ください。

## <span id="page-132-3"></span><span id="page-132-1"></span>**推奨SDカード**

下記のSD カードの動作を確認しています。

**・** 動画の撮影には、SDスピードクラスがClass 6以上のカードをおすすめしま す。転送速度が遅いカードでは、動画の撮影が途中で終了することがありま す。

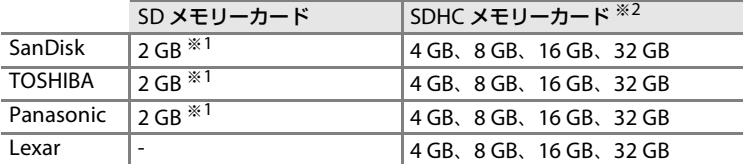

※1 カードリーダーなどをお使いの場合、お使いの機器が2 GBのSDカードに対応してい る必要があります。

- ※2 SDHC 規格に対応しています。カードリーダーなどをお使いの場合、お使 옮 いの機器がSDHC規格に対応している必要があります。
- ま、<br>|<br>|<br>|<br>|<br>|<br>|<br>| **・** 上記SDカードの機能、動作の詳細、動作保証などについては、カー ドメーカーにお問い合わせください。その他のメーカー製のSDカードは、 動作の保証をいたしかねます。

## AVC Patent Portfolio Licenseに関するお知らせ

本製品は、お客様が個人使用かつ非営利目的で次の行為を行うために使用され る場合に限り、AVC Patent Portfolio Licenseに基づきライセンスされている ものです。

(i) AVC規格に従い動画をエンコードすること(以下、エンコードしたものを AVCビデオといいます)

(ii) 個人利用かつ非営利目的の消費者によりエンコードされたAVCビデオ、ま たはAVCビデオを供給することについてライセンスを受けている供給者から 入手したAVCビデオをデコードすること

上記以外の使用については、黙示のライセンスを含め、いかなるライセンスも 許諾されていません。

詳細情報につきましては、MPEG LA, LLCから取得することができます。 http://www.mpegla.comをご参照ください。

# オープンソースソフトウエアについて

本製品はGNU General Public License(GPL) , GNU Library/Lesser General Public License (LGPL) 及び/またはその他著作権ライセンス、免責条項、ラ イセンス通知の適用を受ける第三者のソフトウエアを含みます。GPL、LGPL 及びその他ライセンス、免責条項及びライセンス通知の具体的な条件について は「端末情報」から参照頂けます。

ニコンは100-8331 東京都千代田区有楽町1-12-1(新有楽町ビル)株式会社ニ コン 映像カンパニー宛て書面による要求があった場合、GPL、LGPL又はその 他のソースコードの配布を要求しているオープンソースライセンスのもとで ライセンスされているソフトウエアのソースコードにつき、配布のための必要 な費用(メディア費用、物流費用、取り扱い費用等)を負担頂くことを条件 に、CD-ROMにて配布を致します。上記ソースコードの提供の申し出は、本製 品がニコンより販売されてから3年間有効なものとします。

## 商標説明

- **・** Microsoft、WindowsおよびWindows Vistaは、Microsoft Corporationの 米国およびその他の国における商標または登録商標です。
- **・** Macintosh、Mac OSおよびQuickTimeは、Apple Inc.の米国およびその他 の国における商標または登録商標です。
- **・** AdobeおよびAdobe AcrobatはAdobe Systems, Inc.(アドビシステムズ 社)の商標、または特定地域における同社の登録商標です。
- **・** SDロゴおよびSDHCロゴはSD-3C, LLCの商標です。
- · HDMI、H**コロ**Iコ、およびHigh-Definition Multimedia Interfaceは、 HDMI Licensing LLCの商標または登録商標です。
- **・** BluetoothおよびBluetoothロゴは、Bluetooth SIG.Incの商標または登録商 標です。
- **・** Wi-FiおよびWi-Fiロゴは、Wi-Fi Allianceの商標または登録商標です。
- **・** Google、Googleロゴ、Android、Androidロゴ、Google Play、Google Playロゴ、Gmail、Google Calendar、Google Checkout、Googleマップ、 Googleトーク、Google latitude、PicasaおよびYouTubeは、Google Inc. の商標または登録商標です。
- **・** その他記載の会社名および製品名は、各社の商標または登録商標です。

付録、索引 付録、 索引

# <span id="page-135-0"></span>**索引**

**マーク・英数** ■ らくらくオート撮影 [20](#page-41-0)、[30](#page-51-0) △ オート撮影モード [31](#page-52-0) 2 シーンモード [32](#page-53-0) ■スペシャルエフェクトモード [40](#page-61-0) 図ベストフェイスモード [41](#page-62-0) **慄** 動画 [69](#page-90-0) z セットアップメニュー [74](#page-95-2) T 望遠ズーム [23](#page-44-0) W 広角ズーム [23](#page-44-1) ■ サムネイル表示 [1](#page-22-0)、[62](#page-83-0) Q 拡大 [1](#page-22-1)、[61](#page-82-0)  $\bigcirc$  ヘルプ [32](#page-53-1) つバックボタン [2](#page-23-1) ←ホームボタン [2](#page-23-2)、[88](#page-109-1) MENU メニューボタン [2](#page-23-3)、[52](#page-73-0)、[63](#page-84-1)、[92](#page-113-2) 1 コマ表示 [26](#page-47-0) 24 時間表示 [84](#page-105-2) AC アダプター [15](#page-36-0) AF エリア [6](#page-27-0)、[24](#page-45-0)、[57](#page-78-0)、[58](#page-79-0) AF 表示 [24](#page-45-1) AF 補助光 [25](#page-46-1)、[75](#page-96-0) AF モード [72](#page-93-0) A-GPS ファイル更新 [75](#page-96-4) Android™ プラットフォーム [79](#page-100-0) Bluetooth 設定 [91](#page-112-1) BSS [53](#page-74-1) DPOF  $\ddot{\triangle}$  17 D- ライティング [63](#page-84-0) EH-69P [ii](#page-3-0)、[14](#page-35-0) EN-EL12 [ii](#page-3-1)、[12](#page-33-0)、[14](#page-35-0) Google Play ストア [94](#page-115-1) Google アカウント [82](#page-103-1) GPS 機能を使用 [91](#page-112-2) GPS 設定 [75](#page-96-4) HDMI [64](#page-85-0)、[75](#page-96-3) HDMI ケーブル [64](#page-85-0) HDMI ミニ端子 [1](#page-22-2)、[64](#page-85-1) HDR [37](#page-58-0) HS 動画 [72](#page-93-1) ISO 感度設定 [53](#page-74-0) Li-ion [リチャージャブルバッテリー](#page-35-0) [ii](#page-3-1)、 [12](#page-33-0)、14

Nikon Transfer 2 [66](#page-87-1)、[67](#page-88-0) SD カード [16](#page-37-0)、 ダ17 SD カードスロット [2](#page-23-4)、[16](#page-37-0) SD カード内データを消去 [16](#page-37-1) USB ケーブル [ii](#page-3-1)、[14](#page-35-1)、[64](#page-85-0)、[66](#page-87-0) USB 端子 [1](#page-22-3)、[14](#page-35-0)、[64](#page-85-0)、[66](#page-87-0) ViewNX 2 [64](#page-85-0)、[65](#page-86-0) Wi-Fi 設定 [80](#page-101-1)

# **ア**

赤目軽減自動発光 [45](#page-66-1) アプリケーション [89](#page-110-3) アプリケーション画面 [89](#page-110-3) 位置情報記録機能 [75](#page-96-4) インターネット [93](#page-114-2) 打ち上げ花火 變 [37](#page-58-1) 笑顔自動シャッター [54](#page-75-2) オート撮影メニュー [52](#page-73-0) オート撮影モード [31](#page-52-1) オートフォーカス [25](#page-46-0)、[72](#page-93-0) オートフォーカスモード [72](#page-93-0) オープニング画面 [74](#page-95-3) オプ[ションメニュー](#page-94-1) [92](#page-113-2) 音量 73

## **カ**

顔認識 [22](#page-43-1)、[57](#page-78-0)、[58](#page-79-0) 顔認識撮影 [58](#page-79-0) 拡大表示 [61](#page-82-0) 風切り音低減 [72](#page-93-2) 画像回転 [63](#page-84-0) 画像コピー [63](#page-84-2) 画像サイズ [53](#page-74-5) 画像編集 [63](#page-84-0) 画像モード [53](#page-74-5) 画面オフ [19](#page-40-0)、[91](#page-112-3) 画面の明るさ [91](#page-112-3) 画面の切り換え [89](#page-110-4) かんたんパノラマロ [38](#page-59-0) かんたんパノラマ再生 [38](#page-59-0) 簡単レタッチ [63](#page-84-0) キーボード [87](#page-108-0) 逆光 22 [37](#page-58-0) 強制発光 [45](#page-66-2)

付録、 索引 索引 共有 [77](#page-98-0) 記録可能コマ数 [18](#page-39-0) 記録可能時間 [71](#page-92-0) 組み合わせて使えない機能 [55](#page-76-1) クローズアップ 器 [36](#page-57-0) 広角ズーム [23](#page-44-2) 光学ズーム [23](#page-44-2) 高速連写 120 fps [53](#page-74-1) 高速連写 60 fps [53](#page-74-1) 硬調モノクローム Π [40](#page-61-1)

# **サ**

再生 [26](#page-47-0)、[73](#page-94-0) 再生メニュー [63](#page-84-1) 再生モード [10](#page-31-0)、[26](#page-47-0) 削除 [28](#page-49-0) 撮影 [20](#page-41-0)、[22](#page-43-0)、[24](#page-45-1) 撮影後の画像表示 [74](#page-95-0) 撮影メニュー [53](#page-74-6) 撮影モード [10](#page-31-0)、[20](#page-41-0) サムネイル表示 [62](#page-83-0) 三脚ネジ穴 [2](#page-23-5) シーンエフェクト [33](#page-54-0) シーンモード [32](#page-53-0)、[34](#page-55-1) 時刻設定 [84](#page-105-3) 時差 [85](#page-106-1) 自動発光 [45](#page-66-3) 絞り値 [24](#page-45-1)、[57](#page-78-1) シャッター音 [75](#page-96-2) シャッタースピード [24](#page-45-1)、[57](#page-78-2) シャッターボタン [24](#page-45-1) シャッ[トダウンタイマー](#page-36-1) [75](#page-96-5) 充電器 15 常時 AF [72](#page-93-0) 初期化 [16](#page-37-1) シングル AF [72](#page-93-0) ズームレバー [1](#page-22-4)、[23](#page-44-2) スタンバイ [19](#page-40-0) ストラップ [3](#page-24-0) ストラップ[取り付け部](#page-23-0) [1](#page-22-5) スピーカー 2 スペシャルエ[フェクトモード](#page-55-2) [40](#page-61-0) スポーツ 々 34 スモールピクチャー [63](#page-84-0) スライドショー [63](#page-84-3) スローシンクロ [45](#page-66-4)

スロ[ーモーション撮影](#page-69-0) [72](#page-93-1) 接写 48 設定クリアー [76](#page-97-0) セットアップメニュー [74](#page-95-4) セルフタイマー [46](#page-67-0) セルフタイマーランプ [1](#page-22-6)、[42](#page-63-0)、[47](#page-68-0)  $Y \supset F$  SOFT [40](#page-61-2)

# **タ**

ターゲット追尾 [53](#page-74-2) タイム[ゾーンの選択](#page-25-0) [84](#page-105-4)、[85](#page-106-2) タッチ 4 タッチ AF/AE [53](#page-74-2) タッチ撮影 [53](#page-74-2)、[72](#page-93-3) タッチシャ[ッター](#page-22-7) [53](#page-74-2) 端子カバー 1 単写 [53](#page-74-1) 通知パネル [90](#page-111-2) データの初期化 [91](#page-112-4) デート写し込み [74](#page-95-5) テキストの編集 [87](#page-108-1) 手ブレ補正 [74](#page-95-1) テレビ [64](#page-85-0) 電源 [18](#page-39-2) 電源スイッチ [1](#page-22-8)、[18](#page-39-2)、[19](#page-40-0) 電源ランプ [1](#page-22-8)、[15](#page-36-2) 電子ズーム [23](#page-44-2)、[75](#page-96-1) 動画再生 [73](#page-94-0) 動画撮影 [69](#page-90-0) 動画設定 [72](#page-93-1) 動画メニュー [72](#page-93-4) ドラッグ [4](#page-25-1) トリミング [61](#page-82-0) トワイライト \* [35](#page-56-1)

# **ナ**

内蔵メモリー [17](#page-38-0) 内蔵メモリー表示 [6](#page-27-0)、[8](#page-29-0)、[18](#page-39-4)、[69](#page-90-0) 長押し [4](#page-25-2) 日時合わせ [75](#page-96-4) ノスタルジックセピア SEPIA [40](#page-61-3)

# **ハ**

バージョン情報 [76](#page-97-1) パーティー 翼 [35](#page-56-2) ハイキー HI [40](#page-61-4)

### 索引

パソコン [64](#page-85-0)、[66](#page-87-0) 発光禁止 [45](#page-66-5) バッテリー [ii](#page-3-1)、[12](#page-33-0)、[14](#page-35-0)、[85](#page-106-0) バッテリー /SD カードカバー [12](#page-33-1)、[16](#page-37-2) バッテリー残[量表示](#page-23-6) [18](#page-39-1) バッテリー室 2 バッテリーチャージャー [15](#page-36-1) バッテ[リーロックレバー](#page-45-2) [2](#page-23-7)、[12](#page-33-2) 半押し 24 ビーチ 堅 [35](#page-56-3) 日付形式 [84](#page-105-5) 日付設定 [84](#page-105-6) 日付と時刻 [84](#page-105-1) 日付の写し込み [74](#page-95-5) 日付のプリント [85](#page-106-3) 美肌 [63](#page-84-0) 美肌機能 [54](#page-75-3) 美肌効果 [53](#page-74-4) ピント [24](#page-45-1) フィルター効果 [63](#page-84-0) 風景 ■ [34](#page-55-3) フォーカスロック撮影 [60](#page-81-0) フラッシュ [44](#page-65-0) フラッシ[ュモード](#page-26-0) [44](#page-65-0)、[45](#page-66-6) フリック 5 プリント指定 [63](#page-84-4) プロテクト設定 [63](#page-84-5) ベストショットセレクター [53](#page-74-1) ベストフェイスメニュー [52](#page-73-0) ベストフェ[イスモード](#page-60-0) [41](#page-62-0) ペット ♥ 39 ペット[自動シャッター](#page-53-1) [39](#page-60-0) ヘルプ 32 望遠ズーム [23](#page-44-2) ポートレート 2 [34](#page-55-0) ホーム画面 [88](#page-109-2) ホワイトバランス [53](#page-74-3) 本体充電 AC アダプター [ii](#page-3-1)、[14](#page-35-0)

## **マ**

付録、 索引

付録、索引

マイク(ステレオ) [1](#page-22-9) マクロモード [48](#page-69-0) マルチ連写 [53](#page-74-1) 無線とネットワーク [91](#page-112-1) 目つぶり軽減 [54](#page-75-0) 目つぶり検出設定 [75](#page-96-6)

メモリー残量 [18](#page-39-0) モーション検知 [25](#page-46-2) 文字入力 [86](#page-107-2) モニター [2](#page-23-8)、[6](#page-27-1)、*0*:6 モニター設定 [74](#page-95-0) モノクロコピー ロ [37](#page-58-2)

## **ヤ**

夜景 图 [36](#page-57-1) 夜景ポートレート 图 [35](#page-56-0) 夕焼け h [35](#page-56-4) 雪 图 [35](#page-56-5)

# **ラ**

らくらくオート撮影モード [30](#page-51-0) リチウム[イオン充電池](#page-57-2) [ii](#page-3-1)、[12](#page-33-0)、[14](#page-35-0) 料理 11 36 連写 [53](#page-74-1) 連写 H [53](#page-74-1) 連写 L [53](#page-74-1) レンズ [1](#page-22-10)、 な13 レンズバリアー [1](#page-22-11) ローキー LO [40](#page-61-5) 露出補正 [49](#page-70-0)

 $\mathcal{D}$ -22

# <span id="page-138-0"></span>**アフターサービスについて**

### ■この製品の使い方や修理に関するお問い合わせは

- **・** 使い方に関するご質問は、裏面に記載の「ニコン カスタマーサポートセン ター」にお問い合わせください。
- **・** 修理に関するご質問は、裏面に記載の「修理センター」にお問い合わせくだ さい。

### 【お願い】

- **・** お問い合わせいただく場合には、おわかりになる範囲で結構ですので、次の内容をご確 認の上、お問い合わせください。 「製品名」、「製品番号」、「ご購入日」、「問題が発生したときの症状」、「表示されたメッ セージ」、「症状の発生頻度」など。
- **・** ソフトウェアのトラブルの場合には、おわかりになる範囲で結構ですので、次の内容を ご確認の上、お問い合わせください。 「ソフトウェア名およびバージョン」、「パソコンの機種名」、「OSのバージョン」、「メモ リー容量」、「ハードディスクの空き容量」、「問題が発生したときの症状」、「症状の発生 頻度」、エラーメッセージが表示されている場合はエラーメッセージの内容など。
- **・** ファクシミリや郵送でお問い合わせの場合は「ご住所」、「お名前」、「フリガナ」、「電話 番号」、「FAX番号」を(会社の場合は会社名と部署名も)明確にお書きください。

### ■修理を依頼される場合は

- **・** ニコンサービス機関(裏面に記載の「修理センター」など)、ご購入店、ま たは最寄りの販売店にご依頼ください。
- **・** ニコンサービス機関につきましては、詳しくは「ニコン サービス機関のご 案内」をご覧ください。

### 【お願い】

**・** 修理に出されるときは、メモリーカードがカメラ内に挿入されていないかご確認くださ い。

※内蔵メモリー内に画像データがあるときは、消去される場合があります。

### ■補修用性能部品について

このカメラの補修用性能部品(その製品の機能を維持するために必要な部品) の保有年数は、製造打ち切り後5年を目安としています。

**・** 修理可能期間は、部品保有期間内とさせていただきます。なお、部品保有期 間経過後も、修理可能な場合もありますので、ニコンサービス機関またはご 購入店へお問い合わせください。水没、火災、落下等による故障または破損 で全損と認められる場合は、修理が不可能となります。なお、この故障また は破損の程度の判定は、ニコンサービス機関にお任せください。

付録 付録、 索引 索引

## ■製品の使い方に関するお問い合わせ

<ニコン カスタマーサポートセンター> 全国共通のナビダイヤルにお電話ください。

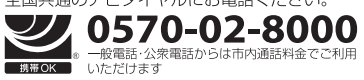

営業時間: 9:30 ~ 18:00 (年末年始、夏期休業日等を除く毎日) ナビダイヤルをご利用いただけない場合は、(03)6702-0577 におかけくだ さい。ファクシミリでのご相談は、(03) 5977-7499 にお送りください。

## |修理サービスのご案内|

### 修理品のお引き取りを依頼される場合は

### <ニコン ピックアップサービス>

下記のフリーダイヤルでお申し込みいただくと、ニコン指定の配送業者(ヤマト運輸)が、梱包資材のお届け・修 理品のお引き取り、修理後のお届け・集金までを一括して提供するサービスです。全国一律の料金にて承ります。 ※宅配便で扱える大きさや重さには制限があるため、取り扱いできない製品もございます。

#### 20-02-8155 営業時間: 9:00~18:00 (年末年始12/29~1/4を除く毎日)

※上記のフリーダイヤルはピックアップサービス専用です。ニコン指定の配送業者(ヤマト運輸)にて承ります。 製品や修理に関するお問い合わせは、カスタマーサポートセンター、または修理センターへお願いいたします。

### 修理品を宅配便などでお送りいただく場合の送り先と修理に関するお問い合わせは

<(株)ニコンイメージングジャパン 修理ヤンター>

230-0052 横浜市鶴見区生麦2-2-26

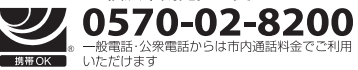

営業時間: 9:30~18:00 (土曜日、日曜日、祝日、年末年始、 夏期休業日など弊社定休日を除く毎日)

ナビダイヤルをご利用いただけない場合は、(03) 6702-0577 におかけください。

▶修理センターには、ご来所の方の窓口がございません。宅配便のみお受けします。ご了承ください。

# ■インターネットご利用の方へ」

### <ニコンイメージング/サポートページ>

• http://www.nikon-image.com/support/ 最新の製品テクニカル情報や、ソフトウェアのアップデートに関する情報がご覧いただけます。 ※製品をより有効にご利用いただくために、定期的にアクセスされるようおすすめします。

### • http://www.nikon-image.com/support/repair/

「ニコン ピックアップサービス」のお申し込みや修理見積もり金額の確認、インターネットを利用して修理 を申し込まれた場合の修理状況や納期の確認などがご覧いただけます。

※お問い合わせや修理を依頼をされるときには、裏面の「アフターサービスについて」も参照ください。

株式会社 ニコン **株式会社 ニコン イメージング ジャパン** 

Printed in Indonesia YP2H02(10) 6MN01610-02

© 2012 Nikon Corporation